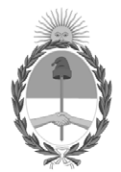

### **República Argentina - Poder Ejecutivo Nacional** 1983/2023 - 40 AÑOS DE DEMOCRACIA

### **Disposición**

**Número:** 

# DI-2023-709-APN-ANMAT#MS<br>CIUDAD DE BUENOS AIRES<br>Viernes 27 de Enero de 2023

**Referencia:** 1-0047-3110-004682-22-1

VISTO el Expediente Nº 1-0047-3110-004682-22-1 del Registro de esta Administración Nacional de Medicamentos, Alimentos y Tecnología Médica (ANMAT), y: CONSIDERANDO:

Que por las presentes actuaciones altona Diagnostics Argentina SRL solicita autorización para la venta de Productos para diagnóstico in vitro denominado: Nombre descriptivo: AltoStar® HBV PCR Kit 1.5.

Que en el expediente de referencia consta el informe técnico producido por el Servicio de Productos para Diagnóstico que establece que los productos reúnen las condiciones de aptitud requeridas para su autorización ; y que se deberá comunicar por nota al Servicio de Productos para Diagnóstico de uso In Vitro, la primera importación realizada del producto de referencia, con el objetivo de efectuar la evaluación del primer lote en el país quedando sujeta la comercialización de este a los resultados obtenidos en dicha evaluación.

Que se ha dado cumplimiento a los términos que establecen la Ley Nº 16.463, Resolución Ministerial Nº 145/98 y Disposición ANMAT Nº 2674/99.

Que la Dirección Nacional de Productos Médicos ha tomado la intervención de su competencia.

Que corresponde autorizar la inscripción en el RPPTM del producto médico objeto de la solicitud.

Que la presente se dicta en virtud de las facultades conferidas por los Decretos Nº 1490/92 el por el Decreto Nº 101 de fecha 16 de diciembre de 2015.

Por ello;

EL ADMINISTRADOR NACIONAL DE LA ADMINISTRACIÓN NACIONAL

### DE MEDICAMENTOS, ALIMENTOS Y TECNOLOGÍA MÉDICA

### DISPONE:

ARTÍCULO 1º.- Autorízase la inscripción en el Registro Nacional de Productores y Productos de Tecnología Médica (RPPTM) de la Administración Nacional de Medicamentos, Alimentos y Tecnología Médica (ANMAT) del producto médico para diagnóstico de uso in vitro Nombre descriptivo: AltoStar® HBV PCR Kit 1.5, de acuerdo con lo solicitado por Altona Diagnostics Argentina SRL con los Datos Característicos que figuran al pie de la presente.

ARTÍCULO 2º.- Autorízanse los textos de los proyectos de rótulo/s y de instrucciones de uso que obran en documento N° IF-2023-03933279-APN-INPM#ANMAT .

ARTÍCULO 3º.- En los rótulos e instrucciones de uso autorizados deberá figurar la leyenda "Autorizado por la ANMAT PM 2436-47 ", con exclusión de toda otra leyenda no contemplada en la normativa vigente.

ARTICULO 4°.- Extiéndase el Certificado de Autorización e Inscripción en el RPPTM con los datos característicos mencionados en esta disposición.

ARTÍCULO 5º.- Regístrese. Inscríbase en el Registro Nacional de Productores y Productos de Tecnología Médica al nuevo producto. Por el Departamento de Mesa de Entrada, notifíquese al interesado, haciéndole entrega de la presente Disposición, conjuntamente con rótulos e instrucciones de uso autorizados y el Certificado mencionado en el artículo 4°. Gírese a la Dirección de Gestión de Información Técnica a los fines de confeccionar el legajo correspondiente. Cumplido, archívese.

### DATOS IDENTIFICATORIOS CARACTERÍSTICOS

Nombre descriptivo: AltoStar® HBV PCR Kit 1.5

Marca comercial: AltoStar®

Indicación/es de uso:

El kit AltoStar® HBV PCR Kit 1.5 es un test diagnóstico in vitro basado en tecnología PCR en tiempo real para la detección y cuantificación de ADN específico del virus de la hepatitis B (HBV) humano (genotipos A a H) en plasma humano EDTA.

El kit AltoStar® HBV PCR Kit 1.5 está configurado para su uso con el CFX96™ Deep Well Dx System (Bio-Rad) en combinación con el AltoStar® Automation System AM16 (sistema de automatización), el kit AltoStar® Purification Kit 1.5 y el AltoStar® Internal Control 1.5 (control interno).

Los resultados generados con el kit AltoStar® HBV PCR Kit 1.5 deben interpretarse junto con otros hallazgos clínicos y de laboratorio. El kit AltoStar® HBV PCR Kit 1.5 se ha diseñado para que lo utilicen usuarios profesionales formados en técnicas biológicas moleculares.

Modelos: AltoStar® HBV PCR Kit 1.5

Forma de presentación: El kit permite 96 determinaciones y está compuesto por:

- Master A: 8 viales de 240 µvial
- Master B: 8 viales de 300 µvial
- Estándar de cuantificación 1 (QS1): 2 viales de 550 µvial
- $\bullet$  Estándar de cuantificación 2 (QS2): 2 viales de 550 µvial
- $\bullet$  Estándar de cuantificación 3 (QS3): 2 viales de 550 µvial
- $\bullet$  Estándar de cuantificación 4 (QS4): 2 viales de 550 µvial
- $\bullet$  Control sin plantillas (NTC): 2 viales de 550 µvial

Período de vida útil y condición de conservación: Período de vida útil: 15 MESES Condiciones de conservación: -25°C / -15°C

Nombre del fabricante: altona Diagnostics GmbH.

Lugar de elaboración: Mörkenstrasse12, 22767 Hamburgo, Alemania.

Condición de uso: Uso profesional exclusivo

Expediente N° 1-0047-3110-004682-22-1

N° Identificatorio Trámite: 40637

AM

Valeria Teresa Garay Subadministradora Nacional Administración Nacional de Medicamentos, Alimentos y Tecnología Médica

Digitally signed by GARAY Valéria Teresa Date: 2023.01.27 15:36:13 ART Location: Ciudad Autónoma de Buenos Aires

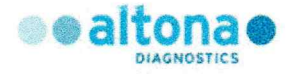

# MODELO DE ROTULO e INSTRUCCIONES DE USO

### AltoStar® HBV RT-PCR Kit 1.5

### PM 2436-47

altona Diagnostics Argentina SRL

Registro de Producto para diagnóstico uso "in vitro" importado Disposición ANMAT 2198/2022 y 2674/99.

Farm. Karin Osella Directora Técnica **MN 11724** 

Starte

Hans Kuhn Representante Legal

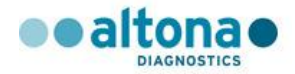

### ROTULO

**Se acondiciona con una etiqueta que contiene los datos siguientes:**

- Nombre del producto:
- Leyenda: "IVD importado"
- Importado y distribuido por:
- **•** Domicilio:
- Habilitación N° 2436.
- **•** Director Técnico:
- Leyenda: Autorizado por ANMAT N° PM 2436-47
- Leyenda: *"*USO PROFESIONAL EXCLUSIVO*"*
- Leyenda: "LEA ATENTAMENTE EL MANUAL DE INSTRUCCIONES"

**AltoStar® HBV RT-PCR Kit 1.5** IVD importado Autorizado por ANMAT - PM 2436-47 **Importado y distribuido por:**  altona Diagnostics Argentina S.R.L Av. Cabildo 4447, piso 9, CABA. Argentina. **Habilitación: N° 2436. Directora Técnica:** Farm. Karin Osella. **USO PROFESIONAL EXCLUSIVO**. LEA ATENTAMENTE EL MANUAL DE INSTRUCCIONES

### **Ya viene de origen con los siguientes datos en el envase secundario:**

- Nombre del producto:
- Número de lote:
- Fecha de vencimiento:
- Constitución del kit, número de determinaciones posibles
- Indicación de unidades métricas
- Indicación de condiciones de almacenamiento y transporte.
- Nombre y domicilio de establecimiento elaborador

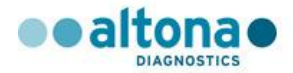

### ETIQUETAS DE ORIGEN

### **Etiquetas de caja: envase secundario**

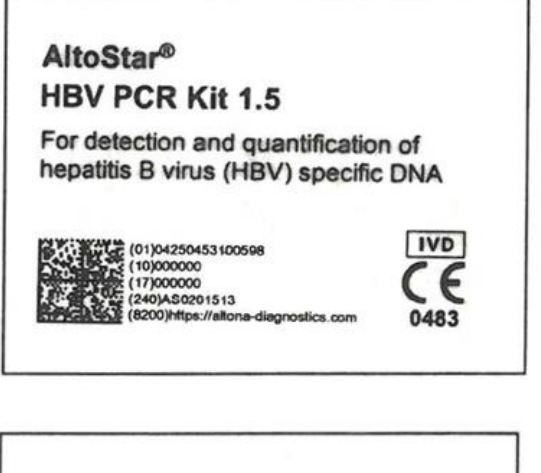

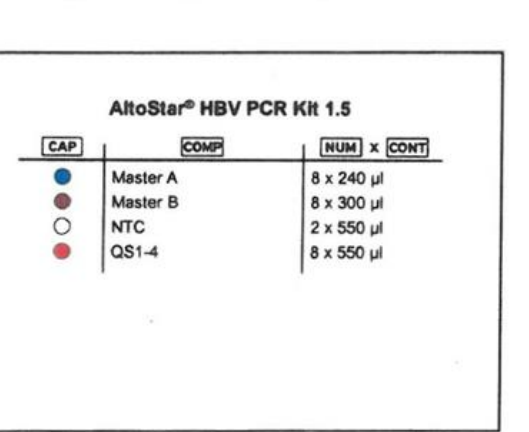

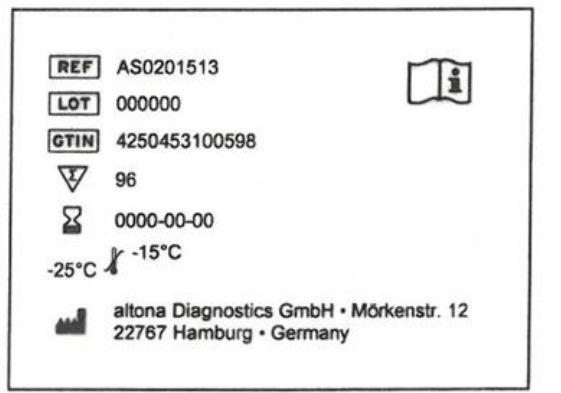

### **Etiquetas de los tubos: envase primario**

### Master A

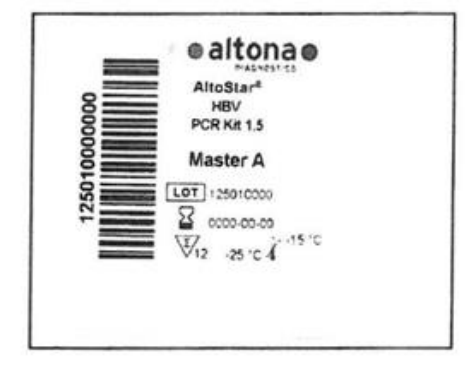

### Master B

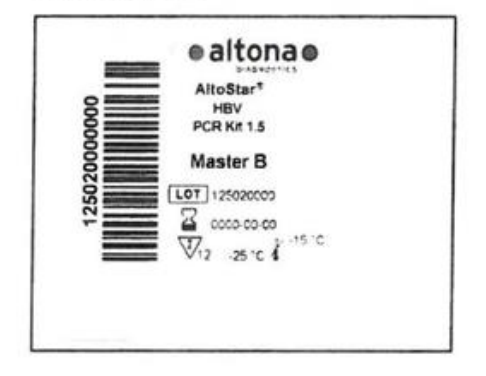

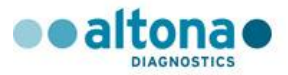

# QS1 (10<sup>4</sup> IU/µl)

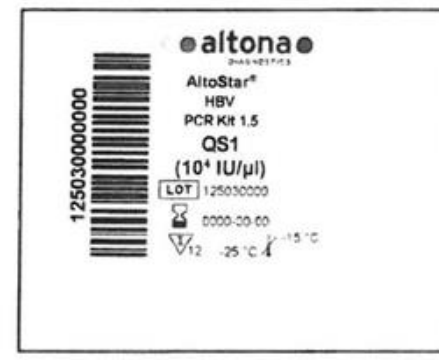

# QS3 (10<sup>2</sup> IU/µl)

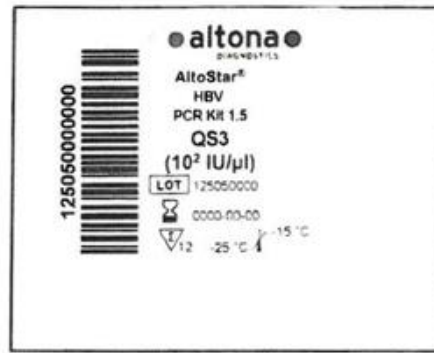

# **NTC**

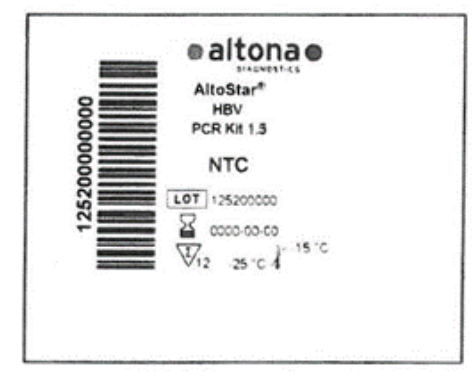

# QS2 (103 IU/µl)

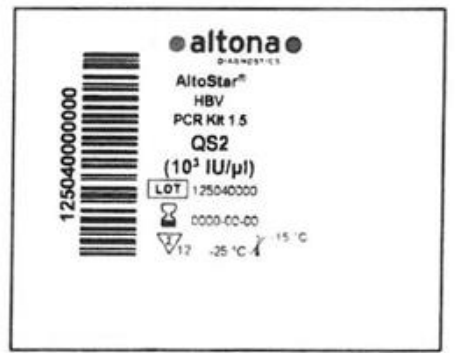

# QS4 (10<sup>1</sup> IU/µl)

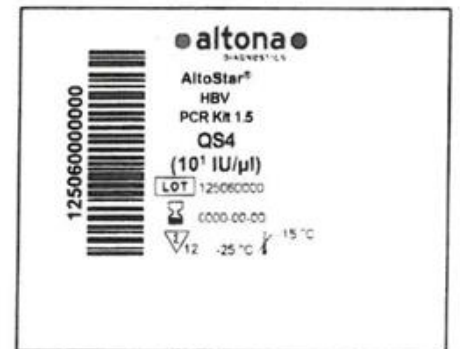

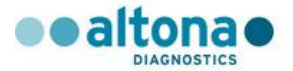

### EMBALAJE

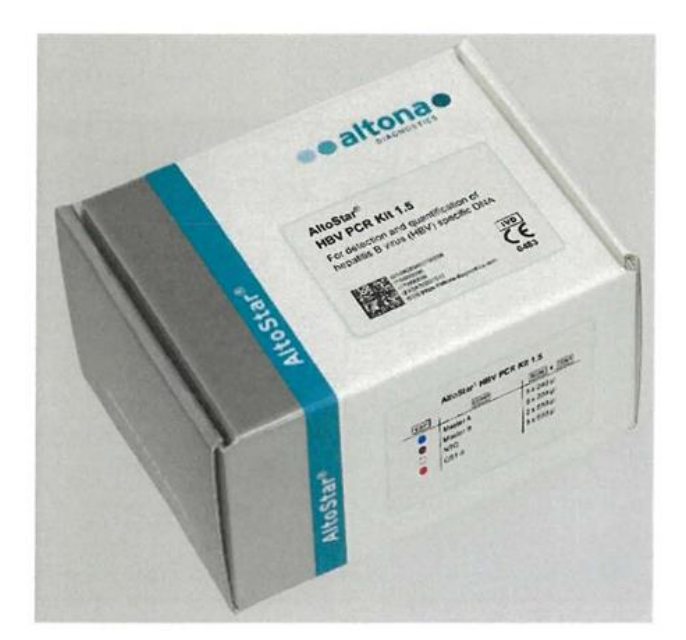

### **Material de embalaje secundario**

Los tubos de plástico están embalados en una caja de cartón [dimensiones (ancho x alto x profundidad) 122 mm x 70 mm x 95 mm], que contiene un inserto de cartón con orificios para estabilizar los tubos durante el transporte y almacenamiento.

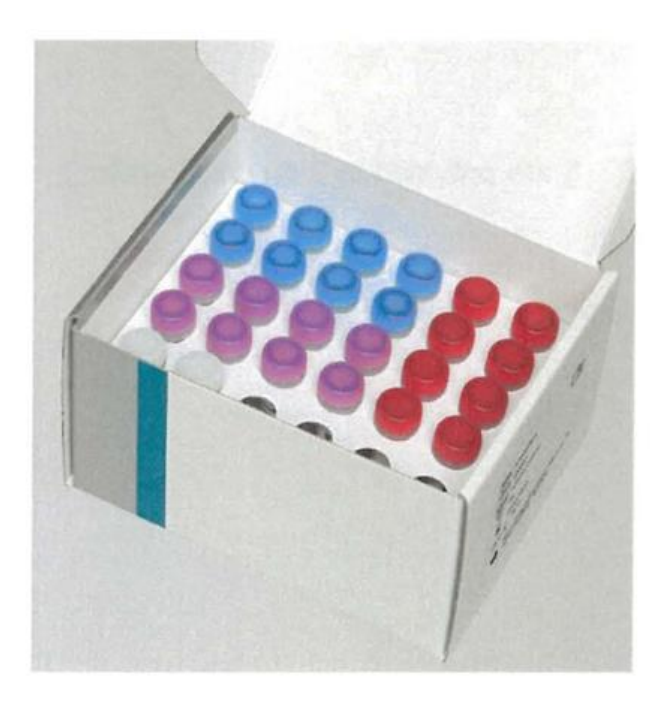

### **Material de embalaje primario**

Todos los reactivos incluidos en el Altostar® HIV RT-PCR Kit 1.5 se suministran en tubos de polipropileno de 2 ml con tapa. Detalle:

- $\checkmark$  Tapa azul para tubo de plástico de 2 ml (Master A)
- $\checkmark$  Tapa morada para tubo de plástico de 2 ml (Master B)
- $\checkmark$  Tapa roja para tubo de plástico de 2 ml (QS 1-4)
- $\checkmark$  Tapa blanca para tubo de plástico de 2 ml (NTC)

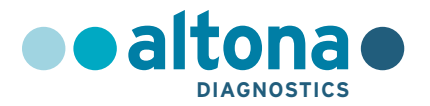

# **Instrucciones de uso**

# **AltoStar® HBV PCR Kit 1.5**

**07/2021 ES**

**AltoStar ®**

IF-2023-03933279-APN-INPM#ANMAT

Página 6 de 137

Página 7 de 137

# **AltoStar® HBV PCR Kit 1.5**

Para utilizar con

CFX96™ Deep Well Dx System (Bio-Rad)

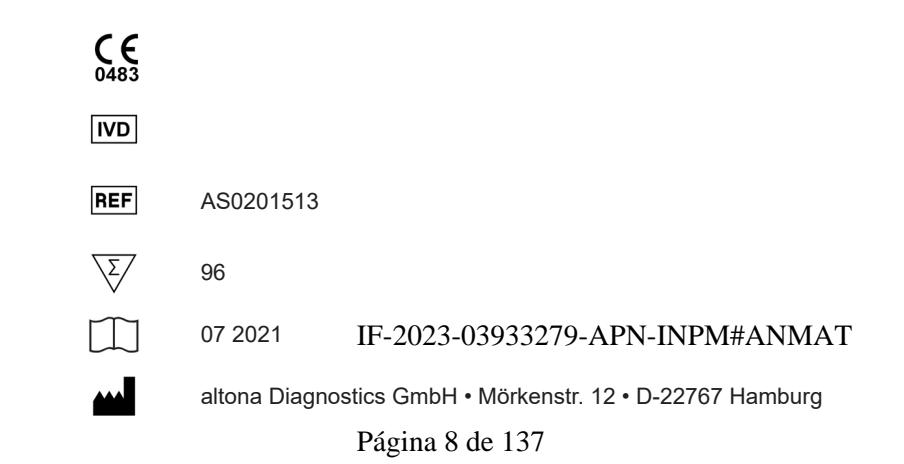

### **Contenido**

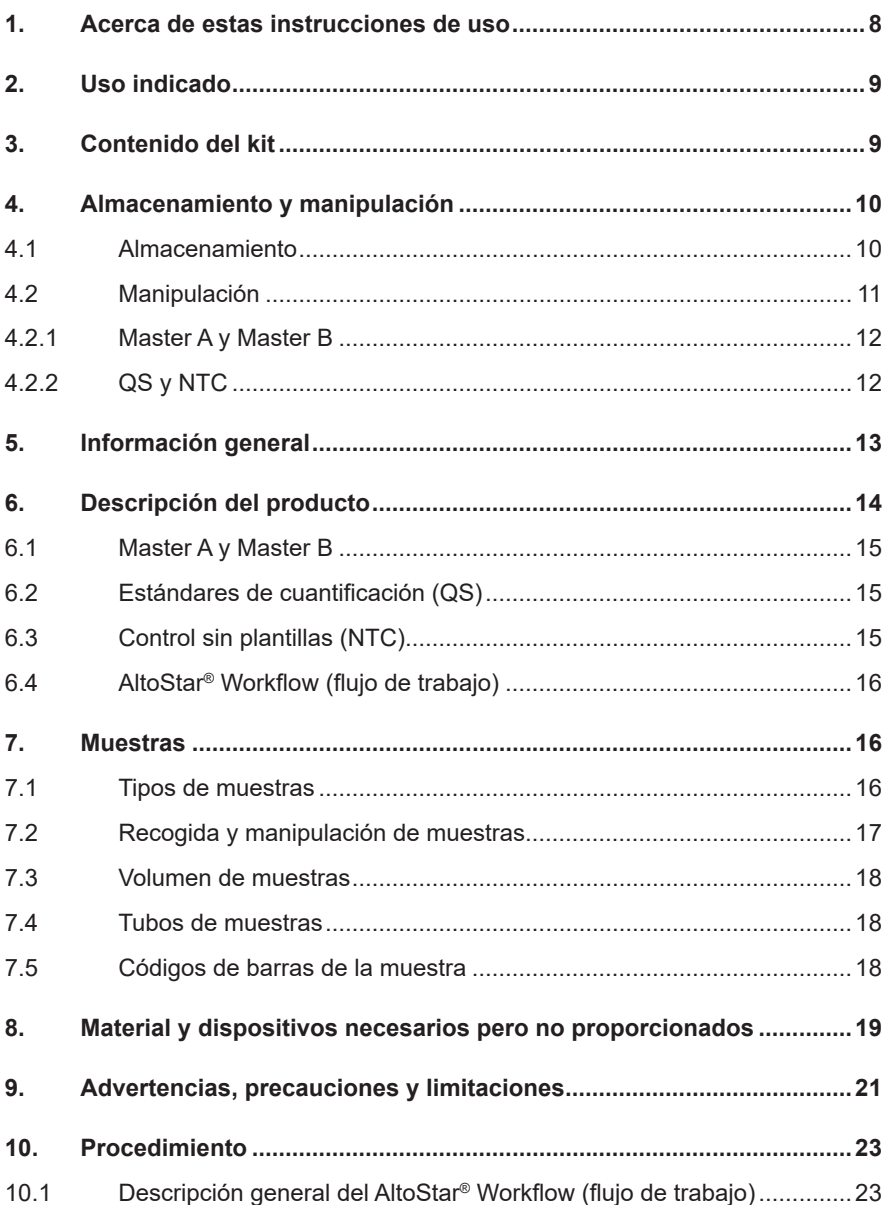

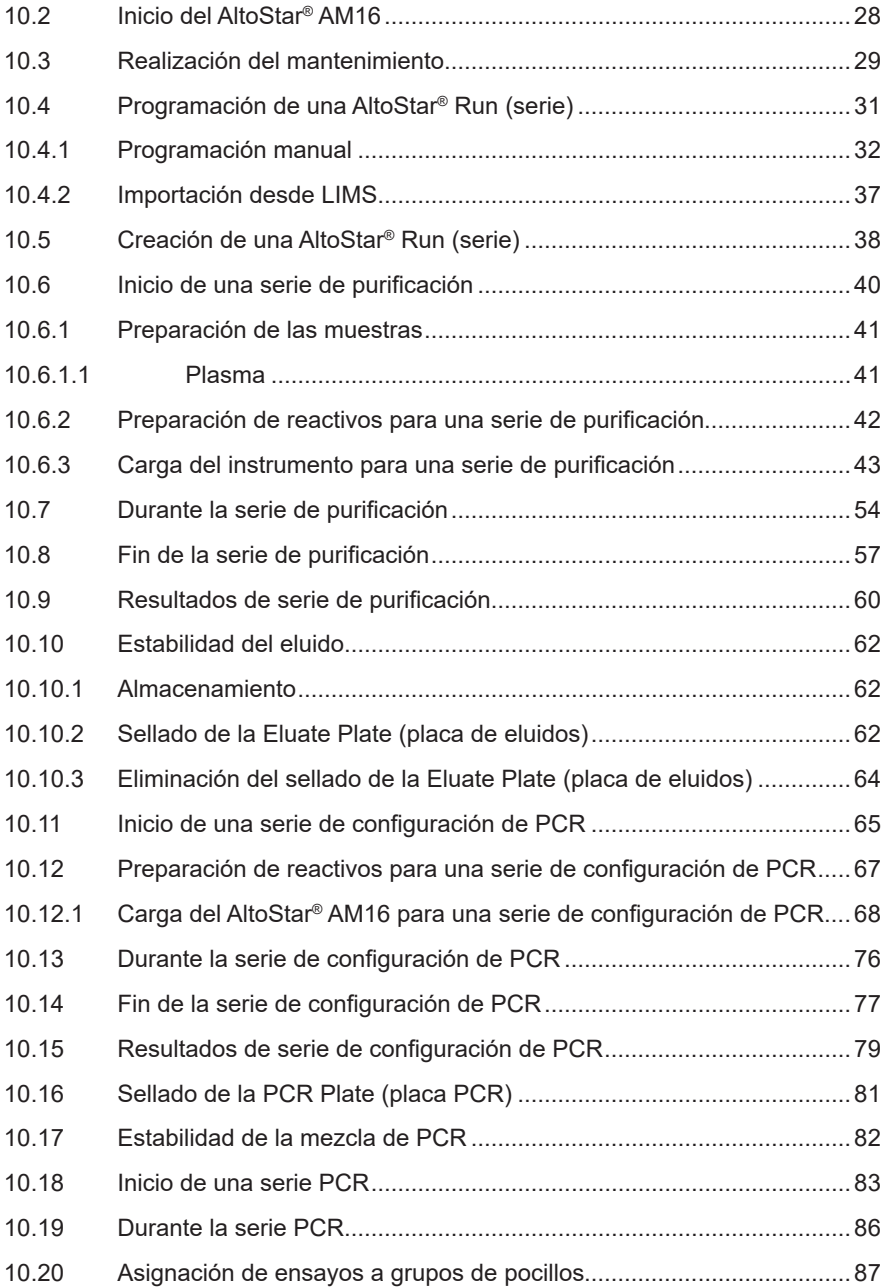

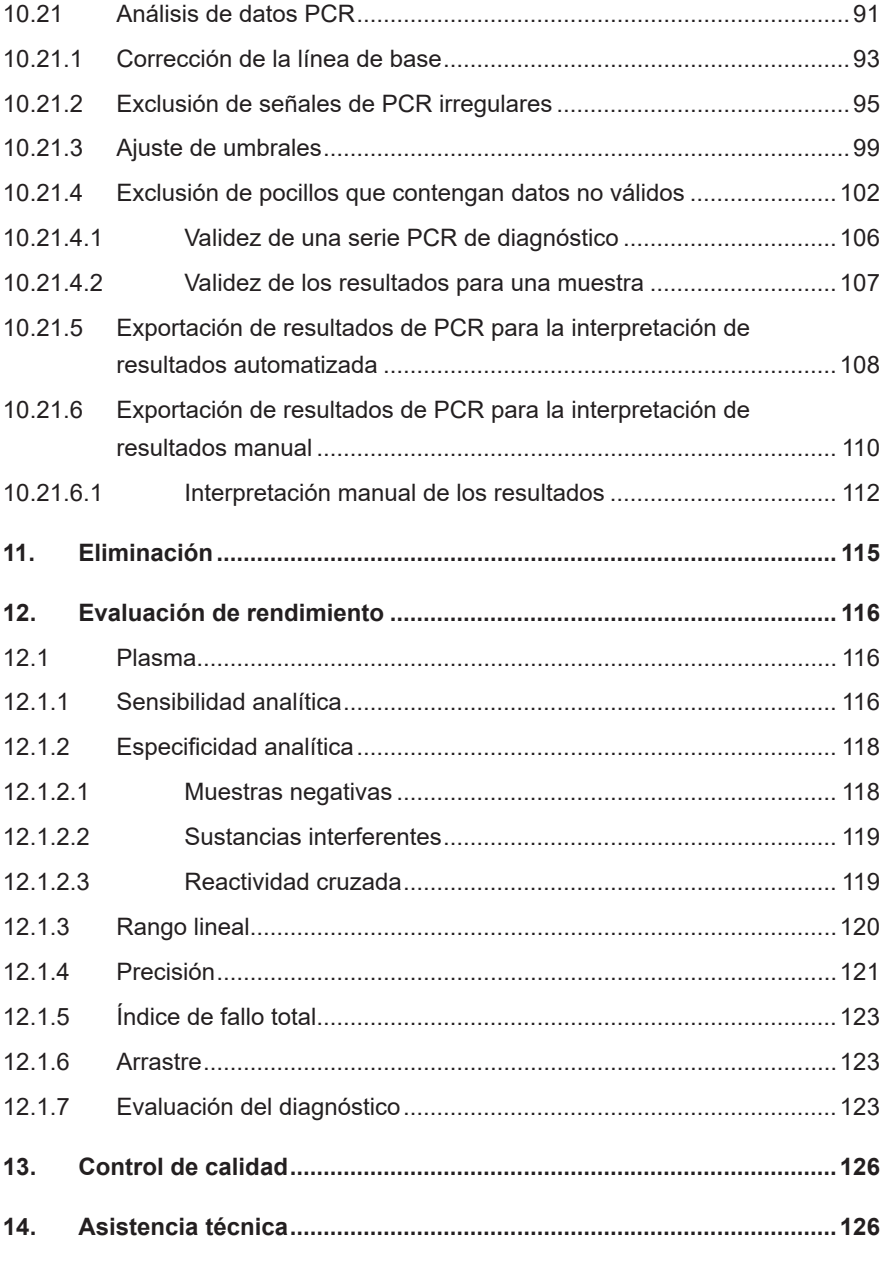

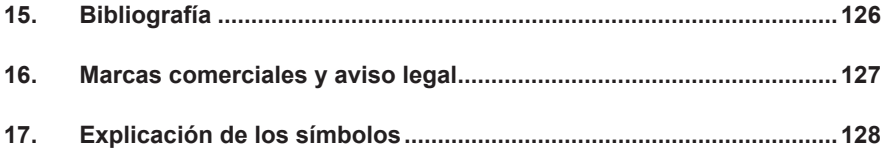

### **1. Acerca de estas instrucciones de uso**

Estas instrucciones de uso guían al usuario en la utilización del kit AltoStar® HBV PCR Kit 1.5 en el AltoStar® Automation System AM16 (sistema de automatización) (Hamilton; en lo sucesivo, se abreviará como AltoStar® AM16) con el AltoStar® Connect software (versión 1.6.16 o superior, Hamilton) para la configuración de PCR automatizada en el CFX96™ Deep Well Dx System\* (Bio-Rad, en lo sucesivo, se abreviará como CFX96™ DW Dx) con el CFX Manager™ Dx software (versión, 3.1, Bio-Rad) para PCR en tiempo real. Los pasos de operación principales del «AltoStar® Workflow» (flujo de trabajo) [para ver detalles, consulte el capítulo 6.4 AltoStar® Workflow (flujo de trabajo)] se describen con claridad pero sin garantía de integridad.

Para obtener información más detallada sobre estos productos, consulte los manuales o las instrucciones de uso respectivos:

- Manual IVD del operador del AltoStar® AM16 (Hamilton)
- Manual IVD del operador del AltoStar<sup>®</sup> Connect Software (Hamilton)
- Instrucciones de uso del kit AltoStar® Purification Kit 1.5
- Instrucciones de uso del AltoStar® Internal Control 1.5
- Manual de funcionamiento sistemas CFX96™ Dx y CFX96™ Deep Well Dx (Bio-Rad)

En este manual, los términos PRECAUCIÓN y NOTA tienen los significados siguientes:

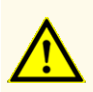

Destaca instrucciones o procedimientos operativos que, si no se siguen correctamente, pueden provocar lesiones personales o afectar al rendimiento del producto. Póngase en contacto con el soporte técnico de altona Diagnostics si necesita ayuda.

**NOTA**

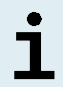

Se ofrece al usuario información que es útil pero no esencial para la tarea en cuestión.

Lea las instrucciones de uso detenidamente antes de utilizar el producto.

\* «CFX96™ Deep Well Dx System» es dFn20023n0h392327hanAPpNrdNRM#ttANMAtH CFX96™ Deep Well Real-Time PCR Detection System (sistema de detección) (Bio-Rad).

### **2. Uso indicado**

El kit AltoStar® HBV PCR Kit 1.5 es un test diagnóstico *in vitro* basado en tecnología PCR en tiempo real para la detección y cuantificación de ADN específico del virus de la hepatitis B (HBV) humano (genotipos A a H) en plasma humano EDTA.

El kit AltoStar® HBV PCR Kit 1.5 está configurado para su uso con el CFX96™ Deep Well Dx System (Bio-Rad) en combinación con el AltoStar® Automation System AM16 (sistema de automatización), el kit AltoStar® Purification Kit 1.5 y el AltoStar® Internal Control 1.5 (control interno). Los resultados generados con el kit AltoStar® HBV PCR Kit 1.5 deben interpretarse junto con otros hallazgos clínicos y de laboratorio.

El kit AltoStar® HBV PCR Kit 1.5 se ha diseñado para que lo utilicen usuarios profesionales formados en técnicas biológicas moleculares.

### **3. Contenido del kit**

El kit AltoStar® HBV PCR Kit 1.5 contiene los siguientes componentes:

| Color de la tapa | Componente del kit<br>AltoStar <sup>®</sup> HBV 1.5 | Número de tubos | Volumen nominal<br>[µl/tubo] |
|------------------|-----------------------------------------------------|-----------------|------------------------------|
| Azul             | Master A                                            | 8               | 240                          |
| Violeta          | Master B                                            | 8               | 300                          |
| Rojo             | $QS1*$                                              | $\overline{2}$  | 550                          |
| Rojo             | $QS2*$                                              | $\mathcal{P}$   | 550                          |
| Rojo             | $\text{QS}3^*$                                      | $\mathcal{P}$   | 550                          |
| Rojo             | $QS4*$                                              | $\mathcal{P}$   | 550                          |
| <b>Blanco</b>    | NTC**                                               | $\overline{2}$  | 550                          |

**Tabla 1:** Componentes del kit

\* Quantification Standard (estándar de cuantificación)

\*\*No Template Control (control sin plantillas)

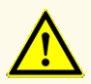

Antes del primer uso, compruebe el producto y sus componentes para ver si están completos en cuanto a número, tipo y relleno. No utilice un producto incompleto o defectuoso, podría perjudicar el rendimiento.

El kit AltoStar® HBV PCR Kit 1.5 contiene reactivos suficientes para realizar 96 reacciones en un número máximo de 8 series.

El producto se envía en hielo seco. Al recibir la entrega y antes de usarla por primera vez, compruebe lo siguiente en el producto y sus componentes:

- Integridad
- Si está completo en cuanto a número, tipo y relleno
- Marcado correcto
- Fecha de caducidad
- Estado congelado
- Claridad y ausencia de partículas

Si uno o más componentes no están congelados en el momento de la recepción, o si se han puesto en peligro tubos durante el envío, póngase en contacto con el soporte técnico de altona Diagnostics para obtener ayuda (consulte el capítulo 14 Asistencia técnica).

### **4. Almacenamiento y manipulación**

Todos los reactivos incluidos en el kit AltoStar® HBV PCR Kit 1.5 son soluciones listas para usar.

### **4.1 Almacenamiento**

Todos los componentes del kit AltoStar® HBV PCR Kit 1.5 deben almacenarse entre -25 °C y -15 °C tras su llegada.

IF-2023-03933279-APN-INPM#ANMAT

 $1<sub>0</sub>$ Página 15 de 137

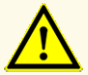

Las condiciones de almacenamiento incorrectas pueden perjudicar el rendimiento del producto.

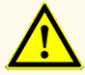

No utilice componentes de productos después de la fecha de caducidad impresa en la etiqueta del componente.

### **4.2 Manipulación**

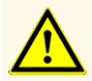

No exceda la secuencia de congelación y descongelación ni las duraciones de manipulación especificadas en estas instrucciones de uso.

La manipulación incorrecta de los componentes del producto y las muestras puede provocar contaminación y dar lugar a unos resultados de examen IVD incorrectos.

- No intercambie viales ni tapones de botellas, ya que puede producirse contaminación cruzada.
- Para minimizar el riesgo de contaminación cruzada, almacene

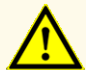

el material positivo y/o potencialmente positivo separado de los componentes del kit.

- Utilice áreas de trabajo separadas para la preparación de las muestras, la configuración de reacción y las actividades de amplificación/ detección.
- Lleve siempre guantes desechables.
- No abra las placas PCR después de la amplificación, para evitar la contaminación con amplicones.

### **NOTA**

Solo son compatibles componentes del mismo kit.

### **4.2.1 Master A y Master B**

Tras la descongelación, el Master A y Master B permanecerán estables durante 5 horas a una temperatura de hasta +30 °C.

### **NOTA**

Si Master A y Master B se han descongelado pero no se han utilizado, pueden volver a congelarse y a descongelarse para series futuras. Si se abren, deseche las tapas y utilice nuevas tapas para evitar la contaminación de los reactivos.

### **4.2.2 QS y NTC**

- **1.** Tras la descongelación, QS y NTC permanecerán estables 5 horas a una temperatura de hasta +30 °C.
- **2.** Deseche las tapas de los tubos de QS y NTC en cada uso y utilice nuevas tapas para evitar la contaminación de los reactivos.
- **3.** Tras el uso, cierre los tubos de QS y NTC con tapas nuevas y congélelos inmediatamente.
- **4.** No supere la siguiente secuencia de descongelación-congelación para cada tubo de QS y NTC: *Descongelación 1 → Congelación 1 → Descongelación 2 → Congelación 2 → Descongelación 3 → Congelación 3 → Descongelación 4*

### **5. Información general**

El virus de la hepatitis B (HBV) provoca la enfermedad del mismo nombre. El virus de la hepatitis B es único entre los patógenos víricos humanos porque se trata de un virus ADN que se replica gracias a un ARN mensajero y, por lo tanto, pertenece a la categoría de virus ADN y ARN de transcripción inversa. El virus HBV forma parte de la familia de virus *Hepadnaviridae*, que consta de los genotipos A-H [1, 2].

La estructura genómica del HBV es compacta y compleja, y tiene la capacidad de codificar siete proteínas diferentes con tan solo 3,2 kb. Estas proteínas son la polimerasa (gen Pol); el antígeno central (HBsAG) y el antígeno e (HBeAG); proteínas del antígeno de la superficie celular grandes, medianas y pequeñas (gen S); y la proteína X (gen X) [2].

El HBV se transmite a través de la sangre u otros fluidos corporales, y puede sobrevivir fuera del cuerpo durante al menos siete días. Los tipos de transmisión más habituales son la perinatal de madre a hijo o la horizontal entre niños de hasta 5 años. Entre las fuentes de infección se encuentran también los instrumentos de cirugía médica, las agujas para tatuajes o las cuchillas de afeitar contaminadas con sangre [3].

El virus se puede detectar entre 30 y 60 días tras la infección, y puede permanecer en el cuerpo. La persona infectada puede desarrollar hepatitis B crónica. Los síntomas van desde la piel y los ojos amarillentos (ictericia) y la orina oscura, hasta la fatiga extrema, las nauseas, los vómitos y el dolor abdominal, que podrían durar varias semanas; si bien los portadores también pueden ser asintomáticos. El peor de los casos es el desarrollo de una hepatitis aguda o crónica, con una evolución a cirrosis hepática o carcinoma hepatocelular (HCC) [3].

La hepatitis B no tiene cura por el momento. Sin embargo, existe medicación para el tratamiento de sus síntomas y es posible ralentizar la progresión de la cirrosis. A pesar de la existencia de vacunas, las infecciones por el virus de la hepatitis B siguen siendo muy habituales en todo el mundo. La hepatitis B continúa siendo un problema sanitario mundial con cerca de 240 millones de personas afectadas por la infección de HBV crónica y con 887 000 fallecimientos relacionados con el HBV cada año (una cifra que se ha vuelto**l** Fin2t) **ana a 3333339-20Pb)-[3)**. PM#ANMAT La prevalencia del virus de la hepatitis B es mayor en las zonas del Pacífico occidental y África, donde el 6,2 % y el 6,1 % respectivamente de la población adulta está infectada. Las infecciones también se producen en regiones especificadas por la OMS, como el Mediterráneo occidental, el Sudeste Asiático, Europa y América [3].

Así pues, la demanda de pruebas para detectar el virus de la hepatitis B es alta como parte fundamental de las labores de prevención y tratamiento. Realizar pruebas masivas y una detección rápida y precisa del HBV es de vital importancia. Los kits PCR HBV en tiempo real de alta sensibilidad cumplen estos objetivos.

### **6. Descripción del producto**

El kit AltoStar® HBV PCR Kit 1.5 es un test diagnóstico *in vitro* para la detección y cuantificación de ADN específico de HBV en plasma humano EDTA dentro del AltoStar® Workflow (flujo de trabajo) [para obtener más detalles, consulte el capítulo 6.4 AltoStar® Workflow (flujo de trabajo)]. Se basa en la tecnología de PCR en tiempo real, que utiliza la reacción en cadena de la polimerasa (PCR) para la amplificación de secuencias objetivo específicas de HBV y sondas específicas objetivo marcadas con fluorescencia para la detección del ADN amplificado.

Además del sistema de detección y amplificación específicas de ADN de HBV, el ensayo incluye oligonucleótidos para la amplificación y la detección del IC [AltoStar® Internal Control 1.5 (control interno)]. El IC se añade automáticamente al principio del procedimiento de purificación del ácido nucleico en el AltoStar® AM16. Para obtener más detalles, consulte las instrucciones de uso del AltoStar® Internal Control 1.5 (control interno).

Las sondas específicas para el ADN de HBV se marcan con el fluoróforo FAM™. La sonda específica para el IC está marcada con un fluoróforo detectable en el canal VIC™.

Utilizar sondas vinculadas a colorantes distinguibles permite la detección paralela de ADN específico de HBV y el Internal Control (control interno) de los canales detectores correspondientes del CFX962003V03933279-APN-INPM#ANMAT

### **6.1 Master A y Master B**

Master A y Master B contienen todos los componentes (solución amortiguadora de PCR, polimerasa de ADN, sal de magnesio, cebadores y sondas) para permitir la amplificación con mediación de PCR y la detección objetivo de ADN específico de HBV y de IC [AltoStar® Internal Control 1.5 (control interno)] en una configuración de reacción.

### **6.2 Estándares de cuantificación (QS)**

Los estándares de cuantificación (QS) contienen concentraciones estandarizadas deADN específico de HBV (consulte la Tabla 2). Se han calibrado con el 4<sup>º</sup> estándar internacional de la OMS para HBV DNA para técnicas de amplificación de ácido nucleico (código NIBSC: 10/266). Los estándares de cuantificación se utilizan para verificar la funcionalidad del sistema de detección y amplificación específicas de ADN de HBV, así como para generar una curva estándar, lo que permite la cuantificación de ADN específico de HBV en una muestra.

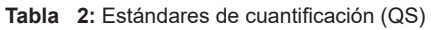

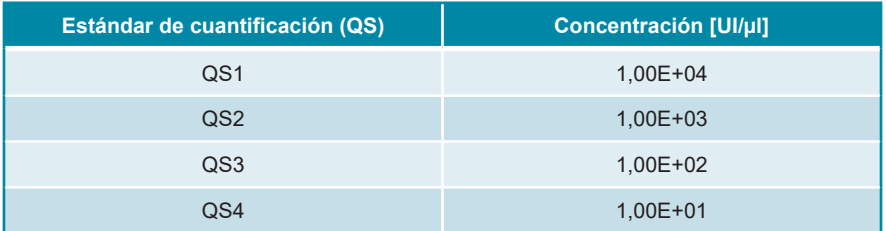

### **6.3 Control sin plantillas (NTC)**

El control sin plantillas (NTC) no contiene ADN específico de HBV pero sí contiene la plantilla de Internal Control (control interno). El NTC se utiliza como control negativo para el PCR en tiempo real específico de ADN de HBV e indica la posible contaminación de Master A y Master B.

### **6.4 AltoStar® Workflow (flujo de trabajo)**

El kit AltoStar® HBV PCR Kit 1.5 se ha diseñado para su uso dentro del AltoStar® Workflow (flujo de trabajo). El AltoStar® Workflow (flujo de trabajo) incluye los pasos siguientes:

- **1.** Programar una AltoStar® Run (serie).
- **2.** Purification Run (serie de purificación) en el AltoStar® AM16 utilizando el kit AltoStar® Purification Kit 1.5 y el AltoStar® Internal Control 1.5 (control interno).
- **3.** Serie de configuración de PCR en el AltoStar® AM16 usando el kit AltoStar® HBV PCR Kit 1.5.
- **4.** Serie PCR en tiempo real en un CFX96™ DW Dx.

Todo los tipos de muestras y volúmenes de muestras especificados para su uso con el kit AltoStar® Purification Kit 1.5 pueden procesarse simultáneamente en el AltoStar® AM16. Cada muestra puede analizarse con tantos ensayos en paralelo como permita el eluido disponible.

### **NOTA**

Los ensayos con perfiles de temperatura de PCR diferentes se ordenan automáticamente en placas PCR separadas.

### **7. Muestras**

### **7.1 Tipos de muestras**

El siguiente tipo de muestras está validado para su uso con AltoStar® HBV PCR Kit 1.5:

• Plasma humano con EDTA

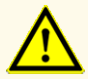

¡No utilice otros tipos de muestras! El uso de otros tipos de muestras puede perjudicar el rendimiento del producto.

### **7.2 Recogida y manipulación de muestras**

La sangre debe recogerse mediante sistemas de recogida de sangre estándar y disponibles comercialmente (p. ej., de Sarstedt, Becton Dickinson, Greiner o equivalente). El contenido de los tubos deberá mezclarse justo después de la recogida de las muestras. Las muestras de sangre deberán transportarse refrigeradas (2 °C a 8 °C). El transporte deberá realizarse de acuerdo con la legislación local o nacional relativa al transporte de material biológico.

Para la generación de plasma con EDTA, es necesario centrifugar la sangre entera en un plazo de 24 horas a partir de la recogida y de acuerdo con las instrucciones proporcionadas por el fabricante del sistema de recogida. Antes de ser utilizado, el plasma con EDTA no debería permanecer almacenado durante más de 2 días a temperatura ambiente (20 °C - 25 °C), 5 días a 2 °C - 8 °C o 2 meses a entre -25 °C y -15 °C.

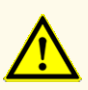

Trate siempre las muestras como si fueran infecciosas y (bio)peligrosas conforme a los procedimientos seguros de laboratorio. Si se derrama material de las muestras, utilice rápidamente un desinfectante adecuado. Manipule los materiales contaminados como si fueran biopeligrosos.

### **NOTA**

El almacenamiento en congelación no pone en peligro el rendimiento del kit. Cuando trabaje con muestras congeladas, asegúrese de que se hayan descongelado y mezclado correctamente antes de su uso.

### **7.3 Volumen de muestras**

El kit AltoStar® HBV PCR Kit 1.5 está validado para purificaciones de ácido nucleico de un volumen de muestras de 1000 μl. Debe proporcionarse un volumen de muestras adicional para compensar el volumen muerto del tubo de muestras utilizado (consulte el capítulo 7.4 Tubos de muestras).

### **NOTA**

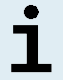

Pueden procesarse simultáneamente hasta 48 muestras de 1000 µl en una serie de purificación.

### **7.4 Tubos de muestras**

Pueden comprarse tubos de muestras adecuados para su uso en el AltoStar® AM16 a altona Diagnostics (tubo de 7 ml con tapón, 82 x 13 mm, VK000010). El usuario puede probar la aplicabilidad de otros tubos de muestras. Para ver detalles, consulte las instrucciones de uso del kit AltoStar® Purification Kit 1.5.

### **7.5 Códigos de barras de la muestra**

Para la identificación automatizada de muestras con el AltoStar® AM16, deben etiquetarse todos los tubos de muestras con un código de barras adecuado. Para ver detalles, consulte las instrucciones de uso del kit AltoStar® Purification Kit 1.5.

### **8. Material y dispositivos necesarios pero no proporcionados**

El material y los dispositivos que se muestran en la Tabla 3 deben solicitarse a altona Diagnostics GmbH.

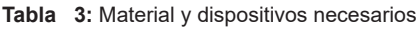

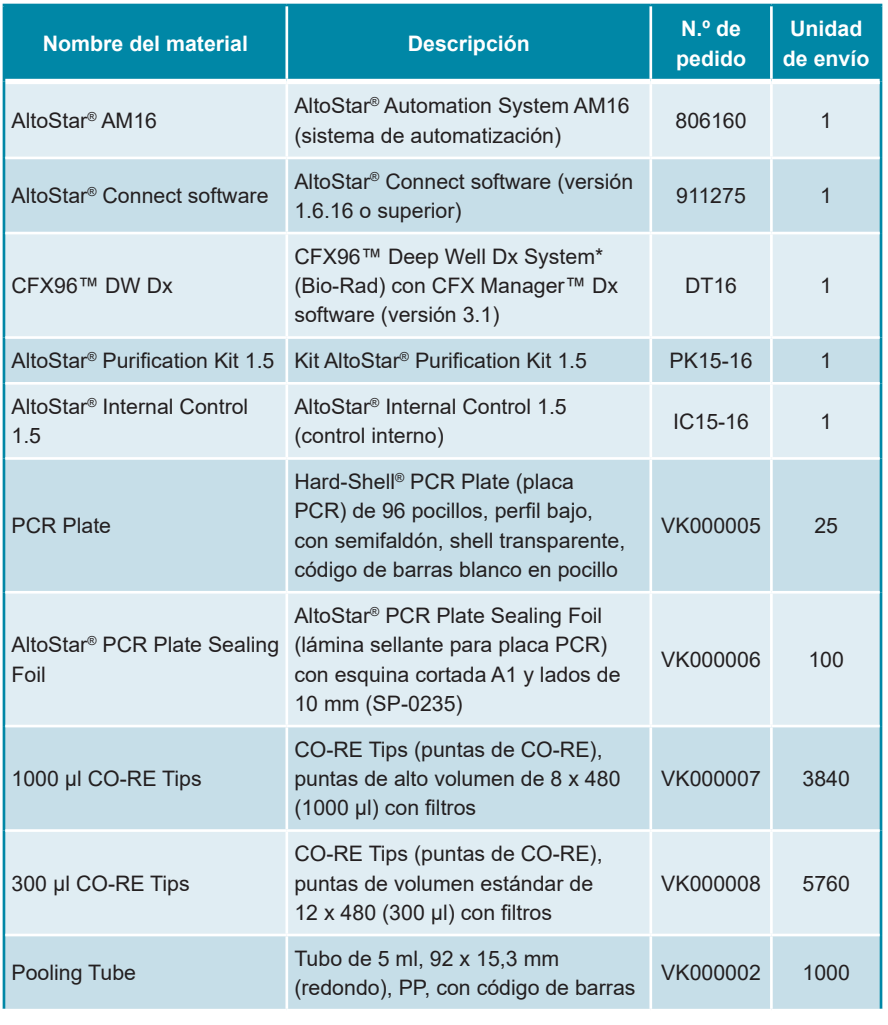

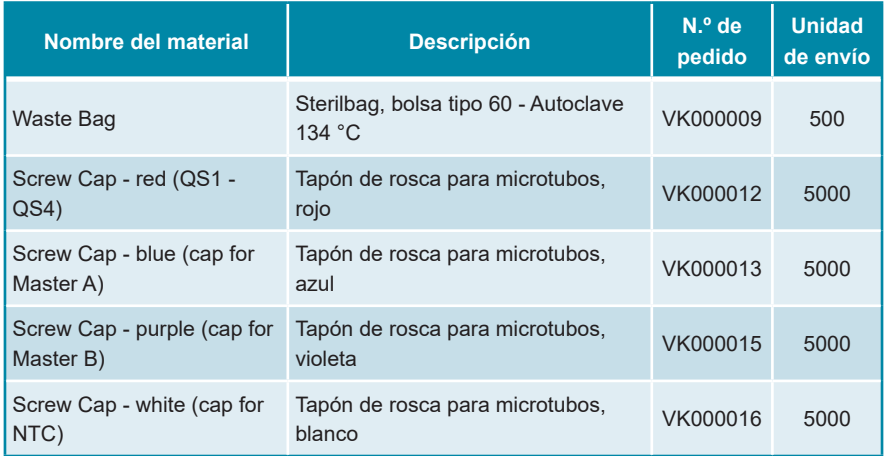

\* «CFX96™ Deep Well Dx System» es el nuevo nombre de marca para la versión IVD del CFX96™ Deep Well Real-Time PCR Detection System (sistema de detección) (Bio-Rad).

### **NOTA**

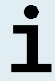

No use otros materiales o dispositivos distintos de los especificados en estas instrucciones de uso.

**Tabla 4:** Material y dispositivos adicionales de laboratorio

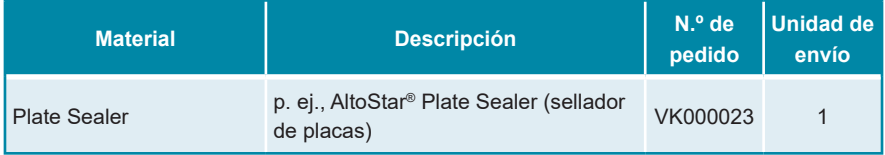

### **Material y dispositivos generales:**

- Agitador vortex
- Guantes sin polvo (desechables)
- Centrífuga para centrifugado de los reactivos del kit PCR
- Centrífuga para centrifugado de placas PCR

### IF-2023-03933279-APN-INPM#ANMAT

20 Página 25 de 137

### **9. Advertencias, precauciones y limitaciones**

- Antes del primer uso, compruebe el producto y sus componentes para ver si están completos en cuanto a número, tipo y relleno. No utilice un producto incompleto o defectuoso, podría perjudicar el rendimiento.
- ¡No utilice otros tipos de muestras! El uso de otros tipos de muestras puede perjudicar el rendimiento del producto.
- La presencia de inhibidores de PCR (como p. ej., heparina) puede provocar falsos negativos o resultados no válidos.
- Si la muestra contiene otros patógenos distintos de HBV, puede darse competencia con la amplificación objetivo o reactividades cruzadas.
- Las condiciones de almacenamiento incorrectas pueden perjudicar el rendimiento del producto.
- La ausencia de centrifugación de los componentes del producto tras la descongelación podría provocar la contaminación de los componentes con restos de reactivos en las tapas y, como consecuencia, podría perjudicar el rendimiento del producto.
- No exceda la secuencia de congelación y descongelación ni las duraciones de manipulación especificadas en estas instrucciones de uso.
- No reutilice los tapones de tubos para evitar la contaminación de los reactivos.
- No utilice componentes de productos después de la fecha de caducidad impresa en la etiqueta del componente.
- La manipulación incorrecta de los componentes del producto y las muestras puede provocar contaminación y dar lugar a unos resultados de examen IVD incorrectos.
	- No intercambie viales ni tapones de botellas, ya que puede producirse contaminación cruzada.
	- Para minimizar el riesgo de contaminación cruzada, almacene el material positivo y/o potencialmente positivo separado de los componentes del kit.
	- Utilice áreas de trabajo separadas para la preparación de las muestras, la configuración de reacción y las actividades de amplificación/detección.
	- Lleve siempre guantes desechables.
	- No abra las placas PCR después de la amplificación, para evitar la contaminación con amplicones.

- El almacenamiento de eluidos en condiciones incorrectas puede provocar la degradación de la secuencia objetivo de HBV.
- No supere el tiempo de almacenamiento de la mezcla de PCR. Esto podría perjudicar el rendimiento del producto.
- Trate siempre las muestras como si fueran infecciosas y (bio)peligrosas conforme a los procedimientos seguros de laboratorio. Si se derrama material de las muestras, utilice rápidamente un desinfectante adecuado. Manipule los materiales contaminados como si fueran biopeligrosos.
- Elimine los desechos peligrosos y biológicos solo conforme a las regulaciones locales y nacionales para evitar la contaminación ambiental.
- Como con cualquier test diagnóstico, los resultados deben interpretarse teniendo en cuenta todos los hallazgos clínicos y de laboratorio.
- Las posibles mutaciones dentro de las regiones objetivo del genoma de HBV cubiertas por los cebadores o las sondas utilizados en el kit pueden provocar fallos al detectar la presencia del patógeno.

### **10. Procedimiento**

### **10.1 Descripción general del AltoStar® Workflow (flujo de trabajo)**

Los pasos del AltoStar® Workflow (flujo de trabajo) se resumen en la Tabla 5.

| Paso                                                         | <b>Acción</b>                                                                                                    |  |
|--------------------------------------------------------------|----------------------------------------------------------------------------------------------------|--|
| 1. Iniciar el AltoStar <sup>®</sup> AM16                     | Encienda el AltoStar <sup>®</sup> AM16.<br>$\bullet$<br>Encienda el ordenador y el monitor.<br>$\bullet$<br>Inicie el AltoStar <sup>®</sup> Connect software.<br>$\bullet$                                                                                                    |  |
| 2. Realizar el<br>mantenimiento                              | En la barra de menú, haga clic en <b>Application</b> $\rightarrow$<br>Instrument Maintenance (aplicación $\rightarrow$ mantenimiento del<br>instrumento).<br>Si está pendiente el mantenimiento semanal, haga clic<br>en Start Weekly Maintenance (iniciar mantenimiento<br>semanal).<br>Si está pendiente el mantenimiento diario, haga clic<br>$\bullet$<br>en Start Daily Maintenance (iniciar mantenimiento<br>diario).                                                |  |
|                                                              | Siga las instrucciones en pantalla para completar el proceso<br>de mantenimiento.                                                                                                    |  |
| 3. Programar una AltoStar <sup>®</sup><br><b>Run (serie)</b> | En la barra de menú, haga clic en <b>Program Run</b> →<br><b>Program Run (AltoStar<sup>®</sup> Purification)</b> [programar serie]<br>$\rightarrow$ programar serie (AltoStar® Purificación)]. De forma<br>alternativa, vuelva a la pantalla de inicio y haga clic en el<br>botón Program Run (programar serie).<br>Introduzca muestras o impórtelas del LIMS (por sus<br>$\bullet$<br>siglas en inglés).<br>Seleccione ensayos para las muestras a menos que<br>$\bullet$ |  |
|                                                              | ya las haya importado del LIMS.<br>Haga clic en el botón <b>Create Run</b> (crear serie) en<br>la barra de herramientas para crear la AltoStar® Run<br>(serie).                                                                                                    |  |

**Tabla 5:** Descripción general del AltoStar® Workflow (flujo de trabajo)

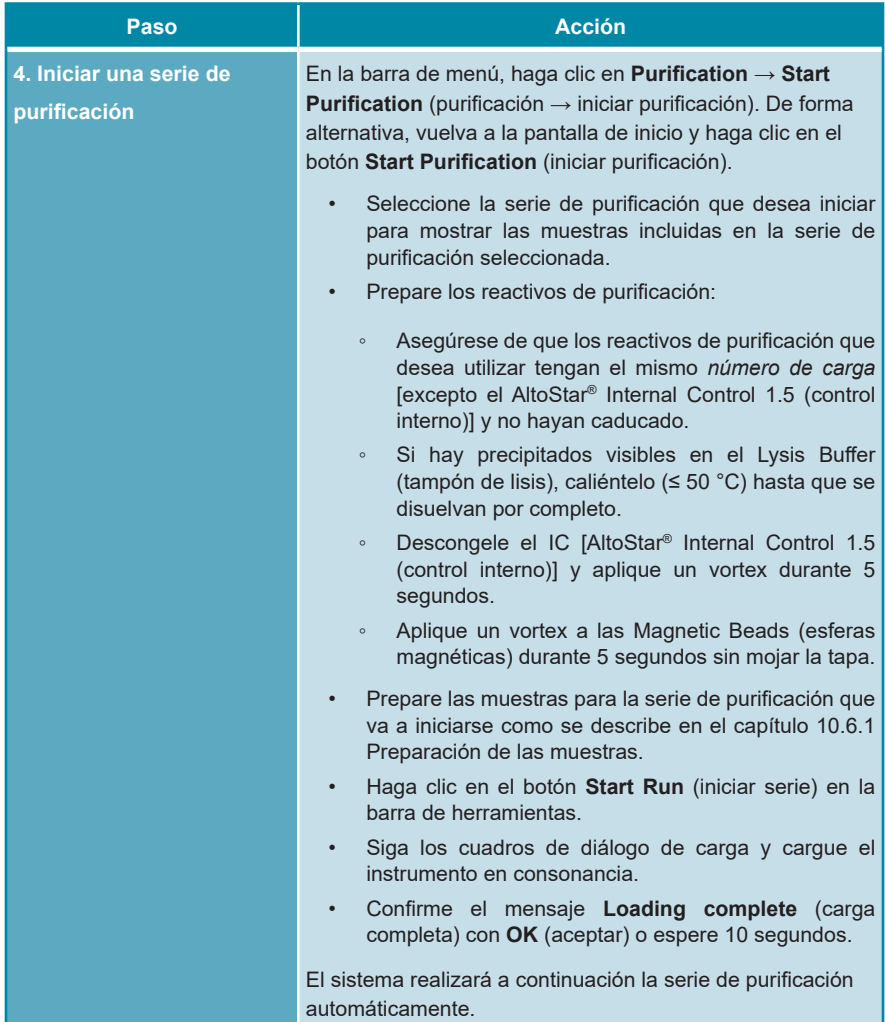

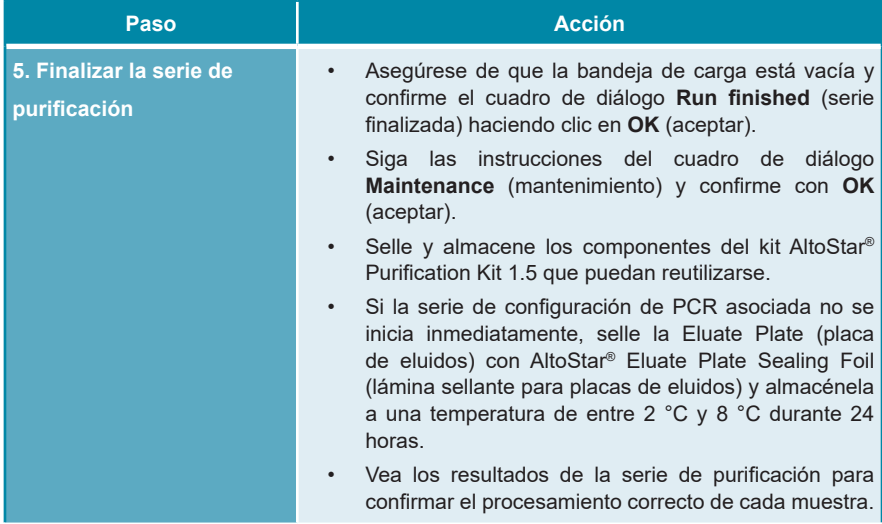

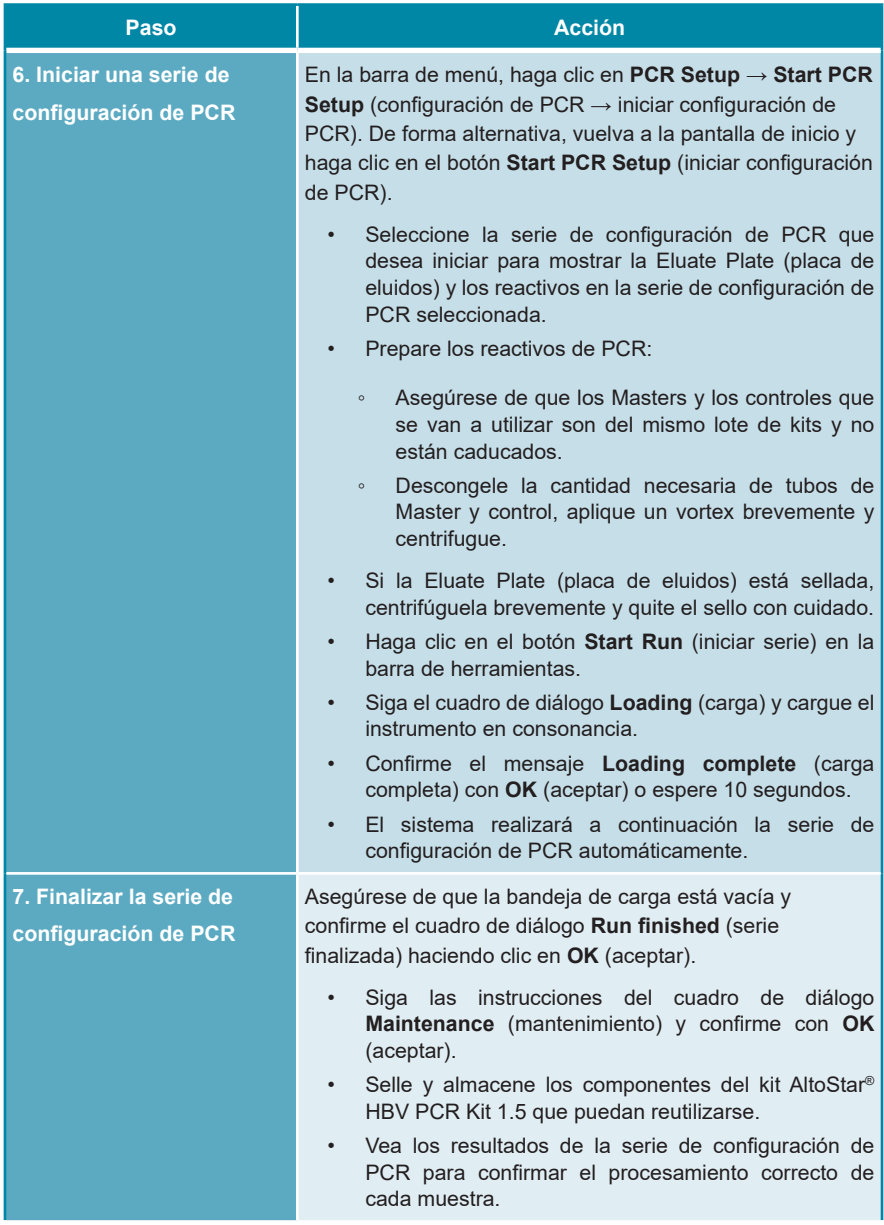

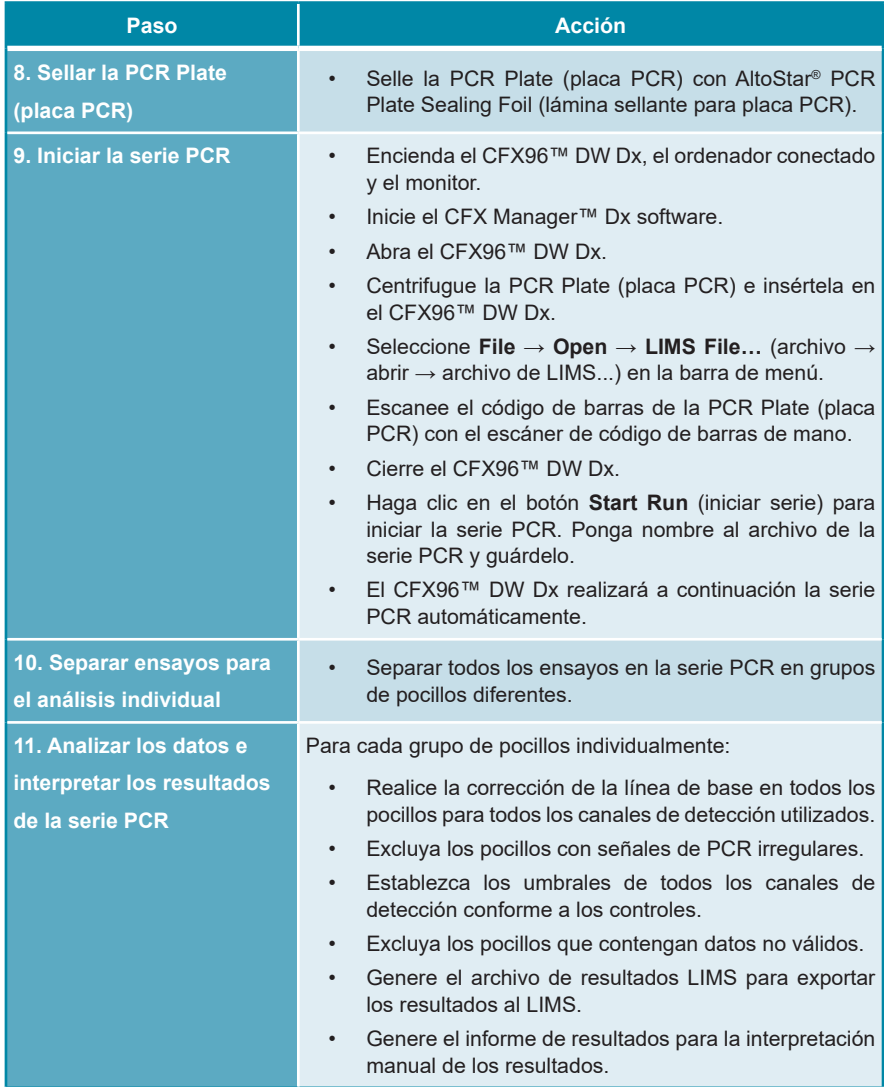

### **10.2 Inicio del AltoStar® AM16**

- **1.** Encienda el AltoStar® AM16 con el interruptor verde de la parte frontal izquierda e inicie el ordenador pulsando el botón de encendido.
- **2.** Espere a que se inicie Windows.
- **3.** Inicie el AltoStar® Connect software utilizando el icono **a\*** en el escritorio de Windows, en la barra de tareas de Windows o en el menú de inicio de Windows.

Se abre la pantalla de inicio del AltoStar® Connect software (consulte la Figura 1), que muestra tres botones que representan los pasos del AltoStar® Workflow (flujo de trabajo) que deben realizarse en el AltoStar® AM16:

- **Program Run** (programar serie): se introducen los datos de muestras y se asignan los ensayos a las muestras. Las muestras programadas se asignan entonces a una AltoStar® Run (serie) [consulte el capítulo 10.5 Creación de una AltoStar® Run (serie)], que incluye una serie de purificación y una o más series PCR y de configuración de PCR. Pueden preprogramarse varias AltoStar® Runs (series) con antelación.
- **Start Purification** (iniciar purificación): se selecciona una serie de purificación programada y se inicia como se describe en el capítulo 10.6 Inicio de una serie de purificación.
- **Start PCR Setup** (iniciar configuración PCR): se selecciona una serie de configuración de PCR programada y se inicia como se describe en el capítulo 10.11 Inicio de una serie de configuración de PCR.
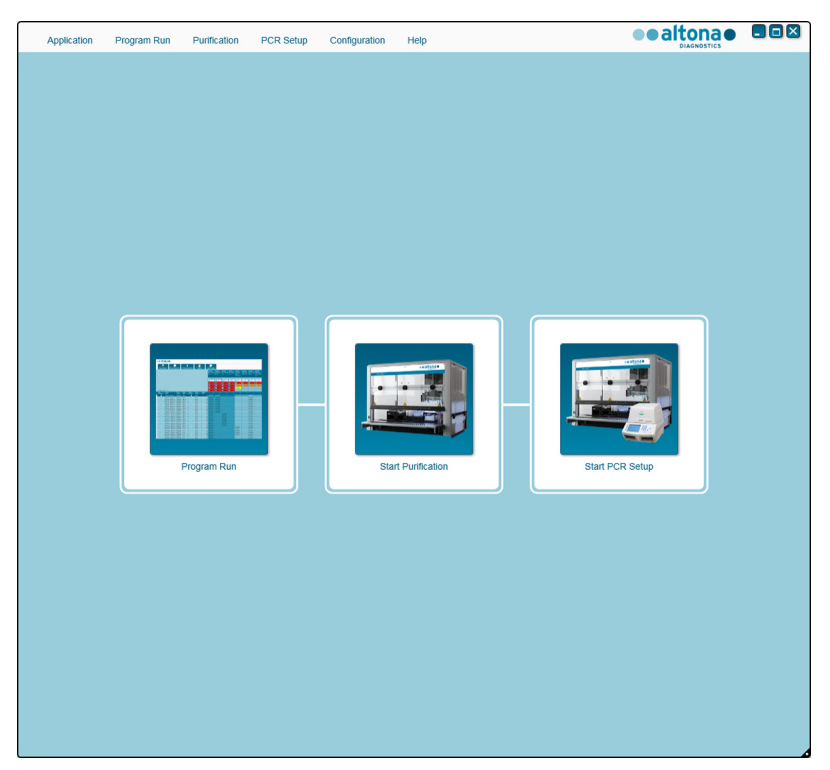

**Figura 1:** Pantalla de inicio del AltoStar® Connect software

# **10.3 Realización del mantenimiento**

**1.** Acceda a la pantalla de mantenimiento haciendo clic en **Application → Instrument Maintenance** (aplicación → mantenimiento del instrumento) en la barra de menú (consulte la Figura 1).

Se indica el estado válido de Daily Maintenance (mantenimiento diario) y Weekly Maintenance (mantenimiento semanal) con una marca de verificación verde en la columna **Status** (estado) (consulte la Figura 2). Si se muestra un círculo rojo tachado, debe realizarse el procedimiento de mantenimiento respectivo.

Si debe realizarse el mantenimiento diario o semanal:

- **1.** Haga clic en el botón correspondiente en la barra de herramientas.
- **2.** Siga las instrucciones en pantalla para completar el procedimiento de mantenimiento. Consulte el manual IVD del operador del AltoStar® Automation System AM16 (sistema de automatización) y el manual IVD del operador del AltoStar® Connect software para obtener información detallada.

Las rutinas de mantenimiento verifican la funcionalidad correcta del instrumento y solicitarán todas las acciones de usuario necesarias, incluida la limpieza del instrumento.

#### **NOTA**

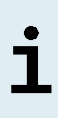

**Verification** (verificación) se refiere al procedimiento de mantenimiento semestral que realizan los ingenieros de servicio de campo formados de Hamilton. La fila **Verification** (verificación) debe mostrar también una marca de verificación verde en la columna **Status** (estado). De no ser así, el instrumento no procesará ninguna muestra ni ningún reactivo.

| Application                         | Program Run | Purification                         | PCR Setup            | Configuration                        | Help               |                           | altona<br><b>DIAGNOSTICS</b> | $\blacksquare$ $\blacksquare$ |
|-------------------------------------|-------------|--------------------------------------|----------------------|--------------------------------------|--------------------|---------------------------|------------------------------|-------------------------------|
| m<br><b>Start Daily Maintenance</b> |             | ₩<br><b>Start Weekly Maintenance</b> |                      | ę<br><b>Start UV Decontamination</b> | <b>Update data</b> |                           |                              |                               |
|                                     |             |                                      |                      |                                      |                    |                           |                              |                               |
|                                     |             |                                      |                      |                                      |                    |                           |                              |                               |
|                                     |             |                                      | <b>Status</b>        |                                      | <b>Last Run</b>    | <b>Maintenance Result</b> | <b>Expiry Date</b>           |                               |
| <b>Daily Maintenance</b>            |             |                                      | $\blacktriangledown$ |                                      | 2018-02-06 08:06   | $\mathscr{Q}$             | 2018-02-07 08:06             |                               |
| <b>Weekly Maintenance</b>           |             |                                      | $\mathscr Q$         |                                      | 2018-02-03 06:57   | $\mathscr{Q}$             | 2018-02-10 06:57             |                               |
| Verification                        |             |                                      | $\mathscr{D}$        |                                      | 2017-09-20 23:59   | $\mathscr Q$              | 2018-03-20 23:59             |                               |
|                                     |             |                                      |                      |                                      |                    |                           |                              |                               |
|                                     |             |                                      |                      |                                      |                    |                           |                              |                               |
|                                     |             |                                      |                      |                                      |                    |                           |                              |                               |
|                                     |             |                                      |                      |                                      |                    |                           |                              |                               |
|                                     |             |                                      |                      |                                      |                    |                           |                              |                               |

**Figura 2:** Pantalla de mantenimiento con un estado de mantenimiento válido

# **10.4 Programación de una AltoStar® Run (serie)**

La introducción de datos de muestras y asignaciones de ensayos puede realizarse manualmente (consulte el capítulo 10.4.1 Programación manual) o importándolos de un Sistema de gestión de información de laboratorio [LIMS (por sus siglas en inglés)]. Si no se requiere programación manual, prosiga con el capítulo 10.4.2 Importación desde LIMS.

# **10.4.1 Programación manual**

**1.** Haga clic en **Program Run → Program Run** (**AltoStar® Purification**) [programar serie → programar serie (AltoStar® Purificación)] en la barra de menú. De forma alternativa, vuelva a la pantalla de inicio del AltoStar® Connect software y seleccione el botón **Program Run** (programar serie).

Se abre la pantalla de programación (consulte la Figura 3), que muestra la tabla de muestras en la parte inferior de la pantalla con columnas para:

- Propiedades de las muestras: **Sample Name** (nombre de la muestra) (opcional), **Sample Barcode** (código de barras de la muestra), **Sample Type** (tipo de muestra) y **Predilution** (predilución)
- Ajustes de las muestras: **Process Sample** (muestra de proceso), **Sample Priority** (prioridad de las muestras)
- Información de la muestra: **Sample Volume** (volumen de muestras) necesario para la serie de purificación (el volumen muerto no se contabiliza), **Eluate left** (eluido restante, determinado por la asignación de ensayos)
- Asignación de ensayos para las muestras: **Programming** (programación)

#### **NOTA**

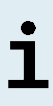

Los ajustes de muestras **Process Sample** (muestra de proceso) y **Sample Priority** (prioridad de las muestras) se seleccionan manualmente mientras que la información de la muestra **Sample Volume** (volumen de muestras) y **Eluate left** (eluido restante) se establecen automáticamente cuando se asignan ensayos PCR a las muestras.

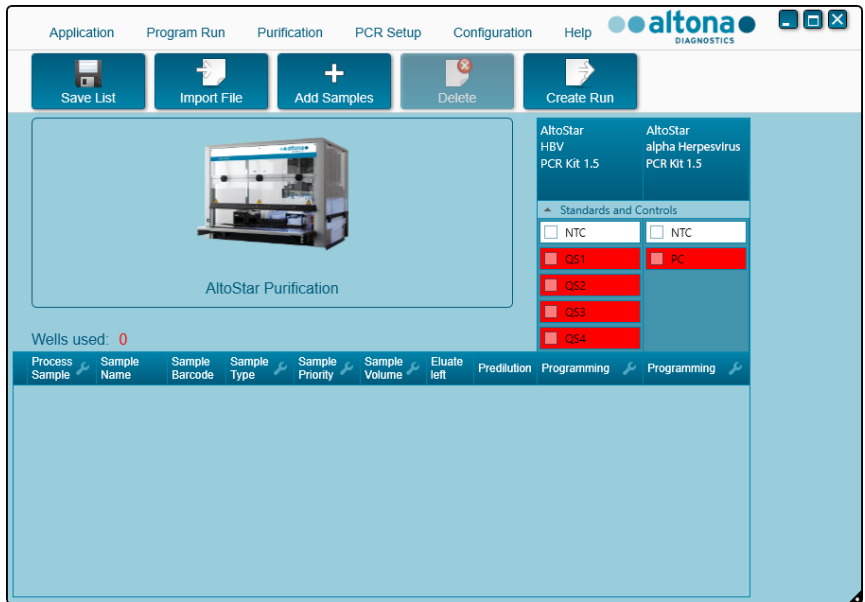

**Figura 3:** Pantalla de programación

**2.** Haga clic en el botón **Add Samples** (añadir muestras) para añadir muestras manualmente a la tabla de muestras. Aparecerá el cuadro de diálogo **Add Samples** (añadir muestras) (consulte la Figura 4).

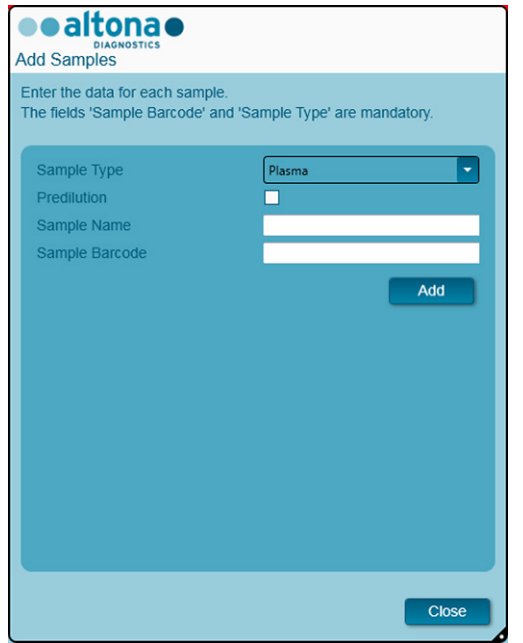

**Figura 4:** Cuadro de diálogo Add Samples (añadir muestras)

**3.** Seleccione el tipo de muestra plasma en el campo **Sample Type** (tipo de muestra).

#### **NOTA**

Si se selecciona el tipo de muestra incorrecto en el campo **Sample Type** (tipo de muestra), no se puede procesar la muestra.

- **4.** *Opcional*: Introduzca un nombre de muestra en el campo **Sample Name** (nombre de muestra).
- **5.** Introduzca un código de barras en el escáner de código de barras de mano del campo **Sample Barcode** (código de barras de la muestra). Se requiere un código de barras único para cada tubo de muestras.
- **6.** Para cada muestra, compruebe si está disponible el volumen de muestras necesario de 1000 µl más el volumen muerto del tubo de muestras utilizado. IF-2023-03933279-APN-INPM#ANMAT

Un volumen de muestras insuficiente (por ejemplo, por falta del volumen muerto necesario del tubo de muestras) provocará la exclusión de la muestra de la serie de purificación.

- **7.** Haga clic en el botón **Add** (añadir) para añadir la muestra a la tabla de muestras.
- **8.** Repita estos pasos hasta que se hayan añadido todas las muestras a la tabla de muestras.
- **9.** Cuando se hayan añadido todas las muestras, haga clic en el botón **Close**  (cerrar) para cerrar el cuadro de diálogo **Add Samples** (añadir muestras). Las muestras añadidas aparecen en la tabla de muestras de la pantalla de programación (consulte la Figura 5).

|   | Application                        |                       | Program Run                     | Purification                 |                         | <b>PCR Setup</b>        |                       | Configuration |                                       |    | <b>Help coaltonao</b><br><b>DIAGNOSTICS</b>  | $\Box$ o $\times$ |
|---|------------------------------------|-----------------------|---------------------------------|------------------------------|-------------------------|-------------------------|-----------------------|---------------|---------------------------------------|----|----------------------------------------------|-------------------|
|   | $\blacksquare$<br><b>Save List</b> |                       | <b>Import File</b>              |                              | 4<br><b>Add Samples</b> |                         | G<br><b>Delete</b>    |               | <b>Create Run</b>                     |    |                                              |                   |
|   |                                    |                       |                                 |                              | <b>Leaftona</b>         |                         |                       |               | AltoStar<br><b>HBV</b><br>PCR Kit 1.5 |    | AltoStar<br>alpha Herpesvirus<br>PCR Kit 1.5 |                   |
|   |                                    |                       |                                 |                              |                         |                         |                       |               | <b>Standards and Controls</b><br>ᆂ    |    |                                              |                   |
|   |                                    |                       |                                 |                              |                         |                         |                       |               | <b>NTC</b>                            |    | <b>NTC</b>                                   |                   |
|   |                                    |                       |                                 |                              |                         |                         |                       |               | QS1                                   |    | $\blacksquare$ PC                            |                   |
|   |                                    |                       |                                 | <b>AltoStar Purification</b> |                         |                         |                       |               | QS <sub>2</sub><br>٠                  |    |                                              |                   |
|   |                                    |                       |                                 |                              |                         |                         |                       |               | QS3<br>┓                              |    |                                              |                   |
|   | Wells used: 10                     |                       |                                 |                              |                         |                         |                       |               | QS4<br>■                              |    |                                              |                   |
|   | <b>Process</b><br>Sample           | <b>Sample</b><br>Name | <b>Sample</b><br><b>Barcode</b> | <b>Sample</b><br>Type        | Sample<br>Priority      | <b>Sample</b><br>Volume | <b>Eluate</b><br>left |               | Predilution Programming               | ىر | Programming                                  |                   |
| Þ | ⊽                                  | Sample 1              | 00000001                        | Plasma                       |                         | $1000$ ul               | 45 µl                 |               |                                       |    |                                              |                   |
|   | ☑                                  | Sample 2              | 00000002                        | Plasma                       |                         | $1000$ $\mu$            | $45$ µl               | г             |                                       |    |                                              |                   |
|   | ⊽                                  | Sample 3              | 00000003                        | Plasma                       |                         | 1000 ul                 | $45$ µl               | г             |                                       |    |                                              |                   |
|   | ⊽                                  | Sample 4              | 00000004                        | Plasma                       |                         | 1000 ul                 | 45 ul                 | г             |                                       |    |                                              |                   |
|   | ⊽                                  | Sample 5              | 00000005                        | Plasma                       |                         | $1000$ ul               | 45 µl                 | г             |                                       |    |                                              |                   |
|   | ☑                                  | Sample 6              | 00000006                        | Plasma                       |                         | $1000$ $\mu$            | $45$ µl               | г             |                                       |    |                                              |                   |
|   | ⊽                                  | Sample 7              | 00000007                        | Plasma                       |                         | 1000 µl                 | $45$ µ                | Г             |                                       |    |                                              |                   |
|   | ☑                                  | Sample 8              | 00000008                        | Plasma                       |                         | 1000 ul                 | 45 ul                 | г             |                                       |    |                                              |                   |
|   | ⊽                                  | Sample 9              | 00000009                        | Swab                         |                         | $500$ $\mu$             | 45 µl                 | г             |                                       |    |                                              |                   |
|   | ☑                                  | Sample 10             | 00000010                        | Swab                         |                         | $500 \mu$               | $45$ µl               | г             |                                       |    |                                              |                   |

**Figura 5:** Pantalla de programación con muestras añadidas

La lista de muestras puede ordenarse por columnas individuales haciendo clic en el encabezado de la columna. Pueden seleccionarse varias muestras manteniendo pulsada la **Tecla Mayús** o la **Tecla Ctrl** mientras hace clic en líneas de muestras. Las muestras seleccionadas pueden modificarse colectivamente haciendo clic en el símbolo de llave de tuerca en el encabezado de columna correspondiente. Pueden quitarse muestras de la lista seleccionándolas y haciendo clic en el botón **Delete** (eliminar) de la barra de herramientas.

- **10.** Asigne el ensayo del kit AltoStar® HBV PCR Kit 1.5 a muestras específicas haciendo clic en la celda que esté en la fila de la muestra respectiva y en la columna del kit **AltoStar® HBV PCR Kit 1.5** (consulte la Figura 6).
- **11.** Seleccione **quantitative** (cuantitativa) en el menú que aparece.

| Application                     |                | Program Run        | Purification                 |                         | <b>PCR Setup</b> |                    | Configuration      |                                       |                          | <b>Help coaltonace</b><br><b>DIAGNOSTICS</b>        | $\Box$ $\Box$ $\times$ |
|---------------------------------|----------------|--------------------|------------------------------|-------------------------|------------------|--------------------|--------------------|---------------------------------------|--------------------------|-----------------------------------------------------|------------------------|
| œ<br>Save List                  |                | <b>Import File</b> |                              | ÷<br><b>Add Samples</b> |                  | O<br><b>Delete</b> |                    | <b>Create Run</b>                     |                          |                                                     |                        |
|                                 |                |                    |                              | ceatons*                |                  |                    |                    | AltoStar<br><b>HBV</b><br>PCR Kit 1.5 |                          | AltoStar<br>alpha Herpesvirus<br><b>PCR Kit 1.5</b> |                        |
|                                 |                |                    |                              |                         |                  |                    |                    | <b>Standards and Controls</b>         |                          |                                                     |                        |
|                                 |                |                    |                              |                         |                  |                    |                    | $\nabla$ NTC                          |                          | $\sqrt{}$ NTC                                       |                        |
|                                 |                |                    |                              |                         |                  |                    |                    | ☑<br>QS1                              |                          | $\blacksquare$ PC                                   |                        |
|                                 |                |                    | <b>AltoStar Purification</b> |                         |                  |                    |                    | ☑<br>O <sub>S2</sub>                  |                          |                                                     |                        |
|                                 |                |                    |                              |                         |                  |                    |                    | $\nabla$ QS3                          |                          |                                                     |                        |
| Wells used: 10                  |                |                    |                              |                         |                  |                    |                    | $\nabla$ QS4                          |                          |                                                     |                        |
| <b>Process</b><br><b>Sample</b> | Sample<br>Name | Sample<br>Barcode  | Sample<br><b>Type</b>        | Sample<br>Priority      | Sample<br>Volume | Eluate<br>left     | <b>Predilution</b> | Programming                           | ىد                       | Programming                                         |                        |
| ⊽                               | Sample 1       | 00000001           | Plasma                       |                         | 1000 µl          | $0$ ul             |                    | quantitative                          |                          |                                                     |                        |
| ⊽                               | Sample 2       | 00000002           | Plasma                       |                         | 1000 ul          | 0 <sub>µ</sub>     | г                  | quantitative                          |                          |                                                     |                        |
| ☑                               | Sample 3       | 00000003           | Plasma                       |                         | 1000 µl          | 0 <sub>µ</sub>     | г                  | quantitative                          |                          |                                                     |                        |
| ⊽                               | Sample 4       | 00000004           | Plasma                       |                         | 1000 µl          | 0 <sub>µ</sub>     |                    | quantitative                          |                          |                                                     |                        |
| ⊽                               | Sample 5       | 00000005           | Plasma                       |                         | 1000 µl          | $0$ ul             |                    | quantitative                          |                          |                                                     |                        |
| ⊽                               | Sample 6       | 00000006           | Plasma                       |                         | 1000 µl          | 0 <sub>µ</sub>     | г                  | quantitative                          |                          |                                                     |                        |
| ⊽                               | Sample 7       | 00000007           | Plasma                       |                         | 1000 µl          | $0$ ul             | Г                  | quantitative                          |                          |                                                     |                        |
| M                               | Sample 8       | 00000008           | Plasma                       | П                       | 1000 ul          | 45 µl              | г                  |                                       | $\overline{\phantom{a}}$ |                                                     |                        |
| ☑                               | Sample 9       | 00000009           | Swab                         |                         | $500$ $\mu$      | 35 µl              | г                  | quantitative                          |                          | qualitative                                         |                        |
| ☑                               | Sample 10      | 00000010           | Swab                         |                         | 500 ul           | 35 <sub>µ</sub>    | г                  | qualitative                           | Ъè                       | qualitative                                         |                        |
|                                 |                |                    |                              |                         |                  |                    |                    |                                       |                          |                                                     |                        |

**Figura 6:** Pantalla de programación: asignación de ensayos PCR

Se selecciona automáticamente el conjunto correcto de **Standards and Controls** (estándares y controles).

Además, el volumen de muestras necesario para la serie de purificación (el volumen muerto no se contabiliza) y el volumen de eluido que sigue disponible para asignarlo a otros ensayos se ajustan automáticamente en las columnas de la lista de muestras **Sample Volume** (volumen de muestras) y **Eluate left** (eluido restante), respectivamente.

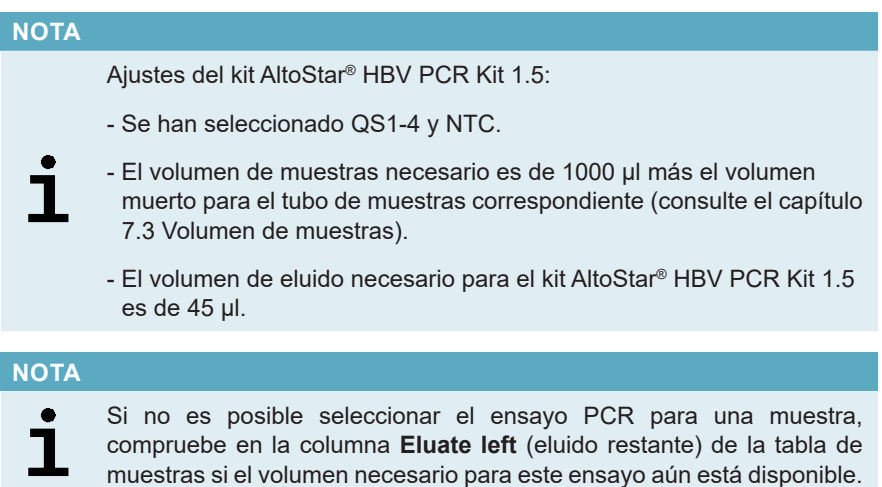

# **10.4.2 Importación desde LIMS**

Tanto las propiedades de las muestras como la asignación de ensayos pueden importarse desde el LIMS. Para ello, haga clic en el botón **Import File** (Importar archivo) en la barra de herramientas. En el cuadro de diálogo que se abre, seleccione el archivo de importación (.psv) que contiene la información necesaria.

Para más información acerca de la integración de LIMS, póngase en contacto con el soporte técnico de altona Diagnostics (consulte el capítulo 14 Asistencia técnica).

# **10.5 Creación de una AltoStar® Run (serie)**

Para el procesamiento, las muestras de la tabla de muestras deben asignarse a una AltoStar® Run (serie) que incluya la serie de purificación, así como una o más series de configuración de PCR y series PCR para una muestra concreta.

- **1.** Marque la casilla de verificación **Sample Priority** (prioridad de las muestras) para las muestras que deban ordenarse en la misma PCR Plate (placa PCR) para agilizar el procesamiento.
	- Inicialmente, todas las muestras están marcadas en la columna **Process Sample** (muestra de proceso), lo que indica que las muestras respectivas deben incluirse en la AltoStar® Run (serie) que se genere a continuación.
	- Por encima de la tabla en la pantalla de programación (consulte la Figura 6), aparece **Wells used** (pocillos utilizados), que muestra el número de pocillos de AltoStar® Processing Plate (placa de procesamiento) necesarios para procesar las muestras marcadas actualmente en la columna **Process Sample** (muestra de proceso).
	- Pueden utilizarse hasta 96 pocillos en una serie de purificación.

#### **NOTA**

La AltoStar® Processing Plate (placa de procesamiento) es un consumible para series de purificación y contiene 96 pocillos que pueden utilizarse para procesar muestras. Las muestras con un volumen de procesamiento de 1000 µl necesitan dos pocillos de la AltoStar® Processing Plate (placa de procesamiento). Así, el número máximo de muestras que pueden procesarse en una serie de purificación varía y depende del número de muestras con un volumen de procesamiento de 1000 μl.

- Si se supera el número de 96 pocillos, no será posible crear la AltoStar® Run (serie) y **Wells used** (pocillos utilizados) aparecerá en rojo.
- **2.** En ese caso, quite la selección de muestras en la columna **Process Sample** (muestra de proceso) hasta que **Wells used** (pocillos utilizados) muestre 96 o menos. El resto de las muestras aún marcadas en la columna **Process Sample**  (muestra de proceso) se asignarán a la siguiente AltoStar® Run (serie).
- **3.** Haga clic en el botón **Create Run** (crear serie) en la barra de herramientas de la pantalla de programación. Se muestra el cuadro de diálogo **Save Run Definition** (guardar definición de serie) (consulte la Figura 7).

No es posible realizar más modificaciones a las muestras tras hacer clic en el botón **Create Run** (crear serie). Si es necesario realizar cambios en una AltoStar® Run (serie) creada, habrá que eliminarla y deberán repetirse la programación manual o la importación desde el LIMS.

- **4.** Introduzca un **Run Name** (nombre de serie) único y, opcionalmente, una **Description** (descripción) para la posterior identificación de la AltoStar® Run (serie).
- **5.** Haga clic en el botón **OK** (aceptar) para guardar la AltoStar® Run (serie).

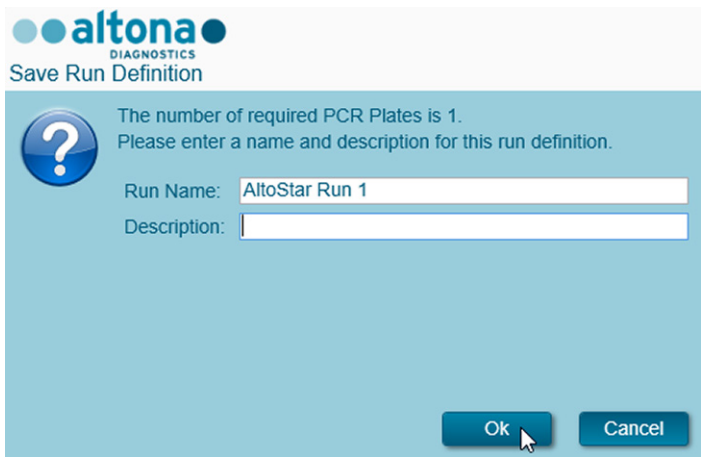

**Figura 7:** Cuadro de diálogo Save Run Definition (guardar definición de serie)

Las muestras que se han asignado a una AltoStar® Run (serie) se quitan de la tabla de muestras de la pantalla de programación. Para crear más AltoStar® Runs (series) para el resto de las muestras de la tabla de muestras:

- **6.** Seleccione hasta 96 de las muestras restantes en la columna **Process Sample** (muestra de proceso).
- **7.** Haga clic en el botón **Create Run** (crear serie) y repita los pasos 4 y 5.

# **10.6 Inicio de una serie de purificación**

- **1.** Seleccione **Purification → Start Purification** (purificación → iniciar purificación) en la barra de menú. De forma alternativa, vuelva a la pantalla de inicio del AltoStar® Connect software y seleccione el botón **Start Purification**  (iniciar purificación).
	- Se muestra la pantalla Start Purification Run (iniciar serie de purificación) (consulte la Figura 8). Cada AltoStar® Run (serie) programada incluye una serie de purificación.
	- Las series de purificación pendientes se muestran en la tabla **Programmed Purification Runs** (series de purificación programadas) en la parte izquierda de la pantalla.

| Application      | Program Run                  | Purification             | <b>PCR Setup</b> | Configuration                        | Help          |              |           |                                      |             | altonae 800<br><b>DIAGNOSTICS</b> |                |
|------------------|------------------------------|--------------------------|------------------|--------------------------------------|---------------|--------------|-----------|--------------------------------------|-------------|-----------------------------------|----------------|
| Ð                |                              | G                        |                  |                                      |               |              |           |                                      |             |                                   |                |
| <b>Start Run</b> | <b>Delete Run</b>            |                          |                  |                                      |               |              |           |                                      |             |                                   |                |
|                  | Programmed Purification Runs |                          |                  |                                      |               |              |           | Samples in selected Purification Run |             |                                   |                |
| Name             | Description                  | <b>Punification Type</b> |                  | No. of prioritized Date/Time created | <b>Status</b> | <b>Notes</b> | Name      | Barcode                              | Sample Type | Sample Volume                     | <b>Status</b>  |
|                  |                              |                          | <b>Samples</b>   |                                      |               |              | Sample 1  | 00000001                             | Plasma      | 1000 pl                           | Ready to start |
| AltoStar Run 1   |                              | AltoStar Purification 0  |                  | 2/6/2018 8:10:16 AM Ready to start   |               |              | Sample 2  | 00000002                             | Plasma      | 1000 µl                           | Ready to start |
| AltoStar Run 2   |                              | AltoStar Purification 0  |                  | 2/6/2018 8:12:08 AM Ready to start   |               |              | Sample 3  | 00000003                             | Plasma      | 1000 pl                           | Ready to start |
| AltoStar Run 3   |                              | AltoStar Purification 0  |                  | 2/6/2018 8:12:24 AM Ready to start   |               |              | Sample 4  | 00000004                             | Plasma      | 1000 pl                           | Ready to start |
|                  |                              |                          |                  |                                      |               |              | Sample 5  | 00000005                             | Plasma      | 1000 pl                           | Ready to start |
|                  |                              |                          |                  |                                      |               |              | Sample 6  | 00000006                             | Plasma      | 1000 pl                           | Ready to start |
|                  |                              |                          |                  |                                      |               |              | Sample 7  | 00000007                             | Plasma      | 1000 pl                           | Ready to start |
|                  |                              |                          |                  |                                      |               |              | Sample 8  | 00000008                             | Plasma      | 1000 µl                           | Ready to start |
|                  |                              |                          |                  |                                      |               |              | Sample 9  | 00000009                             | Swab        | $500 \mu$                         | Ready to start |
|                  |                              |                          |                  |                                      |               |              | Sample 10 | 00000010                             | Swab:       | 500 pl                            | Ready to start |
|                  |                              |                          |                  |                                      |               |              |           |                                      |             |                                   |                |
|                  |                              |                          |                  |                                      |               |              |           |                                      |             |                                   |                |

**Figura 8:** Pantalla Start Purification Run (iniciar serie de purificación)

**2.** Seleccione la serie de purificación que desea iniciar en la tabla **Programmed Purification Runs** (series de purificación programadas). Las muestras incluidas en la serie de purificación seleccionada se muestran en la tabla de la parte derecha de la pantalla [**Samples in selected Purification Run** (muestras en la serie de purificación seleccionada)].

Antes de hacer clic en el botón **Start Run** (iniciar serie) de la barra de herramientas, prepare las muestras de la serie de purificación seleccionada y los reactivos, tal y como se describe en los capítulos ${}_{\rm I}$ f ${}_{\rm 2}$ 6025-68953279-APN-INPM#ANMAT Preparación de reactivos para una serie de purificación.

## **10.6.1 Preparación de las muestras**

Para obtener resultados correctos, es necesario seguir con atención las especificaciones sobre el tipo de muestras, recogida de muestras, volumen de muestras, tubo de muestras y código de barras (consulte el capítulo 7 Muestras), así como con respecto a la preparación de las muestras.

- **1.** Prepare todas las muestras que se utilizarán en la siguiente serie de purificación. Las muestras necesarias para la serie de purificación seleccionada aparecen en la tabla **Samples in selected Purification Run** (muestras en la serie de purificación seleccionada) a la derecha de la pantalla Start Purification Run (iniciar serie de purificación).
- **2.** Proporcione un volumen de muestras de al menos 1000 µl más el volumen muerto necesario en un tubo de muestras adecuado.

#### **NOTA**

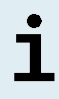

Las muestras deben estar libres de sólidos y de componentes de alta viscosidad. Los sólidos y los componentes de alta viscosidad interferirán con la transferencia de muestras en el AltoStar® AM16 y las muestras no se procesarán.

#### **NOTA**

El sistema no comprueba el volumen de muestras antes del procesamiento. Las muestras con un volumen insuficiente no se procesarán y se marcarán con un error durante el paso de transferencia de muestras.

# **10.6.1.1 Plasma**

Las muestras de plasma sin sólidos ni componentes de alta viscosidad pueden procesarse sin pretratamiento en el AltoStar® AM16.

# **10.6.2 Preparación de reactivos para una serie de purificación**

**1.** Asegúrese de preparar cantidades suficientes de reactivos no caducados que tengan todos el mismo *número de carga*.

El *número de carga* se compone de los 4 últimos dígitos del número de lote de los contenedores de Lysis Buffer (tampón de lisis) y Wash Buffer (tampón de lavado) y los tubos de Magnetic Beads (esferas magnéticas), Enhancer (amplificador) y Elution Buffer (tampón de elución).

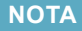

Para su comodidad, el *número de carga* de 4 dígitos (consulte la Figura 9) se muestra en la parte exterior de cada caja de componente.

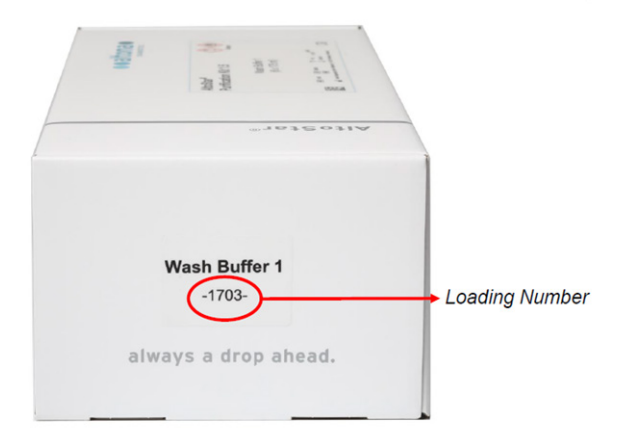

**Figura 9:** Número de carga

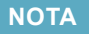

Antes de iniciar el procesamiento, el AltoStar® AM16 verifica automáticamente:

٦

1) que hay presente suficiente volumen de reactivo de los componentes del kit AltoStar® Purification Kit 1.5 y del AltoStar® Internal Control 1.5 (control interno);

- 2) que los *números de carga* de los componentes del kit AltoStar® Purification Kit 1.5 cargados son congruentes.
- **2.** Inspeccione visualmente si hay precipitados en el Lysis Buffer (tampón de lisis). Si se observan precipitados, caliéntela a menos de 50 °C. Oscile de forma intermitente el contenedor sin mojar el sello hasta que se disuelvan del todo los precipitados. El Lysis Buffer (tampón de lisis) puede experimentar ligeros cambios de color. Estos ligeros cambios de color no indican un cambio en la calidad de la solución.
- **3.** Aplique un vortex en los tubos de Magnetic Beads (esferas magnéticas) durante 5 segundos. No moje la tapa. No centrifugue las Magnetic Beads (esferas magnéticas).
- **4.** Descongele el número necesario de tubos de IC [AltoStar® Internal Control 1.5 (control interno)] y aplique un vortex durante 5 segundos.

# **10.6.3 Carga del instrumento para una serie de purificación**

**1.** Haga clic en el botón **Start Run** (iniciar serie) en la barra de herramientas de la pantalla Start Purification Run (iniciar serie de purificación) para mostrar el cuadro de diálogo **Loading** (carga) (consulte la Figura 10).

El cuadro de diálogo **Loading** (carga) se compone de una representación visual de la plataforma del AltoStar® AM16 sobre una tabla que especifica el portador, los raíles respectivos en la plataforma del AltoStar® AM16 para cada portador, el material para cada portador y comentarios sobre la carga de los portadores.

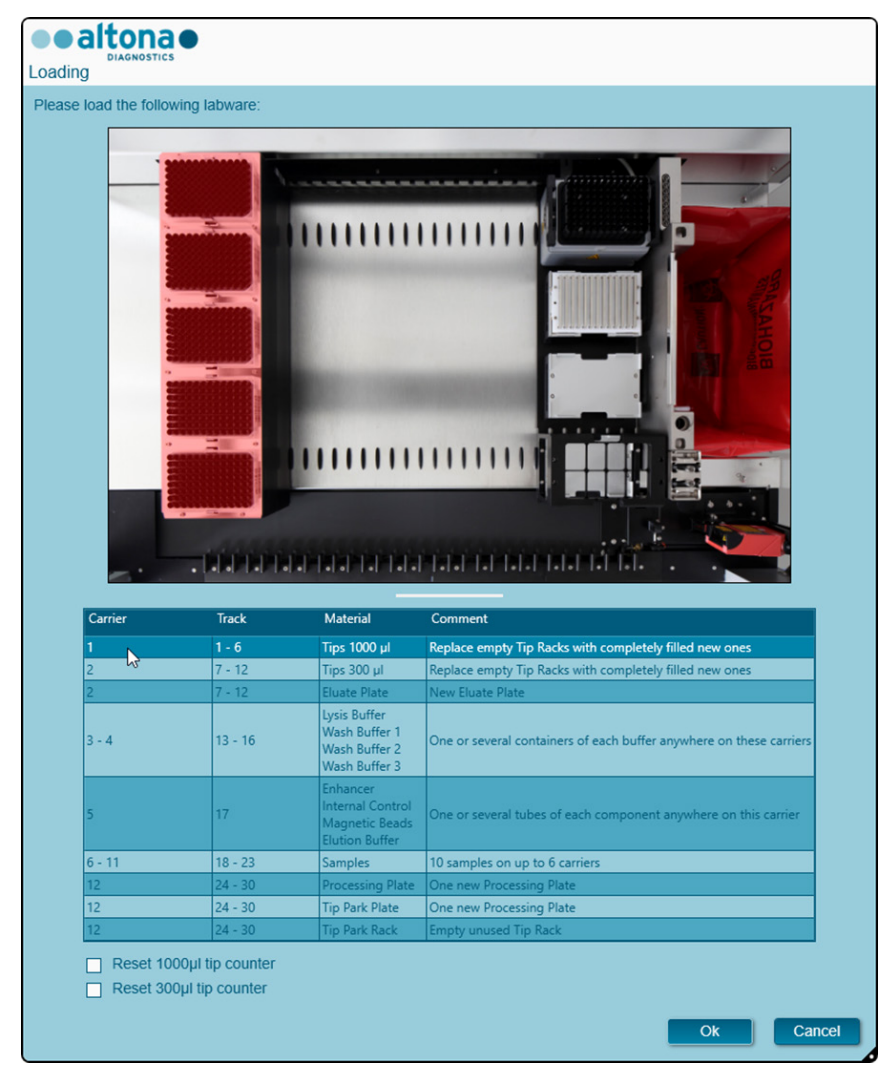

**Figura 10**: Cuadro de diálogo Loading (carga)

Para visualizar la posición de un elemento en un portador y la posición del portador en la plataforma del AltoStar® AM16, seleccione la fila respectiva en la tabla del cuadro diálogo **Loading** (carga). Se visualiza la posición del elemento y de su portador:

- 
- 1) Resaltada en rojo en la representación visual de la plataforma de instrumentos.
- 2) En el AltoStar® AM16, haciendo que parpadeen las luces de carga sobre los raíles en los que debe colocarse el portador seleccionado.
- **2.** Cargue el material, los reactivos preparados y las muestras preparadas en los portadores adecuados de la forma siguiente:

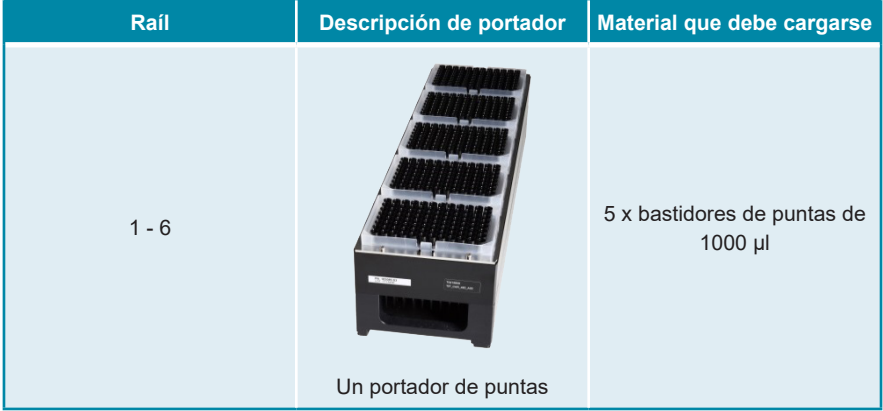

• Únicamente cambie bastidores de puntas de 1000 μl **completamente vacíos** por bastidores de puntas de 1000 μl **completamente llenos** en el portador de puntas.

# **NOTA**

El intercambio de bastidores de puntas que no están completamente vacíos y la manipulación de puntas individuales puede interferir con la gestión automática de las puntas y provocar cancelaciones de las series.

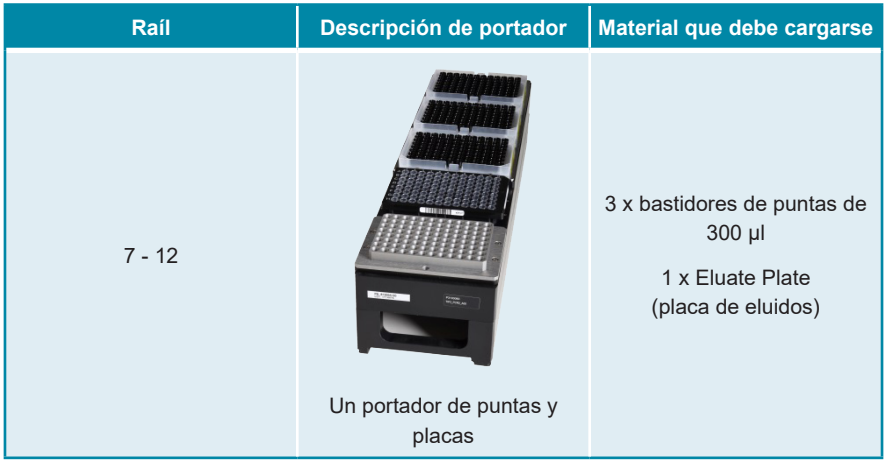

- Únicamente cambie bastidores de puntas de 300 μl **completamente vacíos** por bastidores de puntas de 300 μl **completamente llenos** en el portador de puntas y placas.
- Coloque la Eluate Plate (placa de eluidos) con el pocillo A1 a la izquierda de la posición de la placa negra. La posición de la placa en la parte frontal no se utiliza durante las series de purificación.

El intercambio de bastidores de puntas que no están completamente vacíos y la manipulación de puntas individuales puede interferir con la gestión automática de las puntas y provocar cancelaciones de las series.

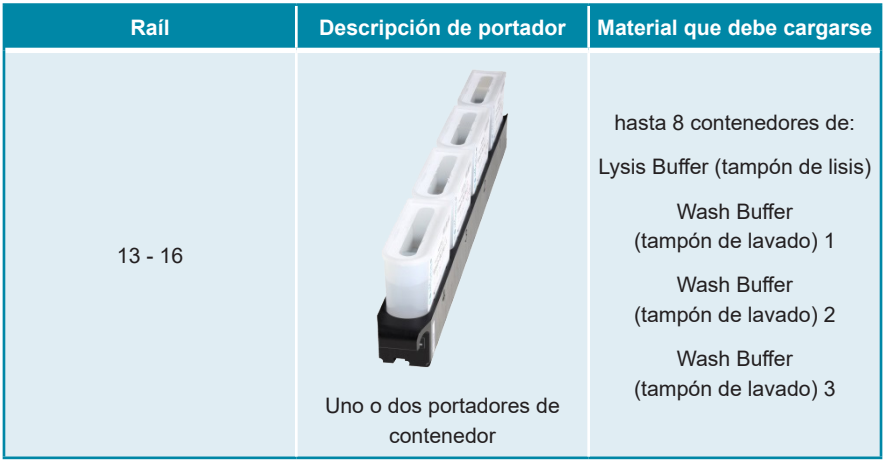

- Cargue uno o dos portadores de contenedor con hasta ocho contenedores de Lysis Buffer (tampón de lisis), Wash Buffer (tampón de lavado) 1, Wash Buffer (tampón de lavado) 2 y Wash Buffer (tampón de lavado) 3.
- Empuje suavemente los contenedores hasta la parte inferior del portador.
- Retire todas las láminas sellantes de los contenedores y deséchelas.

Iniciar una serie de purificación con las láminas sellantes aún puestas en los contenedores podría provocar que la serie se cancelase durante el procesamiento.

#### **NOTA**

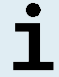

La posición de los contenedores individuales en los portadores respectivos es arbitraria.

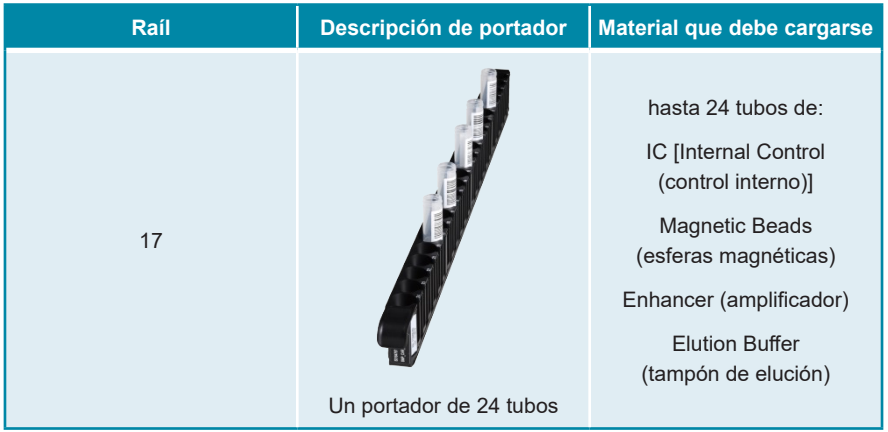

- Cargue un portador de 24 tubos con hasta 24 tubos de IC, Magnetic Beads (esferas magnéticas), Enhancer (amplificador) y Elution Buffer (tampón de elución).
- Empuje suavemente los tubos hasta la parte inferior del portador y gire los tubos hasta que los códigos de barras de los tubos sean visibles a través de las ventanas del portador.
- Quite todas las tapas de los tubos y guárdelas para reutilizarlas.
- Almacene las tapas para su reutilización en un espacio limpio.

# **NOTA** Si se reutilizan tapas para tubos que no sean los originales se puede producir contaminación cruzada. **NOTA**

La posición de los tubos individuales en el portador es arbitraria.

# **NOTA** Iniciar una serie de purificación con las tapas aún puestas en los tubos podría provocar que la serie se cancelase durante el procesamiento.

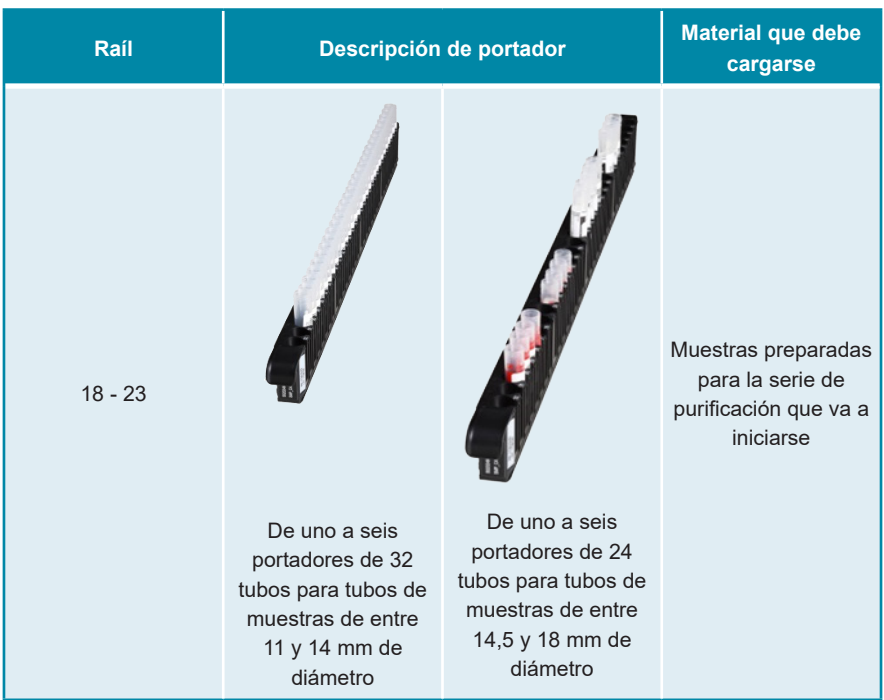

- Cargue las muestras preparadas para la serie de purificación en hasta seis portadores de muestras. Pueden utilizarse dos tipos de portadores en paralelo en la misma serie:
	- Para tubos de muestras con diámetros externos de 11 a 14 mm, utilice el portador de 32 tubos.
	- Para tubos de muestras con diámetros externos de 14,5 a 18 mm, utilice el portador de 24 tubos.
- Empuje suavemente los tubos hasta la parte inferior del portador y gire los tubos hasta que los códigos de barras de los tubos sean visibles a través de las ventanas del portador.

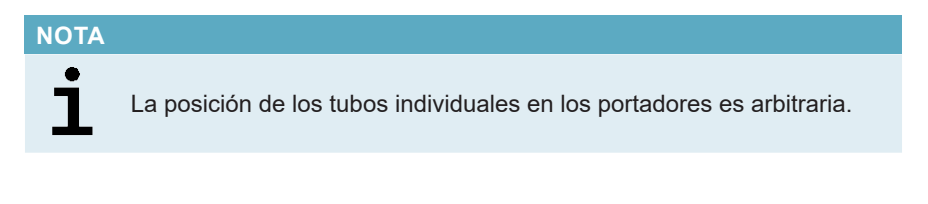

Iniciar una serie de purificación con las tapas aún puestas en los tubos podría provocar que la serie se cancelase durante el procesamiento.

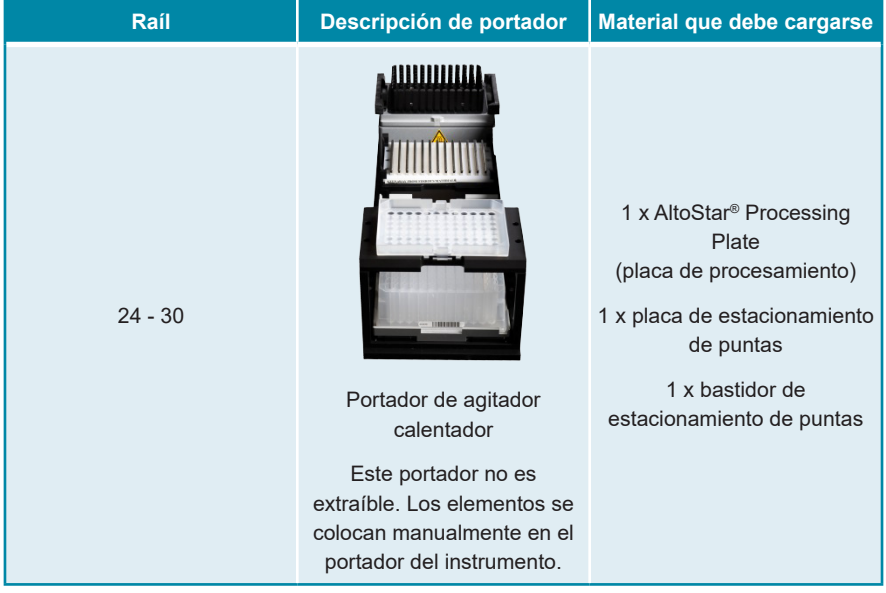

- Coloque una placa de estacionamiento de puntas sin usar en la posición frontal y un bastidor de estacionamiento de puntas sin usar en la parte superior de la posición frontal y asegúrese de que ambos elementos estén encajados en sus posiciones respectivas.
- Coloque una AltoStar® Processing Plate (placa de procesamiento) sin usar en la segunda posición desde la parte frontal y asegúrese de que está encajada en su posición.
- **3.** Cargue los portadores con el código de barras del portador hacia la parte posterior mirando a la derecha.
- **4.** Inserte los portadores rellenados en los raíles respectivos entre los bloques deslizantes delanteros y traseros de la bandeja de carga hasta que toquen los ganchos de parada en la parte alejada de la bandeja.

Empujar los portadores más allá de los ganchos de parada puede dañar el instrumento e interferir con el proceso de carga.

- **5.** Compruebe que la hoja de eyección de puntas y el contenedor de puntas desechadas estén en la posición correcta y que se haya colocado una nueva bolsa de desechos en el contenedor.
- **6.** Haga clic en **OK** (aceptar) en el cuadro de diálogo **Loading** (carga) para continuar con el proceso de carga.

#### **NOTA**

Al hacer clic en **Cancel** (cancelar), se cancelará la serie de purificación, pero puede volver a iniciarse (consulte el capítulo 10.6 Inicio de una serie de purificación).

Se muestra el cuadro de diálogo **Tip Park Plate** (placa de estacionamiento de puntas) (consulte la Figura 11).

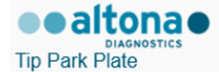

Please place a new Processing Plate under the Tip Park Position. Scan or enter the barcode of the plate twice.

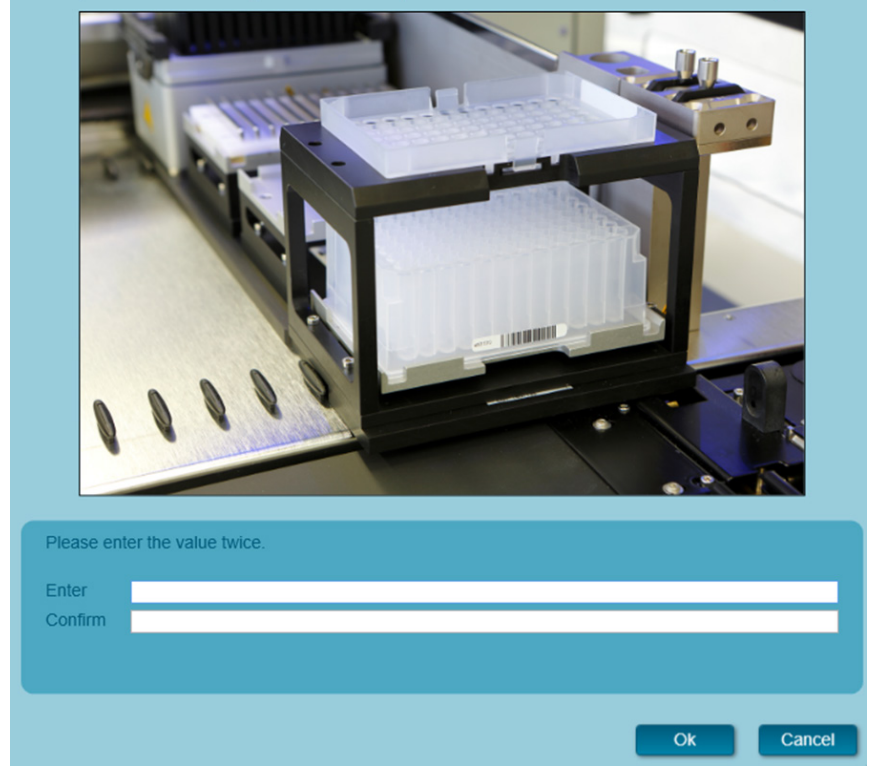

**Figura 11**: Cuadro de diálogo Tip Park Plate (placa de estacionamiento de puntas)

- **7.** Escanee el código de barras de la placa de estacionamiento de puntas por duplicado con el escáner de código de barras de mano para garantizar que la placa no se ha utilizado en series anteriores.
- **8.** Haga clic en **OK** (aceptar) para confirmar la introducción.

El AltoStar® AM16 introduce los portadores en el instrumento y realiza las verificaciones de código de barras y de volumen de reactivo.

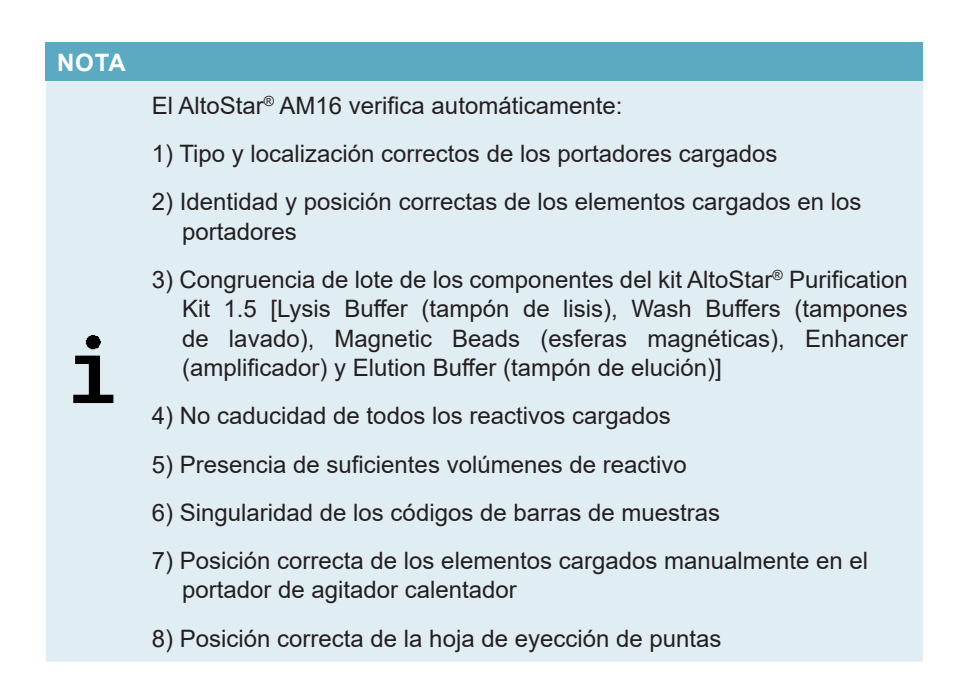

Si no se supera alguna de estas comprobaciones, se presenta al usuario un cuadro de diálogo de mensaje que especifica el problema en cuestión, con instrucciones para corregirlo adecuadamente. Para obtener más información sobre la gestión de errores, consulte el manual IVD del operador del AltoStar® Connect software (Hamilton, capítulo 4 Solución de problemas y mensajes de error).

#### **NOTA**

Alterar la posición de algún elemento cargado cuando el portador ya se haya introducido en el instrumento provoca la cancelación de la serie de purificación y daños en el instrumento.

Cuando se hayan superado todas las comprobaciones, se muestra el cuadro de diálogo **Loading complete** (carga completa) (consulte la Figura 12).

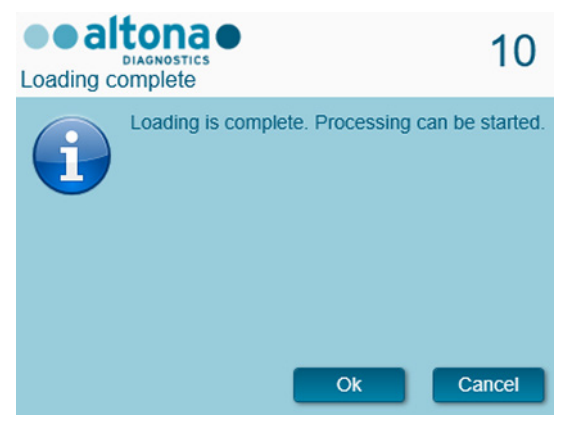

**Figura 12:** Cuadro de diálogo Loading complete (carga completa)

**9.** Confirme el cuadro de diálogo **Loading complete** (carga completa) haciendo clic en **OK** (aceptar) o espere 10 segundos a que se produzca el inicio automático del proceso.

# **NOTA** Al hacer clic en **Cancel** (cancelar), se cancelará la serie de purificación, pero puede volver a iniciarse (consulte el capítulo 10.6 Inicio de una serie de purificación).

Se inicia la serie de purificación, que se realizará sin interacción del usuario.

# **10.7 Durante la serie de purificación**

No se requiere más interacción del usuario hasta que finaliza la serie de purificación. Se abre la **pantalla Processing Status** (estado del procesamiento) (consulte la Figura 13) que muestra el estado de la serie de purificación y una estimación del tiempo restante.

| Application          | Program Run<br>Purification | <b>PCR Setup</b> |           | Configuration                        | Help |                                                           | <b>Alaix</b> |
|----------------------|-----------------------------|------------------|-----------|--------------------------------------|------|-----------------------------------------------------------|--------------|
| Ξ<br>Abort run       | M<br><b>Unload samples</b>  |                  |           |                                      |      |                                                           |              |
| Samples              |                             |                  |           |                                      |      | <b>Status Messages</b>                                    |              |
| Name                 | Barcode                     | Sample Type      | Well      | <b>Status</b>                        |      |                                                           |              |
| Sample 1             | 00000001                    | Plasma           | A1        | In progress $\boxed{\blacktriangle}$ |      | <b>Shaking Processing Plate</b>                           |              |
| Sample 2             | 00000002                    | Plasma           | <b>B1</b> | In progress                          |      | <b>Starting to heat Heater Shaker</b>                     |              |
| Sample 3             | 00000003                    | Plasma           | C1        | In progress                          |      | <b>Transferring Internal Control</b>                      |              |
| Sample 4             | 00000004                    | Plasma           | D1        | In progress                          |      | Waiting for Heater Shaker to reach temperature            |              |
| Sample 5<br>Sample 6 | 00000005<br>00000006        | Plasma<br>Plasma | E1<br>F1  | In progress                          |      |                                                           |              |
| Sample 7             | 00000007                    | Plasma           | G1        | In progress<br>In progress           |      | <b>Shaking Processing Plate</b>                           |              |
| Sample 8             | 00000008                    | Plasma           | <b>H1</b> | In progress                          |      | <b>Starting to heat Heater Shaker</b>                     |              |
| Sample 9             | 00000009                    | Swab             | A2        | In progress                          |      | <b>Transferring Enhancer</b>                              |              |
| Sample 10            | 00000010                    | Swab             | B2        | In progress                          |      | Waiting for Heater Shaker to reach temperature            |              |
|                      |                             |                  |           |                                      |      | <b>Shaking Processing Plate</b>                           |              |
|                      |                             |                  |           |                                      |      | <b>Starting to heat Heater Shaker</b>                     |              |
|                      |                             |                  |           |                                      |      | <b>Transferring Samples</b>                               |              |
|                      |                             |                  |           |                                      |      | Waiting for Heater Shaker to reach temperature            |              |
|                      |                             |                  |           |                                      |      | <b>Shaking Processing Plate</b>                           |              |
|                      |                             |                  |           |                                      |      | <b>Starting to heat Heater Shaker</b>                     |              |
|                      |                             |                  |           |                                      |      | Waiting for Heater Shaker to reach temperature            |              |
|                      |                             |                  |           |                                      |      |                                                           |              |
|                      |                             |                  |           |                                      |      | <b>Shaking Processing Plate</b>                           |              |
|                      |                             |                  |           |                                      |      | Transporting Processing Plate from Heatershaker to Magnet |              |
|                      |                             |                  |           |                                      |      | Waiting for Beads to settle                               |              |
|                      |                             |                  |           |                                      |      |                                                           |              |
|                      |                             |                  |           |                                      |      | estimated time remaining 01:04                            |              |
|                      |                             |                  |           |                                      |      |                                                           |              |
|                      |                             |                  |           |                                      |      |                                                           |              |

**Figura 13**: Pantalla Processing Status (estado del procesamiento)

٦

Empujar los portadores o tirar de ellos o de la puerta del AltoStar® AM16 durante una serie de purificación podría anular la serie.

# **NOTA**

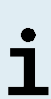

Anular la serie de purificación después de que se confirme el cuadro de diálogo **Loading complete** (carga completa) invalidará la AltoStar® Run (serie), lo que impedirá el reinicio. Para repetir series anuladas, consulte el manual IVD del operador del AltoStar® Connect software (Hamilton, capítulo 3.8.14 Resultados de purificación).

Una vez finalizada la transferencia de muestras en la AltoStar® Processing Plate (placa de procesamiento), los portadores de muestras pueden descargarse en cualquier momento. El botón **Unload samples** (descargar muestras) de la barra de herramientas estará activo y puede hacerse clic en él. Los portadores de muestras se descargarán de la plataforma y podrán retirarse los tubos de muestras. La serie de purificación no se interrumpirá.

#### **NOTA**

Puede obtenerse una vista preliminar de los componentes del kit AltoStar® HBV PCR Kit 1.5 necesarios para la siguiente serie de configuración de PCR para permitir la preparación de estos componentes durante la serie de purificación anterior:

- 1. Haga clic en **PCR Setup → Start PCR Setup** (configuración de PCR  $\rightarrow$  iniciar configuración de PCR) en la barra de menú para acceder a la pantalla Start PCR Setup Run (iniciar serie de configuración de PCR).
- 2. Consulte las tablas **Controls in selected PCR Setup Run** (controles en la serie de configuración de PCR seleccionada) y **Required master tubes for the selected PCR Setup Run** (tubos maestros necesarios para la serie de configuración de PCR seleccionada) para obtener información sobre los componentes necesarios.
- 3. Vuelva a la serie de purificación en curso haciendo clic en **Purification → Current Purification** (purificación → purificación actual) en la barra de menú.

# **10.8 Fin de la serie de purificación**

Al final de la serie de purificación, se muestra el cuadro de diálogo **Run finished** (serie finalizada) (consulte la Figura 14).

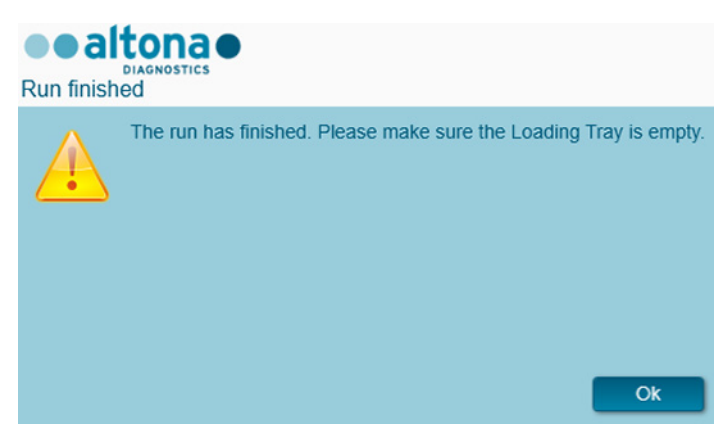

**Figura 14**: Cuadro de diálogo Run finished (serie finalizada)

- **1.** Asegúrese de que la bandeja de carga está vacía.
- **2.** Confirme el cuadro de diálogo **Run finished** (serie finalizada) haciendo clic en **OK** (aceptar).

El AltoStar® AM16 descargará los portadores. Asegúrese de no interponerse en el recorrido de los portadores que están descargándose.

Tras la descarga, se muestra el cuadro de diálogo **Maintenance** (mantenimiento) (consulte la Figura 15).

**3.** Siga las instrucciones del cuadro de diálogo **Maintenance** (mantenimiento).

| <b>ea</b><br>Maintenance | ltona e<br><b>AGNOSTICS</b>                                              |                                                                                    |                                                         |    |  |  |  |  |  |  |  |
|--------------------------|--------------------------------------------------------------------------|------------------------------------------------------------------------------------|---------------------------------------------------------|----|--|--|--|--|--|--|--|
|                          | - empty the Tip Waste<br>- clean the Tip Eject Sheet<br>- clean the Deck | Please perform the following actions:<br>The following reagents can be used again: | - check the filling level of the Liquid Waste Container |    |  |  |  |  |  |  |  |
|                          | Reagent                                                                  | <b>Carrier Barcode</b>                                                             | <b>Position</b>                                         |    |  |  |  |  |  |  |  |
|                          | Lysis Buffer                                                             | R1700072                                                                           | h                                                       |    |  |  |  |  |  |  |  |
|                          | Wash Ruffer 1<br>R1700072<br>$\overline{2}$                              |                                                                                    |                                                         |    |  |  |  |  |  |  |  |
|                          | Wash Buffer 2                                                            | R1700072                                                                           | $\overline{3}$                                          |    |  |  |  |  |  |  |  |
|                          | Wash Buffer 3                                                            | R1700072                                                                           | $\overline{4}$                                          |    |  |  |  |  |  |  |  |
|                          | Magnetic Beads                                                           | S0160850                                                                           | 1                                                       |    |  |  |  |  |  |  |  |
|                          | Internal Control                                                         | S0160850                                                                           | $\overline{2}$                                          |    |  |  |  |  |  |  |  |
|                          | Enhancer                                                                 | S0160850                                                                           | $\overline{3}$                                          |    |  |  |  |  |  |  |  |
|                          | S0160850<br><b>Elution Buffer</b><br>$\overline{4}$                      |                                                                                    |                                                         |    |  |  |  |  |  |  |  |
|                          |                                                                          |                                                                                    |                                                         | Ok |  |  |  |  |  |  |  |

**Figura 15**: Cuadro de diálogo Maintenance (mantenimiento)

La tabla del cuadro de diálogo muestra componentes del kit AltoStar® Purification Kit 1.5 y del IC [AltoStar® Internal Control 1.5 (control interno)] con volúmenes suficientes para reutilizarse en series de purificación posteriores.

- **1.** Si una serie de configuración de PCR que utiliza la Eluate Plate (placa de eluidos) cargada actualmente va a iniciarse directamente después de la serie de purificación, la placa de eluidos puede permanecer en la posición del portador a temperatura ambiente (máx. 30 °C) hasta 4 horas. Si **no** se inicia la serie de configuración de PCR directamente tras la serie de purificación, selle y almacene la Eluate Plate (placa de eluidos) como se describe en el capítulo 10.10.2 Sellado de la Eluate Plate (placa de eluidos).
- **2.** Cierre los tubos con los tapones de tubos adecuados. Evite intercambiar los tapones de los tubos al cerrar los reactivos tras su uso.
- **3.** Cierre los contenedores con AltoStar® Container Re-Sealing Foil (lámina resellante para los contenedores) sin usar.
- **4.** Almacene los reactivos para su reutilización como se describe en los capítulos 4 Almacenamiento y manipulación de las instrucciones de uso del kit AltoStar® Purification Kit 1.5 y del AltoStar® Internal Control 1.5 (control interno) respectivamente.
- 5. Deseche los componentes del ki**FAMOSB03903FMZ400A KN 1INPM#AMMMAT** Internal Control 1.5 (control interno) **no** incluidos en la tabla.

Deseche las muestras y los materiales utilizados (consulte el capítulo 11 Eliminación).

**6.** Confirme el cuadro de diálogo **Maintenance** (mantenimiento) haciendo clic en **OK** (aceptar).

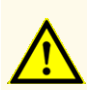

Trate siempre las muestras como si fueran infecciosas y (bio)peligrosas conforme a los procedimientos seguros de laboratorio. Si se derrama material de las muestras, utilice rápidamente un desinfectante adecuado. Manipule los materiales contaminados como si fueran biopeligrosos.

#### **NOTA**

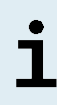

Los desechos líquidos y cualquier líquido que incluya Lysis Buffer (tampón de lisis) o Wash Buffer 1 (tampón de lavado) contienen tiocianato de guanidinio, que puede formar compuestos tóxicos, muy reactivos y volátiles cuando se combinan con lejía o ácidos fuertes.

#### **NOTA**

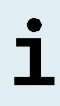

Las instrucciones para el procedimiento de mantenimiento diario para la eliminación de desechos líquidos y materiales usados se pueden encontrar en el manual IVD del operador del AltoStar® AM16 (Hamilton, capítulo 3.5 Mantenimiento).

# **10.9 Resultados de serie de purificación**

Los resultados de serie de purificación se guardan en elAltoStar® Connect software.

**1.** Haga clic en **Purification → Purification Results** (purificación → resultados de la purificación) en la barra de menú para acceder a la pantalla de resultados (consulte la Figura 16).

| Application            | Program Run          | Purification                 | <b>PCR Setup</b>     | Configuration                      | Help                         |          | altona •<br><b>DIAGNOSTICS</b>                  | $\Box$ o $\times$      |
|------------------------|----------------------|------------------------------|----------------------|------------------------------------|------------------------------|----------|-------------------------------------------------|------------------------|
| Load                   |                      | 癌<br><b>Create LIMS File</b> | <b>Create Report</b> | 飞<br><b>Repeat Run</b>             |                              |          |                                                 |                        |
| <b>Run Name</b>        | AltoStar Run 1       |                              |                      |                                    |                              |          |                                                 |                        |
| <b>Run Description</b> |                      |                              |                      |                                    |                              |          |                                                 |                        |
| <b>Run Status</b>      | Processed            |                              |                      |                                    |                              |          |                                                 |                        |
| <b>Samples</b>         |                      |                              |                      |                                    |                              |          |                                                 |                        |
| Name                   | <b>Barcode</b>       | Sample Volume                | Well                 | Eluate Plate Barcode Protocol Name |                              |          | Eluate Volume [µl] Remaining Eluate [µl] Status |                        |
| Sample 1               | 00000001             | 1000 ul                      | A1                   | a0045734                           | Plasma1000v1                 | 45       | $\overline{0}$                                  | Processed              |
| Sample 2               | 00000002             | $1000$ $\mu$                 | <b>B1</b>            | a0045734                           | Plasma1000v1                 | 45       | $\mathbf{0}$                                    | Processed              |
| Sample 3               | 00000003             | $1000$ pH                    | C1                   | a0045734                           | Plasma1000v1                 | 45       | $\overline{0}$                                  | Processed              |
| Sample 4               | 00000004             | $1000$ $\mu$                 | D <sub>1</sub>       | a0045734                           | Plasma1000v1                 | 45       | $\overline{0}$                                  | Processed              |
| Sample 5               | 00000005             | 1000 µl                      | E1<br>F1             | a0045734<br>a0045734               | Plasma1000v1<br>Plasma1000v1 | 45<br>45 | $\overline{0}$<br>$\mathbf{0}$                  | Processed<br>Processed |
| Sample 6<br>Sample 7   | 00000006<br>00000007 | $1000$ $\mu$<br>$1000$ $\mu$ | G1                   | a0045734                           | Plasma1000v1                 | 45       | $\overline{0}$                                  |                        |
| Sample 8               | 00000008             | $1000$ $\mu$                 | H1                   | a0045734                           | Plasma1000v1                 | 45       | $\overline{0}$                                  | Processed<br>Processed |
| Sample 9               | 00000009             | $500 \mu$                    | A2                   | a0045734                           | Swab500v1                    | 45       | 35                                              | Processed              |
| Sample 10              | 00000010             | 500 µl                       | <b>B2</b>            | a0045734                           | Swab500v1                    | 45       | 35                                              | Processed              |
|                        |                      |                              |                      |                                    |                              |          |                                                 |                        |

**Figura 16**: Pantalla de resultados

La pantalla de resultados muestra una tabla con todas las muestras utilizadas en la última serie de purificación y una columna de **Status** (estado) a la derecha que indica si se ha realizado completamente la serie de purificación para una muestra concreta (consulte la Tabla 6).

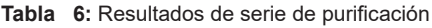

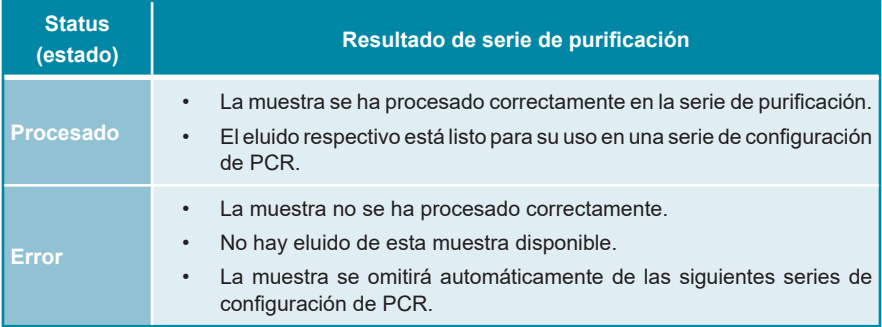

**2.** Para ver los resultados de series de purificación anteriores, haga clic en el botón **Load** (cargar) de la barra de menú, seleccione la serie de purificación deseada en la lista del cuadro de diálogo **Load Results** (cargar resultados) que se abre y haga clic en **OK** (aceptar).

El AltoStar® Connect software genera automáticamente dos archivos de resultados de serie de purificación:

- Un archivo LIMS (.xml) para transferir información detallada sobre la serie de purificación, incluidos los resultados, de nuevo al LIMS.
- Un informe (.pdf) que contiene información detallada sobre la serie de purificación, incluidos los resultados para fines de documentación.

Estos archivos se guardan en la ubicación especificada en los System Settings (ajustes del sistema) del AltoStar® Connect software.

#### **NOTA**

Los archivos de resultados de serie de purificación pueden volver a generarse cargando la serie de purificación respectiva y haciendo clic en el botón **Create LIMS File** (crear archivo LIMS) para generar el archivo LIMS, o en el botón **Create Report** (crear informe) para generar el informe.

# **10.10 Estabilidad del eluido**

Tras completarse la serie de purificación, los eluidos de la Eluate Plate (placa de eluidos) sin sellar son estables a temperatura ambiente (máx. 30 °C) durante un total de 4 horas.

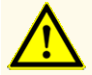

El almacenamiento de eluidos en condiciones incorrectas puede provocar la degradación de la secuencia objetivo de HBV.

## **10.10.1 Almacenamiento**

Los eluidos en una Eluate Plate (placa de eluidos) sellada [consulte el capítulo 10.10.2 Sellado de la Eluate Plate (placa de eluidos)] pueden almacenarse a una temperatura de 2 °C a 8 °C durante hasta 24 horas antes del inicio de una serie de configuración de PCR.

El almacenamiento de eluidos en condiciones incorrectas puede provocar la degradación de la secuencia objetivo de HBV.

# **10.10.2 Sellado de la Eluate Plate (placa de eluidos)**

Si es necesario almacenar los eluidos de la Eluate Plate (placa de eluidos), la placa debe sellarse con la AltoStar® Eluate Plate Sealing Foil (lámina sellante para placas de eluidos). Se recomienda utilizar el AltoStar® Plate Sealer (sellador de placas). La idoneidad de los selladores de placas distintos al AltoStar® Plate Sealer (sellador de placas) debe evaluarla el usuario.

### **NOTE**

Utilizar selladores de placas o parámetros de sellado inadecuados puede dañar los eluidos, así como la Eluate Plate (placa de eluidos), la AltoStar® Eluate Plate Sealing Foil (lámina sellante para placas de eluidos) y el Plate Sealer (sellador de placas).

Si se utiliza el AltoStar® Plate Sealer (sellador de placas) para sellar, proceda de este modo:

- **1.** Encienda el AltoStar® Plate Sealer (sellador de placas) y asegúrese de que el adaptador de placas no está en el cajón.
- **2.** Asegúrese de que los ajustes del AltoStar® Plate Sealer (sellador de placas) son los siguientes: 170 °C y 2 segundos.
- **3.** Espere a que se alcance la temperatura de 170 °C. Esto puede tardar unos minutos.
- **4.** Coloque la Eluate Plate (placa de eluidos) sobre el adaptador de placas del AltoStar® Plate Sealer (sellador de placas).
- **5.** Coloque una AltoStar® Eluate Plate Sealing Foil (lámina sellante para placas de eluidos) sobre la Eluate Plate (placa de eluidos). Alinee la esquina de corte de la lámina sellante con la esquina de corte de la Eluate Plate (placa de eluidos). Asegúrese de que todos los pocillos de la Eluate Plate (placa de eluidos) están cubiertos por la lámina. Preste especial atención a que el pocillo de la esquina de corte esté cubierto correctamente.

### **NOTA**

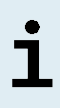

El uso del AltoStar® Plate Sealer (sellador de placas) sin el adaptador de placas colocado en el cajón puede inhabilitar el sellador. En este caso, póngase en contacto con el soporte técnico de altona Diagnostics si necesita ayuda (consulte el capítulo 14 Asistencia técnica).

Si la AltoStar® Eluate Plate Sealing Foil (lámina sellante para placas de eluidos) o el bastidor están mal colocados, la lámina podría quedarse pegada a la placa calentadora del interior del AltoStar® Plate Sealer (sellador de placas) durante el sellado. Esto inutilizará el sellador. Si sucede, deje que el AltoStar® Plate Sealer (sellador de placas) se enfríe hasta alcanzar la temperatura ambiente y póngase en contacto con el soporte técnico de altona Diagnostics si necesita ayuda (consulte el capítulo 14 Asistencia técnica).

- **6.** Ensamble el bastidor de sellado en la parte superior para sujetar la lámina sellante.
- **7.** Abra el cajón con el botón **Operate** (operar).
- **8.** Coloque el ensamblaje que se compone del adaptador de placas, la Eluate Plate (placa de eluidos), la AltoStar® Eluate Plate Sealing Foil (lámina sellante para placas de eluidos) y el bastidor de sellado en el AltoStar® Plate Sealer (sellador de placas) y pulse el botón **Operate** (operar).
- **9.** El cajón se cierra automáticamente, sella durante 2 segundos y se vuelve a abrir automáticamente.
- **10.** Saque la Eluate Plate (placa de eluidos) sellada y el adaptador de placas del AltoStar® Plate Sealer (sellador de placas) y cierre el AltoStar® Plate Sealer (sellador de placas) pulsando el botón **Close** (cerrar).

# **10.10.3 Eliminación del sellado de la Eluate Plate (placa de eluidos)**

Quite la AltoStar® Eluate Plate Sealing Foil (lámina sellante para placas de eluidos) de la Eluate Plate (placa de eluidos) del siguiente modo:

- **1.** Centrifugue brevemente la Eluate Plate (placa de eluidos) en una centrífuga de placas para retirar cualquier líquido del interior de la lámina sellante.
- **2.** Presione la Eluate Plate (placa de eluidos) sobre una mesa para evitar movimientos súbitos de la placa al retirar la lámina sellante.
- **3.** Empiece a despegar por una esquina y vaya tirando de manera lenta y constante de la lámina sellante hacia la esquina diagonalmente opuesta hasta retirarla.
#### **10.11 Inicio de una serie de configuración de PCR**

**1.** Seleccione **PCR Setup → Start PCR Setup** (configuración de PCR → iniciar configuración de PCR) en la barra de menú. De forma alternativa, vuelva a la pantalla de inicio del AltoStar® Connect software y seleccione el botón **Start PCR Setup** (iniciar configuración de PCR). Se muestra la pantalla Start PCR Setup Run (iniciar serie de configuración de PCR) (consulte la Figura 17).

Las series de configuración de PCR pendientes se muestran en la tabla **Programmed PCR Setup Runs** (series de configuración de PCR programadas) en la parte izquierda de la pantalla.

| Application                        | Program Run       | Purification   | <b>PCR Setup</b> | Configuration              | Help                           |   |                                    |          |                                                      | altona o                                             | $\Box$ o $\times$             |
|------------------------------------|-------------------|----------------|------------------|----------------------------|--------------------------------|---|------------------------------------|----------|------------------------------------------------------|------------------------------------------------------|-------------------------------|
| $\blacksquare$<br><b>Start Run</b> | <b>Delete Run</b> |                |                  |                            |                                |   |                                    |          |                                                      |                                                      |                               |
| Programmed PCR Setup Runs          |                   |                |                  |                            | <b>Filter Eluate Plate:</b>    |   | Samples in selected PCR Setup Run  |          |                                                      |                                                      |                               |
| PCR Plate Number Eluate Plate      |                   | Name           | Description      | Purification               | Purification Type Date/Time    |   | Name                               | Barcode  | Assay                                                |                                                      | <b>Application</b>            |
|                                    | a0045734          | AltoStar Run 1 |                  | <b>Status</b><br>Processed | AltoStar Purificati 2/6/2018 8 |   | Sample 1                           | 00000001 |                                                      | AltoStar HBV PCR Kit 1.5                             | quantitative                  |
|                                    |                   | AltoStar Run 2 |                  | Ready to start             | AltoStar Purificati 2/6/2018 8 |   | Sample 2                           | 00000002 |                                                      | AltoStar HBV PCR Kit 1.5                             | quantitative                  |
|                                    |                   | AltoStar Run 3 |                  | Ready to start             | AltoStar Purificati 2/6/2018 8 |   | Sample 3                           | 00000003 |                                                      | AltoStar HBV PCR Kit 1.5                             | quantitative                  |
|                                    |                   |                |                  |                            |                                |   | Sample 4                           | 00000004 |                                                      | AltoStar HBV PCR Kit 1.5                             | quantitative                  |
|                                    |                   |                |                  |                            |                                |   | Sample 5                           | 00000005 |                                                      | AltoStar HBV PCR Kit 1.5                             | quantitative                  |
|                                    |                   |                |                  |                            |                                |   | Sample 6                           | 00000006 |                                                      | AltoStar HBV PCR Kit 1.5                             | quantitative                  |
|                                    |                   |                |                  |                            |                                |   | Sample 7                           | 00000007 |                                                      | AltoStar HBV PCR Kit 1.5                             | quantitative                  |
|                                    |                   |                |                  |                            |                                |   | Sample 8                           | 00000008 |                                                      | AltoStar HBV PCR Kit 1.5                             | quantitative                  |
|                                    |                   |                |                  |                            |                                |   | Sample 9                           | 00000009 |                                                      | AltoStar alpha Herpesvirus PCR Kit 1.5               | qualitative                   |
|                                    |                   |                |                  |                            |                                |   | Sample 10                          | 00000010 |                                                      | AltoStar alpha Herpesvirus PCR Kit 1.5 qualitative   |                               |
|                                    |                   |                |                  |                            |                                |   | ۰                                  |          |                                                      |                                                      | ь                             |
|                                    |                   |                |                  |                            |                                |   | Controls in selected PCR Setup Run |          |                                                      |                                                      |                               |
|                                    |                   |                |                  |                            |                                |   | Name                               | Assay    |                                                      |                                                      |                               |
|                                    |                   |                |                  |                            |                                |   | <b>NTC</b>                         |          | AltoStar alpha Herpesvirus PCR Kit 1.5               |                                                      |                               |
|                                    |                   |                |                  |                            |                                |   | PC                                 |          | AltoStar alpha Herpesvirus PCR Kit 1.5               |                                                      |                               |
|                                    |                   |                |                  |                            |                                |   | <b>NTC</b>                         |          | AltoStar HBV PCR Kit 1.5                             |                                                      |                               |
|                                    |                   |                |                  |                            |                                |   | QS1                                |          | AltoStar HBV PCR Kit 1.5                             |                                                      |                               |
|                                    |                   |                |                  |                            |                                |   | QS <sub>2</sub>                    |          | AltoStar HBV PCR Kit 1.5                             |                                                      |                               |
|                                    |                   |                |                  |                            |                                |   | QS3                                |          | AltoStar HBV PCR Kit 1.5                             |                                                      |                               |
|                                    |                   |                |                  |                            |                                |   | OS4                                |          | AltoStar HBV PCR Kit 1.5                             |                                                      |                               |
|                                    |                   |                |                  |                            |                                |   |                                    |          |                                                      | Required master tubes for the selected PCR Setup Run |                               |
|                                    |                   |                |                  |                            |                                |   | Name                               |          | Assay                                                | Needed tubes                                         | Needed volume<br>in each tube |
|                                    |                   |                |                  |                            |                                |   | <b>HBV Master A</b>                |          | AltoStar HBV PCR N 2                                 |                                                      | New tube                      |
|                                    |                   |                |                  |                            |                                |   | <b>HBV Master B</b>                |          | AltoStar HBV PCR N 2                                 |                                                      | New tube                      |
|                                    |                   |                |                  |                            |                                |   |                                    |          | alpha Herpesvirus Master A. AltoStar alpha Herp      |                                                      | New tube                      |
|                                    |                   |                |                  |                            |                                |   |                                    |          | alpha Herpesvirus Master B   AltoStar alpha Herc   1 |                                                      | New tube                      |
|                                    |                   |                |                  |                            |                                |   |                                    |          |                                                      |                                                      |                               |
|                                    |                   |                |                  |                            |                                | Е |                                    |          |                                                      |                                                      |                               |
|                                    |                   |                |                  |                            |                                |   |                                    |          |                                                      |                                                      |                               |

**Figura 17**: Pantalla Start PCR Setup Run (iniciar serie de configuración de PCR)

**2.** Seleccione la serie de configuración de PCR que desea iniciar en la tabla **Programmed PCR Setup Runs** (series de configuración de PCR programadas). IF-2023-03933279-APN-INPM#ANMAT

- Las muestras incluidas en la serie de configuración de PCR seleccionada se muestran en la tabla de la parte superior derecha de la pantalla [**Samples in selected PCR Setup Run** (muestras en la serie de configuración de PCR seleccionada)].
- Los estándares de cuantificación y controles necesarios para la serie de configuración de PCR seleccionada se muestran en la tabla de la parte central derecha de la pantalla [**Controls in selected PCR Setup Run** (controles en la serie de configuración de PCR seleccionada)].
- El número de tubos maestros necesarios para la serie de configuración de PCR seleccionada se muestra en la tabla de la parte inferior derecha de la pantalla [**Required master tubes for the selected PCR Setup Run** (tubos maestros necesarios para la serie de configuración de PCR seleccionada)].

#### **NOTA**

# ĺ

El número de muestras priorizadas en una serie de configuración de PCR se muestra en la columna **No. of prioritized Samples** (n.º de muestras priorizadas). Realice series de configuración de PCR con muestras priorizadas primero para facilitar un procesamiento más rápido de las muestras priorizadas.

Antes de hacer clic en el botón **Start Run** (iniciar serie) de la barra de herramientas, prepare los reactivos necesarios como se describe en el capítulo 10.12 Preparación de reactivos para una serie de configuración de PCR. Si la Eluate Plate (placa de eluidos) necesaria para la serie de configuración de PCR seleccionada se ha sellado para su almacenamiento, prepárela como se describe en el capítulo 10.10.3 Eliminación del sellado de la Eluate Plate (placa de eluidos).

#### **10.12 Preparación de reactivos para una serie de configuración de PCR**

- **1.** Descongele los estándares de cuantificación, los controles y el número necesario de tubos maestros completamente a temperatura ambiente (máximo 30 °C).
- **2.** Mezcle los reactivos aplicando un vortex suave.
- **3.** Centrifugue los tubos brevemente para quitar las gotas de la tapa.

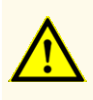

La ausencia de centrifugación de los componentes del producto tras la descongelación podría provocar la contaminación de los componentes con restos de reactivos en las tapas y, como consecuencia, podría perjudicar el rendimiento del producto.

#### **10.12.1 Carga del AltoStar® AM16 para una serie de configuración de PCR**

**1.** Haga clic en el botón **Start Run** (iniciar serie) en la barra de herramientas de la pantalla **Start PCR Setup Run** (iniciar serie de configuración de PCR) para mostrar el cuadro de diálogo **Loading** (carga) (consulte la Figura 18).

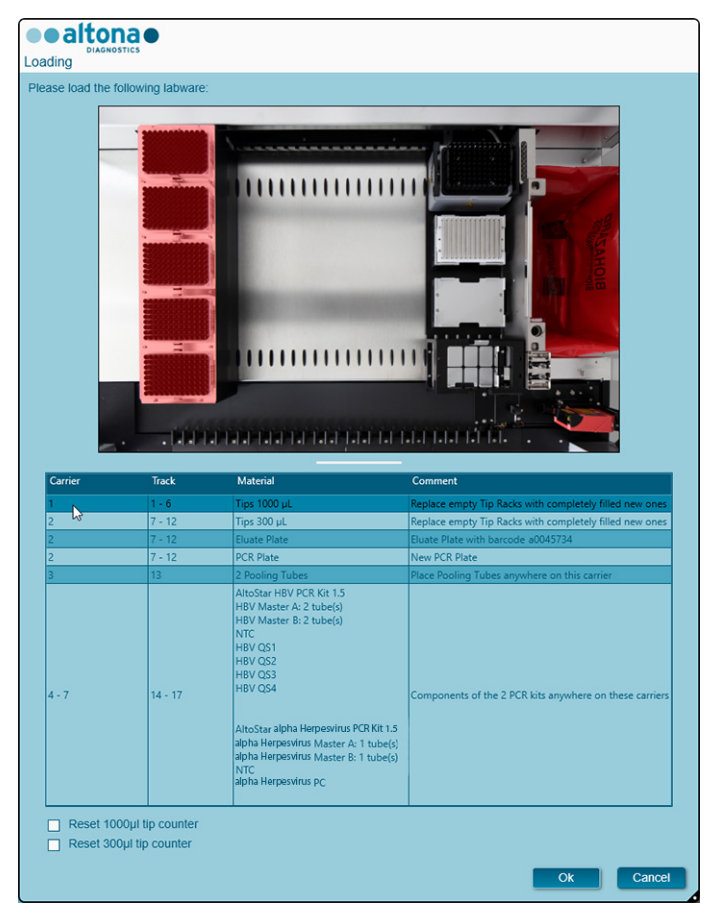

**Figura 18**: Cuadro de diálogo Loading (carga)

El cuadro de diálogo **Loading** (carga) se compone de una representación visual de la plataforma del AltoStar® AM16 sobre una tabla que especifica los portadores, los raíles respectivos en la plataforma del AltoStar® AM16 para cada portador, el material que debe cargarse en cada portador y comentarios sobre la carga de los portadores.

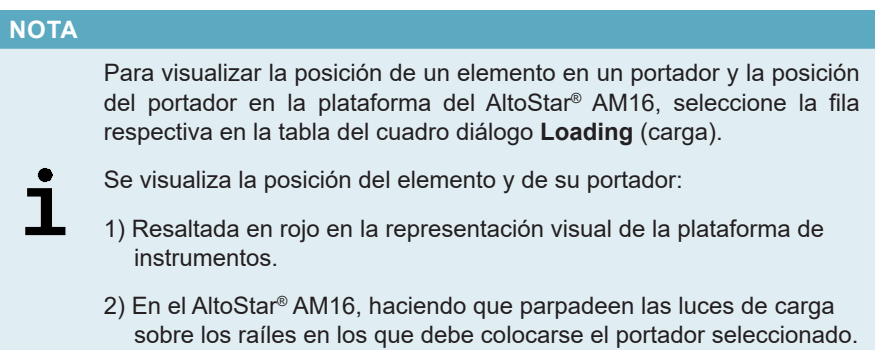

**2.** Cargue el material necesario, la Eluate Plate (placa de eluidos) preparada y los reactivos preparados en los portadores adecuados del modo siguiente:

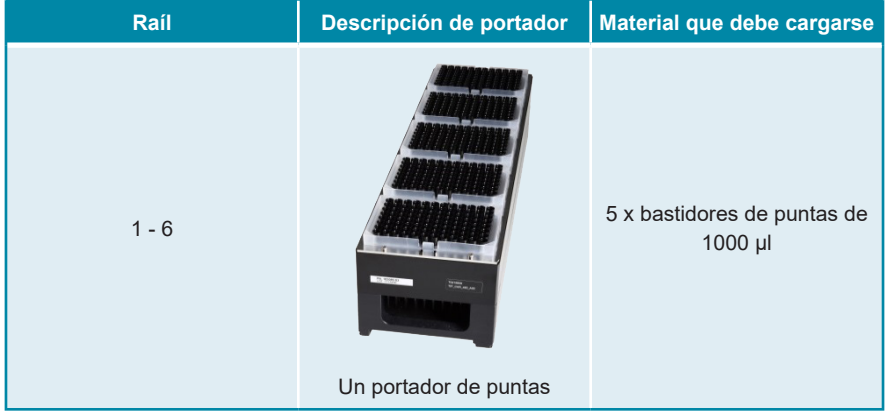

• Únicamente cambie bastidores de puntas de 1000 μl **completamente vacíos** por bastidores de puntas de 1000 μl **completamente llenos** en el portador de puntas.

#### **NOTA**

El intercambio de bastidores de puntas que no están completamente vacíos y la manipulación de puntas individuales puede interferir con la gestión automática de las puntas y provocar cancelaciones de las series.

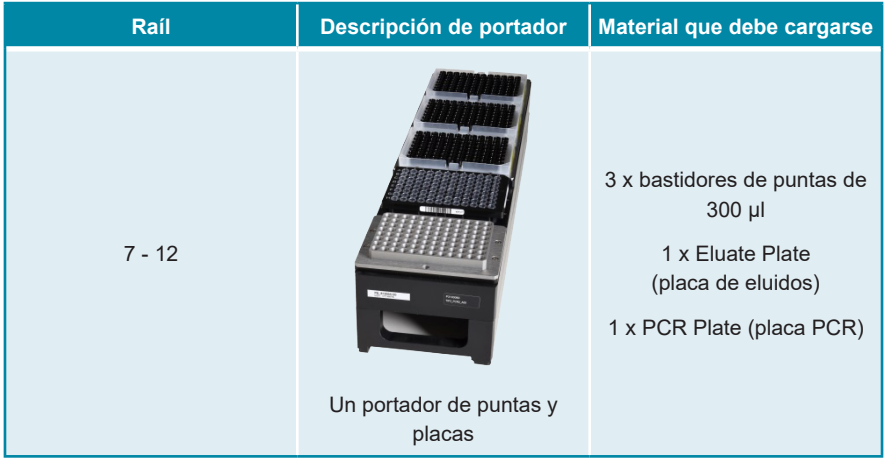

- Únicamente cambie bastidores de puntas de 300 μl **completamente vacíos** por bastidores de puntas de 300 μl **completamente llenos** en el portador de puntas y placas.
- Coloque la Eluate Plate (placa de eluidos) necesaria con el pocillo A1 a la izquierda de la posición de la placa negra.
- Coloque una PCR Plate (placa PCR) con el pocillo A1 a la izquierda de la posición de la placa plateada frontal.

#### **NOTA**

El intercambio de bastidores de puntas que no están completamente vacíos y la manipulación de puntas individuales puede interferir con la gestión automática de las puntas y provocar cancelaciones de las series.

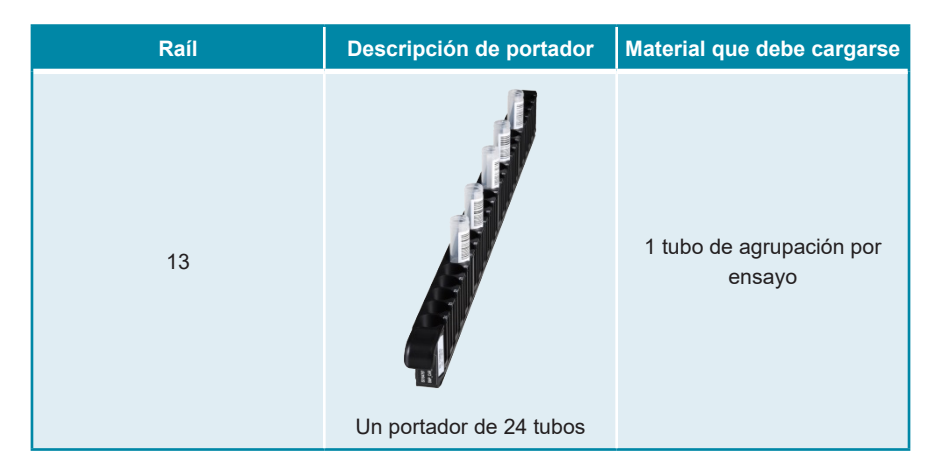

- Cargue un portador de 24 tubos con un tubo de agrupación sin utilizar para cada ensayo en la serie de configuración de PCR.
- Empuje suavemente los tubos hasta la parte inferior del portador y gire los tubos hasta que los códigos de barras de los tubos sean visibles a través de la ventana del portador.

## **NOTA** La posición de los tubos individuales en el portador es arbitraria.

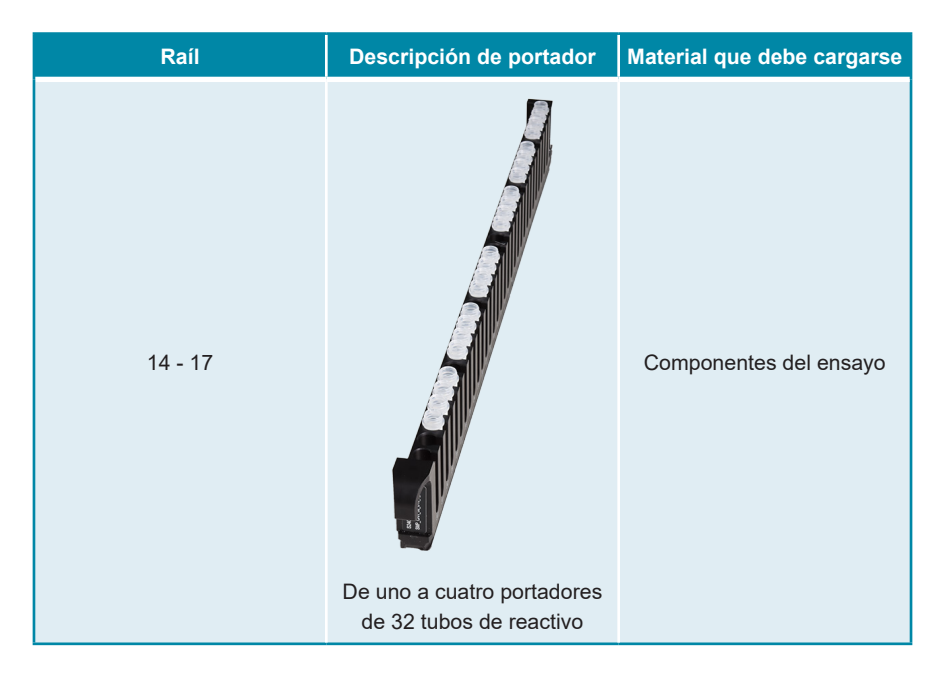

- Cargue el portador de 32 tubos de reactivo con los componentes del ensayo necesarios para la serie de configuración de PCR.
- Empuje suavemente los tubos hasta la parte inferior del portador y gire los tubos hasta que los códigos de barras de los tubos sean visibles a través de la ventana del portador.

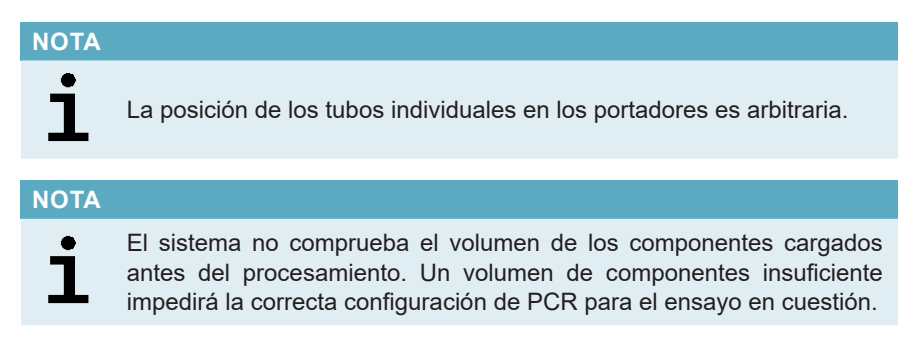

#### **NOTA**

Iniciar una serie de configuración de PCR con las tapas aún puestas en los tubos podría provocar que la serie se cancelase durante el procesamiento.

- **3.** Cargue los portadores con el código de barras del portador hacia la parte posterior mirando a la derecha.
- **4.** Inserte los portadores rellenados en los raíles respectivos entre los bloques deslizantes delanteros y traseros de la bandeja de carga hasta que toquen los ganchos de parada en la parte alejada de la bandeja.

#### **NOTA**

Empujar los portadores más allá de los ganchos de parada puede dañar el instrumento e interferir con el proceso de carga.

- **5.** Compruebe que la hoja de eyección de puntas y el contenedor de puntas desechadas estén en la posición correcta y que se haya colocado una nueva bolsa de desechos en el contenedor.
- **6.** Haga clic en **OK** (aceptar) en el cuadro de diálogo **Loading** (carga) para continuar con el proceso de carga.

#### **NOTA**

Al hacer clic en **Cancel** (cancelar), se cancelará la serie de configuración de PCR, pero puede volver a iniciarse (consulte el capítulo 10.11 Inicio de una serie de configuración de PCR).

El AltoStar® AM16 introduce los portadores en el instrumento y realiza la verificación del código de barras.

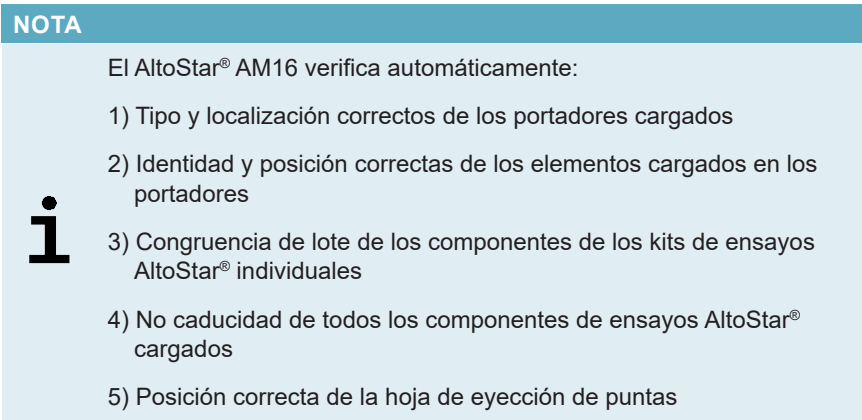

Si no se supera alguna de estas comprobaciones, se presenta al usuario un cuadro de diálogo de mensaje que especifica el problema en cuestión, con instrucciones para corregirlo adecuadamente. Para obtener más información sobre la gestión de errores, consulte el manual IVD del operador del AltoStar® Connect software (Hamilton, capítulo 4 Solución de problemas y mensajes de error).

#### **NOTA**

Alterar la posición de algún elemento cargado cuando el portador ya se ha introducido en el instrumento puede provocar la cancelación de la serie de configuración de PCR y/o daños en el instrumento.

Cuando se hayan superado todas las comprobaciones, se muestra el cuadro de diálogo **Loading complete** (carga completa) (consulte la Figura 19).

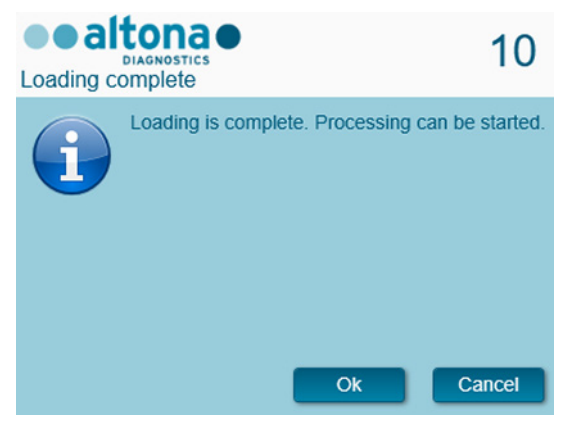

**Figura 19:** Cuadro de diálogo Loading complete (carga completa)

**7.** Confirme el cuadro de diálogo **Loading complete** (carga completa) haciendo clic en **OK** (aceptar) o espere 10 segundos a que se produzca el inicio automático del proceso.

# **NOTA**

Al hacer clic en **Cancel** (cancelar), se cancelará la serie de configuración de PCR, pero puede volver a iniciarse (consulte el capítulo 10.11 Inicio de una serie de configuración de PCR).

Se inicia la serie de configuración de PCR, que se realizará sin interacción del usuario.

#### **10.13 Durante la serie de configuración de PCR**

No se requiere más interacción del usuario hasta que finaliza la serie de configuración de PCR. Se abre la pantalla Processing Status (estado del procesamiento) (consulte la Figura 20), que muestra el estado de la serie de configuración de PCR y una estimación del tiempo restante.

| ш<br>Abort run<br><b>Status Messages</b><br>Samples<br><b>Sample Name</b><br>Barcode<br>Assay<br>Source<br>Run started at 11:23:36AM<br>⊡<br>AltoStar HBV PCR Kit 1.5<br>00000001<br>Sample 1<br>A1<br>Initializing instrument<br>00000002<br>AltoStar HBV PCR Kit 1.5<br><b>B1</b><br>Sample 2<br>Sample 3<br>00000003<br>AltoStar HBV PCR Kit 1.5<br>C1<br><b>Loading Tip Carrier</b><br>AltoStar HBV PCR Kit 1.5<br>00000004<br>D1<br>Sample 4<br>Checking presence of manually loaded labware<br>E1<br>Sample 5<br>00000005<br>AltoStar HBV PCR Kit 1.5<br><b>Loading Tip and Plate Carrier</b><br>F1<br>Sample 6<br>00000006<br>AltoStar HBV PCR Kit 1.5<br>Sample 7<br>00000007<br>AltoStar HBV PCR Kit 1.5<br>G1<br><b>Loading Reagent Carriers</b><br>H1<br>Sample 8<br>00000008<br>AltoStar HBV PCR Kit 1.5<br><b>Transferring Masters</b><br>A2<br>Sample 9<br>00000009<br>AltoStar alpha Herpesvirus PCR Kit 1.5<br>00000010<br><b>B2</b><br>Sample 10<br>AltoStar alpha Herpesvirus PCR Kit 1.5<br><b>Mixing Master Mixes</b><br><b>Transferring Master Mixes</b><br>· AltoStar HBV PCR Kit 1.5<br>· AltoStar alpha Herpesvirus PCR Kit 1.5<br><b>Transferring Controls</b><br>Controls<br><b>Control Name</b><br>Assay<br><b>Target Well</b><br><b>Status</b><br>In proc <sup>4</sup><br>AltoStar HBV PCR Kit 1.5<br>A1<br><b>NTC</b><br>AltoStar HBV PCR Kit 1.5<br>B1<br>Q51<br>In prod<br>AltoStar HBV PCR Kit 1.5<br>C1<br>QS <sub>2</sub><br>In pro<br>AltoStar HBV PCR Kit 1.5<br>D1<br>Q <sub>S3</sub><br>In prog<br>QS4<br>AltoStar HBV PCR Kit 1.5<br>E1<br>In pro<br><b>NTC</b><br>F <sub>2</sub><br>AltoStar alpha Herpesvirus PCR Kit 1.5<br>In prog | AltoStar alpha Herpesvirus PCR Kit 1.5<br>G <sub>2</sub><br>In pro | Application | Program Run<br>Purification | <b>PCR Setup</b><br>Configuration | <b>Alaix</b><br>Help<br><b>DIAGNOSTICS</b> |
|----------------------------------------------------------------------------------------------------|--------------------------------------------------------------------|-------------|-----------------------------|-----------------------------------|--------------------------------------------|
|                                                                                                    |                                                                    |             |                             |                                   |                                            |
|                                                                                                    |                                                                    |             |                             |                                   |                                            |
|                                                                                                    |                                                                    |             |                             |                                   |                                            |
|                                                                                                    |                                                                    |             |                             |                                   |                                            |
|                                                                                                    |                                                                    |             |                             |                                   |                                            |
|                                                                                                    |                                                                    |             |                             |                                   |                                            |
|                                                                                                    |                                                                    |             |                             |                                   |                                            |
|                                                                                                    |                                                                    |             |                             |                                   |                                            |
|                                                                                                    |                                                                    |             |                             |                                   |                                            |
|                                                                                                    |                                                                    |             |                             |                                   |                                            |
|                                                                                                    |                                                                    |             |                             |                                   |                                            |
|                                                                                                    |                                                                    |             |                             |                                   |                                            |
|                                                                                                    |                                                                    |             |                             |                                   |                                            |
|                                                                                                    |                                                                    |             |                             |                                   |                                            |
|                                                                                                    |                                                                    |             |                             |                                   |                                            |
|                                                                                                    |                                                                    |             |                             |                                   |                                            |
|                                                                                                    |                                                                    |             |                             |                                   |                                            |
|                                                                                                    |                                                                    |             |                             |                                   |                                            |
|                                                                                                    |                                                                    |             |                             |                                   |                                            |
|                                                                                                    |                                                                    |             |                             |                                   |                                            |
|                                                                                                    |                                                                    |             |                             |                                   |                                            |
|                                                                                                    |                                                                    |             |                             |                                   |                                            |
|                                                                                                    |                                                                    |             |                             |                                   |                                            |
|                                                                                                    |                                                                    |             |                             |                                   |                                            |
|                                                                                                    |                                                                    |             |                             |                                   |                                            |
|                                                                                                    |                                                                    |             |                             |                                   |                                            |
|                                                                                                    |                                                                    |             |                             |                                   |                                            |
|                                                                                                    |                                                                    |             |                             |                                   |                                            |
|                                                                                                    |                                                                    |             |                             |                                   |                                            |
|                                                                                                    |                                                                    |             |                             |                                   |                                            |
|                                                                                                    |                                                                    |             |                             |                                   |                                            |
|                                                                                                    |                                                                    |             |                             |                                   |                                            |
|                                                                                                    |                                                                    |             |                             |                                   |                                            |
|                                                                                                    |                                                                    |             |                             |                                   |                                            |
| Iv.                                                                                                    |                                                                    |             |                             |                                   |                                            |
|                                                                                                    |                                                                    |             |                             |                                   |                                            |
|                                                                                                    | estimated time remaining 00:11                                     |             |                             |                                   |                                            |
|                                                                                                    |                                                                    | PC          |                             |                                   |                                            |

**Figura 20**: Pantalla Processing Status (estado del procesamiento)

**NOTA** Empujar los portadores o tirar de ellos o de la puerta del AltoStar® AM16 durante una serie de configuración de PCR podría anular la serie.

### **10.14 Fin de la serie de configuración de PCR**

Al final de la serie de configuración de PCR, se muestra el cuadro de diálogo **Run finished** (serie finalizada) (consulte la Figura 21).

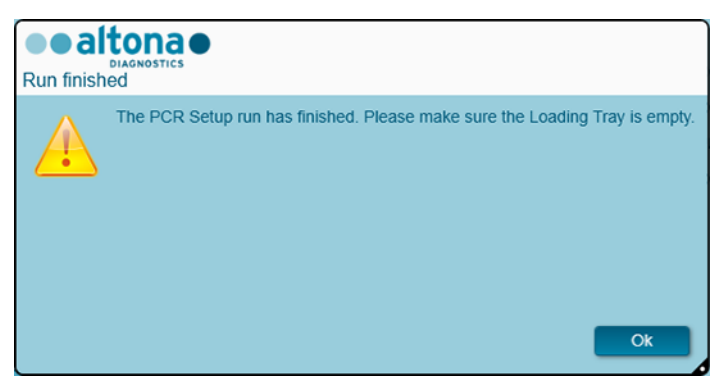

**Figura 21**: Cuadro de diálogo Run finished (serie finalizada)

- **1.** Asegúrese de que la bandeja de carga está vacía.
- **2.** Confirme el cuadro de diálogo **Run finished** (serie finalizada) haciendo clic en **OK** (aceptar).

El AltoStar® AM16 descargará los portadores. Asegúrese de no interponerse en el recorrido de los portadores que están descargándose.

Tras la descarga, se muestra el cuadro de diálogo **Maintenance** (mantenimiento) (consulte la Figura 22).

**3.** Siga las instrucciones del cuadro de diálogo **Maintenance** (mantenimiento).

| Please perform the following actions:<br>- empty the Tip Waste<br>- clean the Tip Eject Sheet<br>- clean the Deck<br>Remaining reactions<br>Carrier Barcode: S2400001, Track: 14 |                              |                                        |                |  |
|----------------------------------------------------------------------------------------------------|------------------------------|----------------------------------------|----------------|--|
| Assay                                                                                                    | Reagent                      | Number of remaining reactions Position |                |  |
| AltoStar HBV PCR Kit 1.5                                                                                                    | <b>HBV Master A</b>          | $6\overline{6}$                        |                |  |
| AltoStar HBV PCR Kit 1.5                                                                                                    | <b>HBV Master B</b>          | 6                                      |                |  |
| AltoStar alpha Herpesvirus PCR Kit 1.5                                                                                                    | alpha Herpesvirus Master A 7 |                                        |                |  |
| AltoStar alpha Herpesvirus PCR Kit 1.5                                                                                                    | alpha Herpesvirus Master B 7 |                                        | $\overline{4}$ |  |

**Figura 22**: Cuadro de diálogo Maintenance (mantenimiento)

La tabla del cuadro de diálogo muestra el número de reacciones en los tubos maestros que no se han utilizado en la serie de configuración de PCR.

**4.** Si se va a iniciar inmediatamente otra serie de configuración de PCR que utiliza la Eluate Plate (placa de eluidos) cargada actualmente, la Eluate Plate (placa de eluidos) puede permanecer sin sellar en la posición del portador. Si **no** es el caso, selle y almacene la Eluate Plate (placa de eluidos) como se describe en el capítulo 10.10.2 Sellado de la Eluate Plate (placa de eluidos).

#### **NOTA**

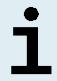

Los eluidos de la Eluate Plate (placa de eluidos) son estables a temperatura ambiente (máx. 30 °C) durante un total de 4 horas tras completarse la serie de purificación.

**5.** Cierre los tubos de reactivo con los tapones de tubos adecuados sin usar.

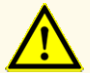

No reutilice los tapones de tubos para evitar la contaminación de los reactivos.

**6.** Almacene los reactivos para su reutilización como se describe en el capítulo 4.2 Manipulación. IF-2023-03933279-APN-INPM#ANMAT

- **7.** Deseche los materiales utilizados (consulte el capítulo 11 Eliminación).
- **8.** Confirme el cuadro de diálogo **Maintenance** (mantenimiento) haciendo clic en **OK** (aceptar).

#### **10.15 Resultados de serie de configuración de PCR**

Los resultados de serie de configuración de PCR se quardan en el AltoStar<sup>®</sup> Connect software.

**1.** Haga clic en **PCR Setup → PCR Setup Results** (configuración de PCR → resultados de la configuración de PCR) en la barra de menú para acceder a la pantalla de resultados (consulte la Figura 23).

| Application            | Program Run                        | Purification          | <b>PCR Setup</b>      | Configuration                     | Help                                   |                         |                        |                                              | altonae                                      | $\Box$ o $\times$ |
|------------------------|------------------------------------|-----------------------|-----------------------|-----------------------------------|----------------------------------------|-------------------------|------------------------|----------------------------------------------|----------------------------------------------|-------------------|
| Load                   | Create LIMS File                   |                       | <b>Create Report</b>  | <b>Create Bio-Rad Cycler File</b> |                                        | ⊺₫<br><b>Repeat Run</b> |                        |                                              |                                              |                   |
| <b>Run Name</b>        | AltoStar Run 1                     |                       |                       |                                   |                                        |                         |                        |                                              |                                              |                   |
| <b>Run Description</b> |                                    |                       |                       |                                   |                                        |                         |                        |                                              |                                              |                   |
| <b>Run Status</b>      | Processed                          |                       |                       |                                   |                                        |                         |                        |                                              |                                              |                   |
| <b>Samples</b>         |                                    |                       |                       |                                   |                                        |                         |                        |                                              |                                              |                   |
| Name                   | <b>Barcode Sample</b>              | Application           | <b>PCR Plate Well</b> | PCR Plate Barcode Assay Name      |                                        |                         | <b>Cycler Protocol</b> |                                              | Volume Sample [ul] Volume Master [ul] Status |                   |
| Sample 1               | 00000001                           | quantitative          | F1                    | L111572                           | AltoStar HBV PCR Kit 1.5               |                         |                        | 45                                           | 45                                           | Processed         |
| Sample 2               | 00000002                           | quantitative          | G1                    | L111572                           | AltoStar HBV PCR Kit 1.5               |                         |                        | 45                                           | 45                                           | Processed         |
| Sample 3               | 00000003                           | quantitative          | H1                    | L111572                           | AltoStar HBV PCR Kit 1.5               |                         |                        | 45                                           | 45                                           | Processed         |
| Sample 4               | 00000004                           | quantitative          | A <sup>2</sup>        | L111572                           | AltoStar HBV PCR Kit 1.5               |                         |                        | 45                                           | 45                                           | Processed         |
| Sample 5               | 00000005                           | quantitative          | 82                    | L111572                           | AltoStar HBV PCR Kit 1.5               |                         |                        | 45                                           | 45                                           | Processed         |
| Sample 6               | 00000006                           | quantitative          | C <sub>2</sub>        | L111572                           | AltoStar HBV PCR Kit 1.5               |                         |                        | 45                                           | 45                                           | Processed         |
| Sample 7               | 00000007                           | quantitative          | D <sub>2</sub>        | L111572                           | AltoStar HBV PCR Kit 1.5               |                         |                        | 45                                           | 45                                           | Processed         |
| Sample 8               | 00000008                           | quantitative          | E <sub>2</sub>        | L111572                           | AltoStar HBV PCR Kit 1.5               |                         |                        | 45                                           | 45                                           | Processed         |
| Sample 9               | 00000009                           | qualitative           | H <sub>2</sub>        | L111572                           | AltoStar alpha Herpesvirus PCR Kit 1.5 |                         |                        | 10 <sup>10</sup>                             | 20                                           | Processed         |
| Sample 10              | 00000010                           | qualitative           | A3                    | L111572                           | AltoStar alpha Herpesvirus PCR Kit 1.5 |                         |                        | 10                                           | 20                                           | Processed         |
| Controls               |                                    |                       |                       |                                   |                                        |                         |                        |                                              |                                              |                   |
| Name                   | <b>Barcode Control</b>             | <b>PCR Plate Well</b> |                       | PCR Plate Barcode Assay Name      |                                        | <b>Cycler Protocol</b>  |                        | Volume Sample [µl] Volume Master [µl] Status |                                              |                   |
| <b>NTC</b>             | 1252012341904 A1                   |                       | L111572               | AltoStar HBV PCR Kit 1.5          |                                        |                         | 45                     | 45                                           | Processed                                    |                   |
| HBVOS1                 | 1250312341904                      | IB <sub>1</sub>       | L111572               | AltoStar HBV PCR Kit 1.5          |                                        | 1                       | 45                     | 45                                           | Processed                                    |                   |
| HBV QS2                | 1250412341904                      | C1                    | L111572               | AltoStar HBV PCR Kit 1.5          |                                        |                         | 45                     | 45                                           | Processed                                    |                   |
| HBVQS3                 | 1250512341904                      | D <sub>1</sub>        | L111572               | AltoStar HBV PCR Kit 1.5          |                                        | ٢                       | 45                     | 45                                           | Processed                                    |                   |
| HBVOS4                 | 1250612341904                      | E1                    | L111572               | AltoStar HBV PCR Kit 1.5          |                                        |                         | 45                     | 45                                           | Processed                                    |                   |
| <b>NTC</b>             | 1312012341902                      | F <sub>2</sub>        | L111572               |                                   | AltoStar alpha Herpesvirus PCR Kit 1.5 |                         | 10                     | 20                                           | Processed                                    |                   |
|                        | alpha Herpesvirus PC 1311112341902 | G2                    | L111572               |                                   | AltoStar alpha Herpesvirus PCR Kit 1.5 |                         | 10                     | 20                                           | Processed                                    |                   |

**Figura 23**: Pantalla de resultados

La pantalla de resultados muestra una tabla con todas las muestras utilizadas en la última serie de configuración de PCR y una columna de **Status** (estado) a la derecha que indica si se ha realizado completamente el proceso de configuración de PCR para una muestra concreta (consulte la Tabla 7).

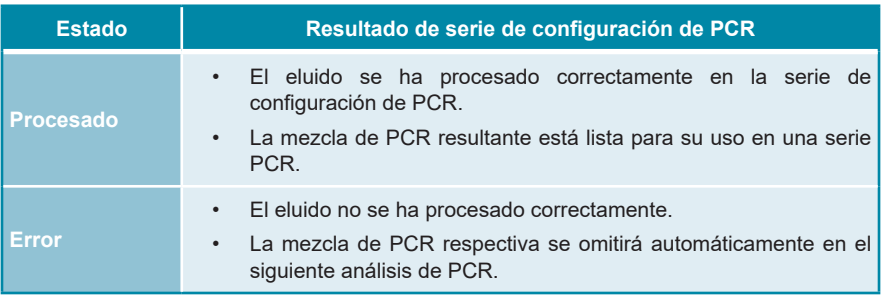

**Tabla 7:** Resultados de serie de configuración de PCR

**2.** Para ver los resultados de series de configuración de PCR anteriores, haga clic en el botón **Load** (cargar) de la barra de menú, seleccione la serie de configuración de PCR deseada en la lista del cuadro de diálogo **Load Results** (cargar resultados) que se abre y haga clic en **OK** (aceptar).

El AltoStar® Connect software genera automáticamente tres archivos de resultado de serie de configuración de PCR:

- Un archivo LIMS (.xml) para transferir información detallada sobre la serie de configuración de PCR, incluidos los resultados de nuevo al LIMS
- Un informe (.pdf) que contiene información detallada sobre la serie de configuración de PCR, incluidos los resultados para fines de documentación
- Un archivo de ciclador (.plrn) para la programación automática del CFX96™ DW Dx

Estos archivos se guardan en la ubicación especificada en los System Settings (ajustes del sistema) del AltoStar® Connect software.

#### **NOTA**

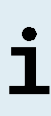

Los archivos de resultado de serie de configuración de PCR pueden volver a generarse cargando la serie de configuración de PCR respectiva y haciendo clic en el botón **Create LIMS File** (crear archivo LIMS) para generar el archivo LIMS, en el botón **Create Report** (crear informe) para generar el informe o en el botón **Create Bio-Rad Cycler File** (crear archivo del termociclador Bio-Rad) para generar el archivo del termociclador.

### **10.16 Sellado de la PCR Plate (placa PCR)**

Tras completar la serie de configuración de PCR, la PCR Plate (placa PCR) debe sellarse con la AltoStar® PCR Plate Sealing Foil (lámina sellante para placa PCR). Se recomienda utilizar el AltoStar® Plate Sealer (sellador de placas). La idoneidad de los selladores de placas distintos al AltoStar® Plate Sealer (sellador de placas) debe evaluarla el usuario.

Si se utiliza el AltoStar® Plate Sealer (sellador de placas) para sellar, proceda de este modo:

- **1.** Encienda el AltoStar® Plate Sealer (sellador de placas) y asegúrese de que el adaptador de placas no está en el cajón.
- **2.** Asegúrese de que los ajustes del AltoStar® Plate Sealer (sellador de placas) son los siguientes: 170 °C y 2 segundos.
- **3.** Espere a que se alcance la temperatura de 170 °C. Esto puede tardar unos minutos.
- **4.** Coloque la PCR Plate (placa PCR) sobre el adaptador de placas del AltoStar® Plate Sealer (sellador de placas).
- **5.** Coloque una AltoStar® PCR Plate Sealing Foil (lámina sellante para placa PCR) sobre la PCR Plate (placa PCR). Alinee la esquina de corte de la lámina sellante con la esquina de corte de la PCR Plate (placa PCR). Asegúrese de que todos los pocillos de la PCR Plate (placa PCR) están cubiertos por la lámina. Preste especial atención a que el pocillo de la esquina de corte esté cubierto correctamente.

#### **NOTA**

El uso del AltoStar® Plate Sealer (sellador de placas) sin el adaptador de placas colocado en el cajón puede inhabilitar el sellador. En este caso, póngase en contacto con el soporte técnico de altona Diagnostics si necesita ayuda (consulte el capítulo 14 Asistencia técnica).

#### **NOTA**

Si la AltoStar® PCR Plate Sealing Foil (lámina sellante para placas de PCR) o el bastidor están mal colocados, la lámina podría quedarse pegada a la placa calentadora del interior del AltoStar® Plate Sealer (sellador de placas) durante el sellado. Esto inutilizará el sellador. Si sucede, deje que el AltoStar® Plate Sealer (sellador de placas) se enfríe hasta alcanzar la temperatura ambiente y póngase en contacto con el soporte técnico de altona Diagnostics si necesita ayuda (consulte el capítulo 14 Asistencia técnica).

- **6.** Ensamble el bastidor de sellado en la parte superior para sujetar la lámina sellante.
- **7.** Abra el cajón pulsando el botón **Operate** (operar).
- **8.** Coloque el ensamblaje que se compone del adaptador de placas, la PCR Plate (placa PCR), la AltoStar® PCR Plate Sealing Foil (lámina sellante para placa PCR) y el bastidor de sellado en el AltoStar® Plate Sealer (sellador de placas) y pulse el botón **Operate** (operar).
- **9.** El cajón se cierra automáticamente, sella durante 2 segundos y se vuelve a abrir automáticamente.
- **10.** Saque la PCR Plate (placa PCR) sellada y el adaptador de placas del AltoStar® Plate Sealer (sellador de placas) y cierre el AltoStar® Plate Sealer (sellador de placas) pulsando el botón **Close** (cerrar).

#### **10.17 Estabilidad de la mezcla de PCR**

Tras completarse la serie de configuración de PCR, la mezcla de PCR de la PCR Plate (placa PCR) sellada es estable a temperatura ambiente (máx. 30 °C) durante máx. 30 minutos.

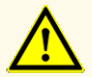

No supere el tiempo de almacenamiento de la mezcla de PCR. Esto podría perjudicar el rendimiento del producto.

#### **10.18 Inicio de una serie PCR**

La serie PCR se realiza en un CFX96™ DW Dx bajo el control del CFX Manager™ Dx software.

- **1.** Encienda el CFX96™ DW Dx, el ordenador conectado y el monitor.
- **2.** Inicie el CFX Manager™ Dx software.
- **3.** En la barra de menú del CFX Manager™ Dx software, seleccione **File → Open → LIMS File…** (archivo → abrir → archivo LIMS…) para abrir el cuadro de diálogo **Open LIMS File** (abrir archivo LIMS) (consulte la Figura 24).

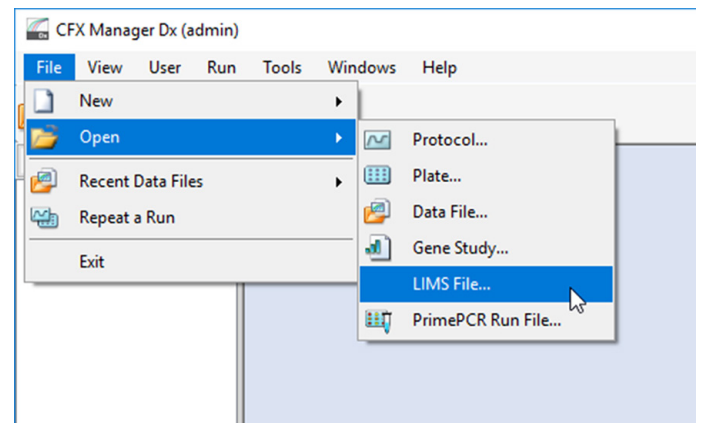

**Figura 24**: Ventana del CFX Manager™ Dx software

**4.** En el cuadro de diálogo **Open LIMS File** (abrir archivo LIMS) que se abre, asegúrese de que el cursor está parpadeando en el campo **File name** (nombre de archivo) en la parte inferior (consulte la Figura 25). Si no es así, haga clic en el campo **File name** (nombre de archivo).

| altona ><br>$\ll$                | output files               | Ō<br>$\checkmark$ | Search output files |            |   | ٩            |
|----------------------------------|----------------------------|-------------------|---------------------|------------|---|--------------|
| Organize -<br>New folder         |                            |                   |                     | <b>BEE</b> | ш | Q            |
| $\overline{\phantom{0}}$<br>Name | Type                       | Size              |                     |            |   | $\lambda$    |
| L111566.plm                      | <b>Bio-Rad Import File</b> |                   | 4 KB                |            |   |              |
| L111567.plm<br>画                 | <b>Bio-Rad Import File</b> |                   | 4 KB                |            |   |              |
| ш<br>L111568.plm                 | <b>Bio-Rad Import File</b> |                   | 4 KB                |            |   |              |
| L111569.plm<br>ш                 | <b>Bio-Rad Import File</b> |                   | 4 KB                |            |   |              |
| L111570.plm<br>ш                 | <b>Bio-Rad Import File</b> |                   | 4 KB                |            |   |              |
| L111571.plm<br>勔                 | <b>Bio-Rad Import File</b> |                   | 4 KB                |            |   |              |
| L111572.plm                      | <b>Bio-Rad Import File</b> |                   | 4 KB                |            |   | $\checkmark$ |
| File name:                       |                            | $\checkmark$      | LIMS File(*.plrn)   |            |   | $\checkmark$ |

**Figura 25**: Cuadro de diálogo Open LIMS File (abrir archivo LIMS)

**5.** Escanee el código de barras de la PCR Plate (placa PCR) con el escáner de código de barras de mano para seleccionar y abrir automáticamente el archivo LIMS correcto. Se muestra el cuadro de diálogo **Run Setup** (configuración de serie) (consulte la Figura 26).

#### **NOTA**

Todos los parámetros necesarios para el inicio de la serie PCR se transfieren automáticamente desde el AltoStar® Connect software al CFX96™ DW Dx mediante el archivo de ciclador.

**6.** Haga clic en **Open Lid** (abrir tapa) para abrir la tapa del CFX96™ DW Dx (consulte la Figura 26).

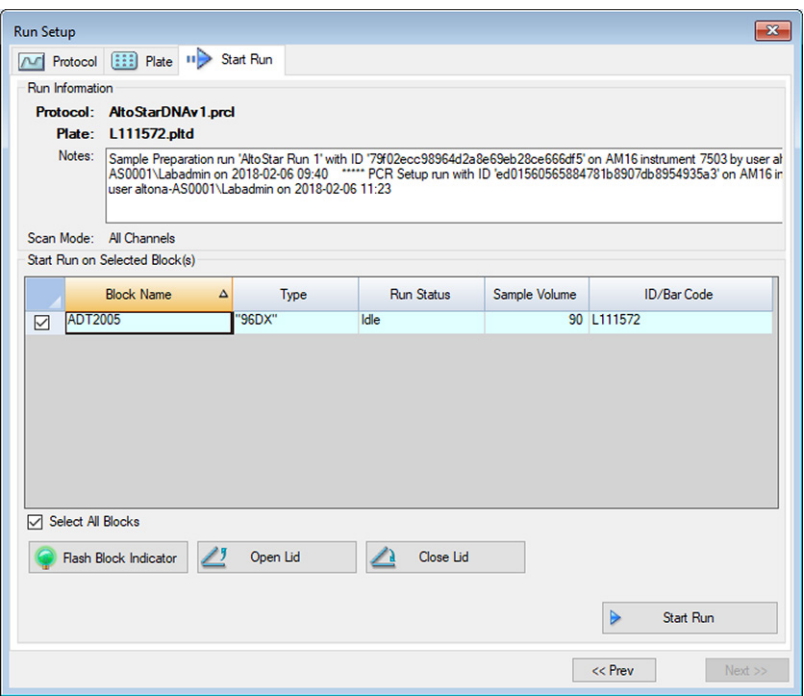

**Figura 26**: Cuadro de diálogo Run Setup (configuración de la serie)

- **7.** Centrifugue brevemente la PCR Plate (placa PCR) sellada para asegurarse de que todo el líquido se quede en el fondo de los pocillos.
- **8.** Inserte la PCR Plate (placa PCR) sellada en el bloque calentador del CFX96™ DW Dx con el pocillo A1 a la izquierda.
- **9.** Cierre el CFX96™ DW Dx haciendo clic en el botón **Close Lid** (cerrar tapa) en el cuadro de diálogo **Run Setup** (configuración de la serie) (consulte la Figura 26).
- **10.** Inicie la serie PCR haciendo clic en el botón **Start Run** (iniciar serie) en el cuadro de diálogo **Run Setup** (configuración de la serie) (consulte la Figura 26).

### **10.19 Durante la serie PCR**

No se requiere interacción del usuario hasta que finaliza la serie PCR. Se abre el cuadro de diálogo **Run Details** (detalles de la serie) (consulte la Figura 27) que muestra el estado de la serie PCR y una estimación del tiempo restante.

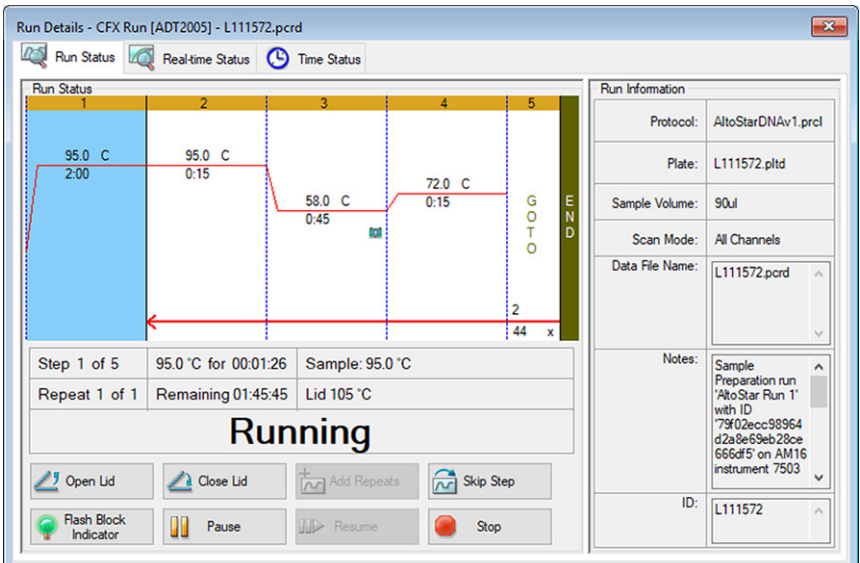

**Figura 27**: Cuadro de diálogo Run Details (detalles de la serie)

#### **NOTA**

Abrir la tapa del CFX96™ DW Dx durante una serie PCR operando el botón de la parte frontal de la tapa o haciendo clic en **Open Lid** (abrir tapa) en el cuadro de diálogo **Run Details** (detalles de la serie) cancelará la serie y se invalidarán todos los resultados.

Al final de la serie PCR, se muestra la ventana **Data Analysis** (análisis de datos) (consulte la Figura 28).

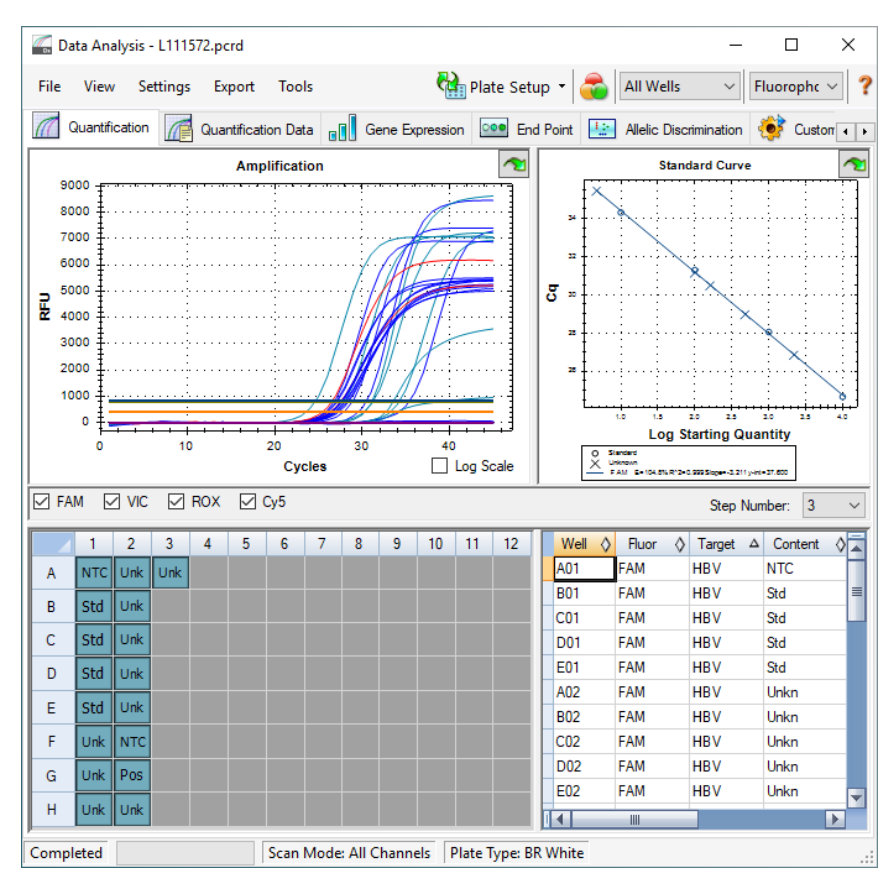

**Figura 28**: Ventana Data Analysis (análisis de datos)

#### **10.20 Asignación de ensayos a grupos de pocillos**

El AltoStar® Workflow (flujo de trabajo) procesa uno o varios ensayos PCR simultáneamente en una PCR Plate (placa PCR). Sin embargo, el usuario debe analizar cada ensayo por separado conforme a las instrucciones de uso del ensayo respectivo. IF-2023-03933279-APN-INPM#ANMAT Con este fin, el usuario debe asignar todos los ensayos de una PCR Plate (placa PCR) a **Well Groups** (grupos de pocillos) individuales en el CFX Manager™ Dx software.

**1.** En la ventana **Data Analysis** (análisis de datos) (consulte la Figura 28), haga clic en el botón **Plate Setup** (configuración de la placa) en la barra de herramientas y seleccione **View/Edit Plate** (ver/editar placa). Se muestra el cuadro de diálogo **Plate Editor** (editor de placa) (consulte la Figura 29).

|      | Plate Editor - L111572.pltd                                               |                                                                               |                                                                                     |                  |                           | □                               | $\times$           |
|------|---------------------------------------------------------------------------|-------------------------------------------------------------------------------|-------------------------------------------------------------------------------------|------------------|---------------------------|---------------------------------|--------------------|
| File | <b>Settings</b><br><b>Editing Tools</b>                                   |                                                                               |                                                                                     |                  |                           |                                 | ?                  |
|      | 100%<br><b>O</b> Scan Mode All Channels                                   |                                                                               | Trace Styles<br>Well Groups                                                         |                  |                           | Plate Loading Guide             | F                  |
|      | 1                                                                         | $\overline{2}$                                                                | $\overline{3}$                                                                      | 4                | 阪                         | Select Fluorophores             |                    |
| A    | <b>NTC</b><br><b>HBV</b><br><b>Internal Control</b><br>NTC   125208051910 | Unk<br><b>HBV</b><br><b>Internal Control</b><br>Sample 4   00000004           | Unk<br>VZV<br><b>Internal Control</b><br>$HSV-1$<br>$HSV-2$<br>Sample 10   00000010 |                  | Sample Type               |                                 | $\checkmark$       |
|      | AltoStar HBV PCR Kit 1.5<br><b>Std</b>                                    | AltoStar HBV PCR Kit 1.5<br>Unk                                               | AltoStar alpha Herpesvirus PCR Kit 1.5                                              |                  | Load                      | <b>Target Name</b>              |                    |
| B    | <b>HBV</b>                                                                | <b>HBV</b><br><b>Internal Control</b>                                         |                                                                                     |                  | <b>FAM</b><br><b>VIC</b>  | <none><br/><none></none></none> |                    |
|      | HBV QS1   125038051910<br>AltoStar HBV PCR Kit 1.5                        | Sample 5   00000005<br>AltoStar HBV PCR Kit 1.5                               |                                                                                     |                  | ROX                       | <none></none>                   |                    |
|      | Std                                                                       | Unk                                                                           |                                                                                     |                  | Cv5                       | <none></none>                   |                    |
| c    | <b>HBV</b>                                                                | <b>HBV</b><br><b>Internal Control</b>                                         |                                                                                     |                  | Load                      | Sample Name                     |                    |
|      | HBV QS2   125048051910<br>AltoStar HBV PCR Kit 1.5                        | Sample 6   00000006<br>AltoStar HBV PCR Kit 1.5                               |                                                                                     |                  | <none></none>             |                                 |                    |
| D    | Std<br><b>HBV</b>                                                         | Unk<br><b>HBV</b><br><b>Internal Control</b>                                  |                                                                                     |                  | Load                      | <b>Biological Set Name</b>      |                    |
|      | HBV QS3   125058051910<br>AltoStar HBV PCR Kit 1.5                        | Sample 7   00000007<br>AltoStar HBV PCR Kit 1.5                               |                                                                                     |                  | <none></none>             |                                 |                    |
| E    | Std<br><b>HBV</b>                                                         | Unk<br><b>HBV</b><br><b>Internal Control</b>                                  |                                                                                     |                  | Load<br>h                 | Replicate #                     | $\hat{\mathbb{I}}$ |
|      | HBV OS4   125068051910<br>AltoStar HBV PCR Kit 1.5                        | Sample 8   00000008<br>AltoStar HBV PCR Kit 1.5                               |                                                                                     |                  |                           | Replicate Series                |                    |
|      | Unk<br><b>HBV</b>                                                         | <b>NTC</b><br><b>VZV</b>                                                      |                                                                                     |                  |                           | Experiment Settings             |                    |
| F    | <b>Internal Control</b><br>Sample 1   00000001                            | <b>Internal Control</b><br>$HSV-1$<br>$HSV-2$<br>NTC   102209011912           |                                                                                     |                  | ñ                         | Clear Replicate #               |                    |
|      | AltoStar HBV PCR Kit 1.5                                                  | AltoStar alpha Herpesvirus PCR Kit 1.5                                        |                                                                                     |                  | 嚷                         | Clear Wells                     |                    |
| G    | Unk<br><b>HBV</b><br><b>Internal Control</b>                              | Pos<br><b>VZV</b><br>$HSV-1$<br>$HSV-2$                                       |                                                                                     |                  | Exclude Wells in Analysis |                                 |                    |
|      | Sample 2   00000002<br>AltoStar HBV PCR Kit 1.5                           | alpha Herpesvirus PC   102119012004<br>AltoStar alpha Herpesvirus PCR Kit 1.5 |                                                                                     |                  |                           |                                 |                    |
| H    | Unk<br><b>HBV</b><br><b>Internal Control</b>                              | Unk<br>VZV<br><b>Internal Control</b><br>$HSV-1$<br>$HSV-2$                   |                                                                                     |                  |                           |                                 |                    |
|      | Sample 3   00000003<br>AltoStar HBV PCR Kit 1.5                           | Sample 9   00000009<br>AltoStar alpha Herpesvirus PCR Kit 1.5                 |                                                                                     |                  |                           |                                 |                    |
| ारा  |                                                                           |                                                                               |                                                                                     | $\overline{ }$   |                           |                                 |                    |
|      | View                                                                      | View                                                                          |                                                                                     |                  |                           |                                 |                    |
|      | Plate Type: BR White                                                      | ● Target Name ○ Concentration<br>> Sample ■ Well Group                        | Biological Set                                                                      | $\Box$ Well Note | OK                        | Cancel                          |                    |

**Figura 29**: Cuadro de diálogo Plate Editor (editor de placa)

**2.** En el cuadro de diálogo **Plate Editor** (editor de placa), haga clic en **Well Groups**… (grupos de pocillos...) en la barra de herramientas. Se muestra el cuadro de diálogo **Well Groups2Nanageo3Ge5IorAPNuINPM#ANNWAT** (consulte la Figura 30).

- **3.** Haga clic en el botón **Add** (añadir).
- **4.** Escriba el nombre del primer ensayo en el cuadro de texto.
- **5.** Seleccione todos los pocillos en el área de la PCR Plate (placa PCR) que pertenezcan al primer ensayo (consulte la Figura 30). Los pocillos que pertenecen a un ensayo individual pueden identificarse en el cuadro de diálogo **Plate Editor** (editor de placa) mediante la entrada del campo **Biological Set** (conjunto biológico).

|   | $\times$<br><b>Well Groups Manager</b> |                |                |                                          |   |                |                |   |   |        |    |        |
|---|----------------------------------------|----------------|----------------|------------------------------------------|---|----------------|----------------|---|---|--------|----|--------|
|   |                                        | Add            |                | AltoStar HBV PCR Kit 1.5<br>$\checkmark$ |   |                |                |   |   | Delete |    |        |
|   | 1                                      | $\overline{2}$ | $\overline{3}$ | 4                                        | 5 | $6\phantom{a}$ | $\overline{7}$ | 8 | 9 | 10     | 11 | 12     |
| A | <b>NTC</b>                             | Unk            | Unk            |                                          |   |                |                |   |   |        |    |        |
| B | Std                                    | Unk            |                |                                          |   |                |                |   |   |        |    |        |
| c | Std                                    | Unk            |                |                                          |   |                |                |   |   |        |    |        |
| D | Std                                    | Unk            |                |                                          |   |                |                |   |   |        |    |        |
| E | Std                                    | Unk            |                |                                          |   |                |                |   |   |        |    |        |
| F | Unk                                    | <b>NTC</b>     |                |                                          |   |                |                |   |   |        |    |        |
| G | Unk                                    | Pos            |                |                                          |   |                |                |   |   |        |    |        |
| Н | Unk                                    | Unk            |                |                                          |   |                |                |   |   |        |    |        |
|   |                                        |                |                |                                          |   |                |                |   |   | OK     |    | Cancel |

**Figura 30**: Cuadro de diálogo Well Groups Manager (gestor de grupos de pocillos)

- **6.** Repita los pasos del 3 al 5 para todos los ensayos en la PCR Plate (placa PCR).
- **7.** Confirme la asignación de grupos de pocillos haciendo clic en **OK** (aceptar). Se cierra el cuadro de diálogo **Well Groups Manager** (gestor de grupos de pocillos).
- **8.** Cierre el cuadro de diálogo **Plate Editor** (editor de placa) haciendo clic en **OK** (aceptar).

**9.** Confirme para aplicar los cambios haciendo clic en **Yes** (sí) (consulte la Figura 31).

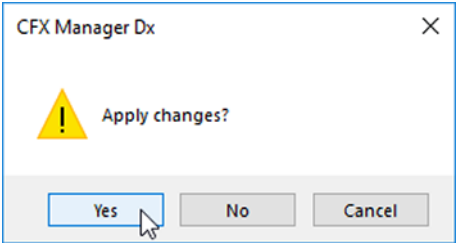

**Figura 31**: Cuadro de diálogo de confirmación

### **10.21 Análisis de datos PCR**

Los resultados de todos los ensayos [**Well Groups** (grupos de pocillos)] en la PCR Plate (placa PCR) deben analizarse en la secuencia que se indica en la Figura 32.

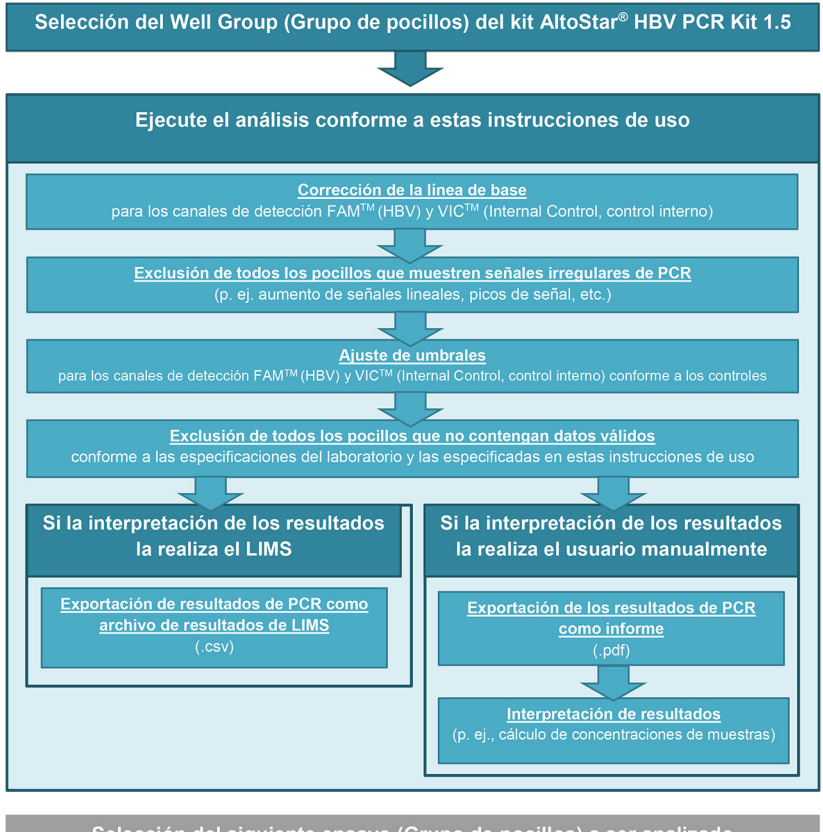

Selección del siguiente ensayo (Grupo de pocillos) a ser analizado

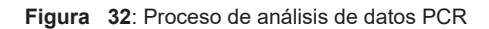

En la ventana **Data Analysis** (análisis de datos) (consulte la Figura 28), asegúrese de seleccionar el **Well Group** (grupo de pocillos) del kit AltoStar® HBV PCR Kit 1.5. Por tanto, haga clic en el menú desplegable **Well Group** (grupo de pocillos) junto al botón **Well Group** (grupo de pocillos) (consulte la Figura 33) de la barra de herramientas. No utilice el **Well Group** (grupo de pocillos) «*All Wells*» (todos los pocillos).

Antes de analizar los resultados, asegúrese de que el grupo de pocillos del kit AltoStar® HBV PCR Kit 1.5 contiene todos los pocillos del kit AltoStar® HBV PCR Kit 1.5 y ningún pocillo de otros ensayos.

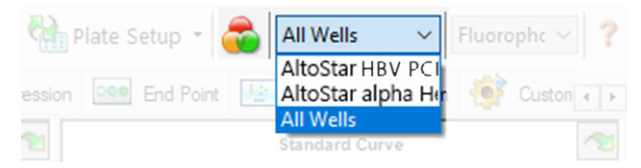

**Figura 33**: Botón Well Group (grupo de pocillos) y menú desplegable Well Group (grupo de pocillos)

#### **NOTA**

Los análisis combinados de más de un ensayo pueden arrojar resultados incorrectos.

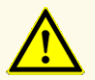

Como con cualquier test diagnóstico, los resultados deben interpretarse teniendo en cuenta todos los hallazgos clínicos y de laboratorio.

#### **10.21.1 Corrección de la línea de base**

Es posible que sea necesario corregir los ajustes de línea de base utilizados por el CFX Manager™ Dx software para pocillos individuales del ensayo [**Well Group** (grupo de pocillos)] que se están analizando.

- **1.** En la ventana **Data Analysis** (análisis de datos) (consulte la Figura 28), asegúrese de seleccionar el **Well Group** (grupo de pocillos) del kit AltoStar® HBV PCR Kit 1.5. Por tanto, haga clic en el menú desplegable **Well Group** (grupo de pocillos) junto al botón **Well Group** (grupo de pocillos) (consulte la Figura 33) de la barra de herramientas.
- **2.** En la parte izquierda de la ventana **Data Analysis** (análisis de datos) marque únicamente la casilla de verificación **FAM** para el canal de detección del HBV objetivo (consulte la Figura 28).
- **3.** En la barra de menú de la ventana **Data Analysis** (análisis de datos), haga clic en **Settings → Baseline Threshold…** (ajustes → umbral de línea de base...) para abrir el cuadro de diálogo **Baseline Threshold** (umbral de línea de base) (consulte la Figura 34).
- **4.** Haga clic una vez en el símbolo ◊ en el encabezado de columna **Baseline End** (final de línea de base) para ordenar la tabla por valores ascendentes de **Baseline End** (final de línea de base).
- **5.** Seleccione todas las líneas que muestren un valor de **Baseline End** (final de línea de base) de 1 a 9 (consulte la Figura 34).

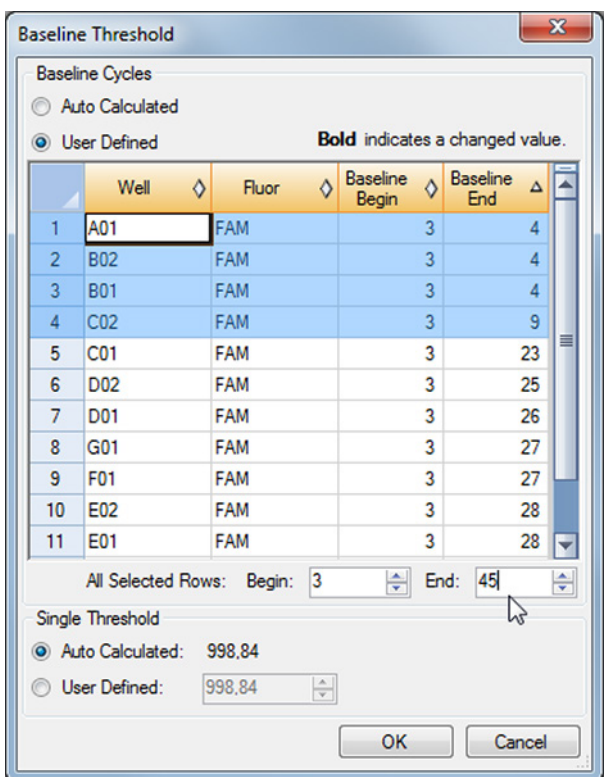

**Figura 34**: Cuadro de diálogo Baseline Threshold (umbral de línea de base)

- **6.** Establezca el valor en el campo **End:** (final:) en 45 para las líneas seleccionadas (consulte la Figura 34).
- **7.** Confirme los ajustes haciendo clic en **OK** (aceptar).
- **8.** En la parte izquierda de la ventana **Data Analysis** (análisis de datos) quite la marca de la casilla de verificación **FAM** y marque únicamente la casilla **VIC**  para el canal de detección de Internal Control (control interno) objetivo.
- **9.** Repita los pasos del 3 al 7 para el canal de detección VIC™ [Internal Control (control interno)].

#### **10.21.2 Exclusión de señales de PCR irregulares**

Los resultados válidos solo pueden derivarse de señales de PCR que estén libres de artefactos de señales, que pueden ser provocados, por ejemplo, por impurezas o burbujas en la mezcla de PCR. El usuario debe excluir las señales de PCR que contengan artefactos de señales.

- **1.** En la ventana **Data Analysis** (análisis de datos) (consulte la Figura 28), asegúrese de seleccionar el **Well Group** (grupo de pocillos) del kit AltoStar® HBV PCR Kit 1.5. Por tanto, haga clic en el menú desplegable **Well Group** (grupo de pocillos) junto al botón **Well Group** (grupo de pocillos) (consulte la Figura 33) de la barra de herramientas.
- **2.** Identifique pocillos con señales de PCR irregulares (aumento de señal lineal, picos de señal, etc.) en cualquiera de los canales de detección FAM™ (HBV objetivo) y VIC™ [Internal Control (control interno)] (consulte la Figura 35).

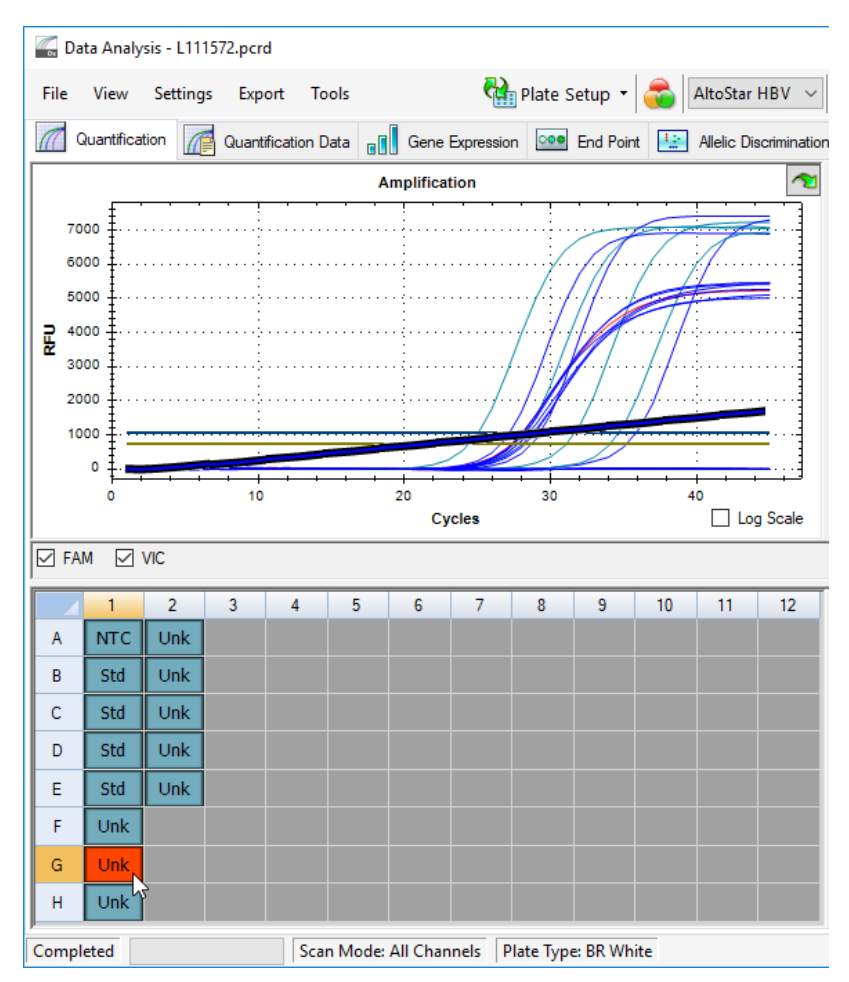

**Figura 35**: Ventana Data Analysis (análisis de datos): señal de PCR irregular

**3.** Haga clic en cada pocillo afectado con el botón derecho del ratón y seleccione **Well**... **→ Exclude from Analysis** (pocillo... → excluir del análisis) (consulte la Figura 36).

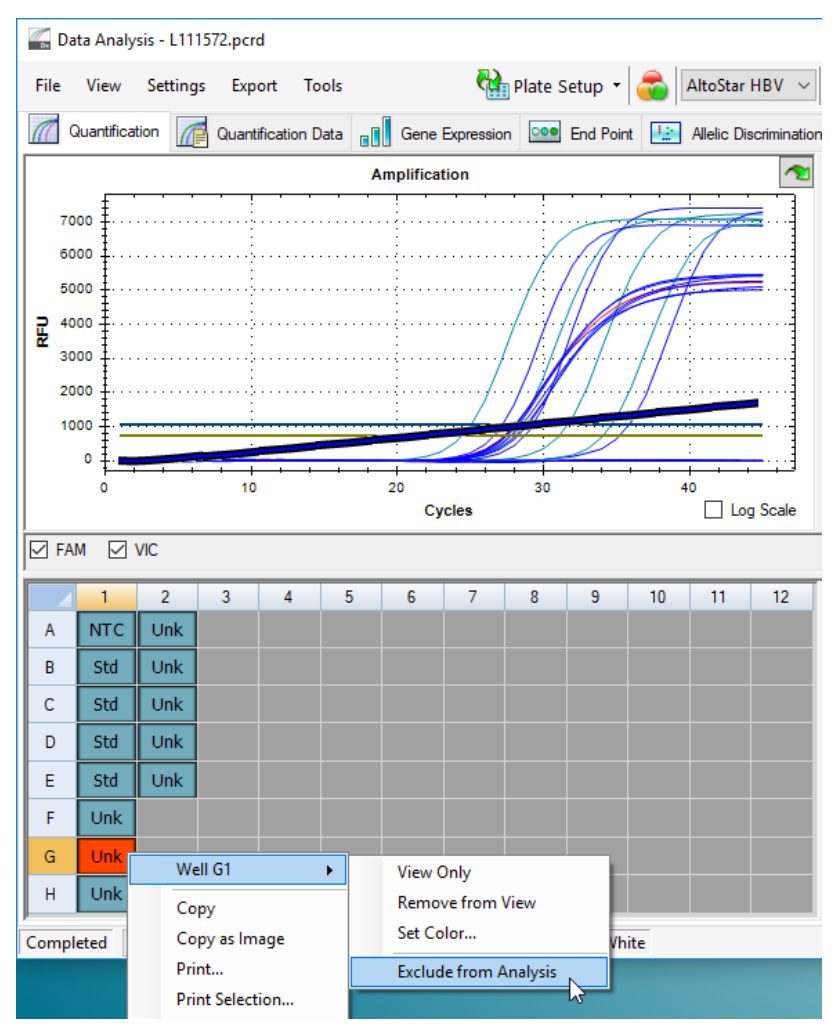

**Figura 36**: Ventana Data Analysis (análisis de datos): exclusión de un pocillo del análisis

**4.** El pocillo seleccionado se excluye del análisis. No se generarán resultados para este pocillo (consulte la Figura 37).

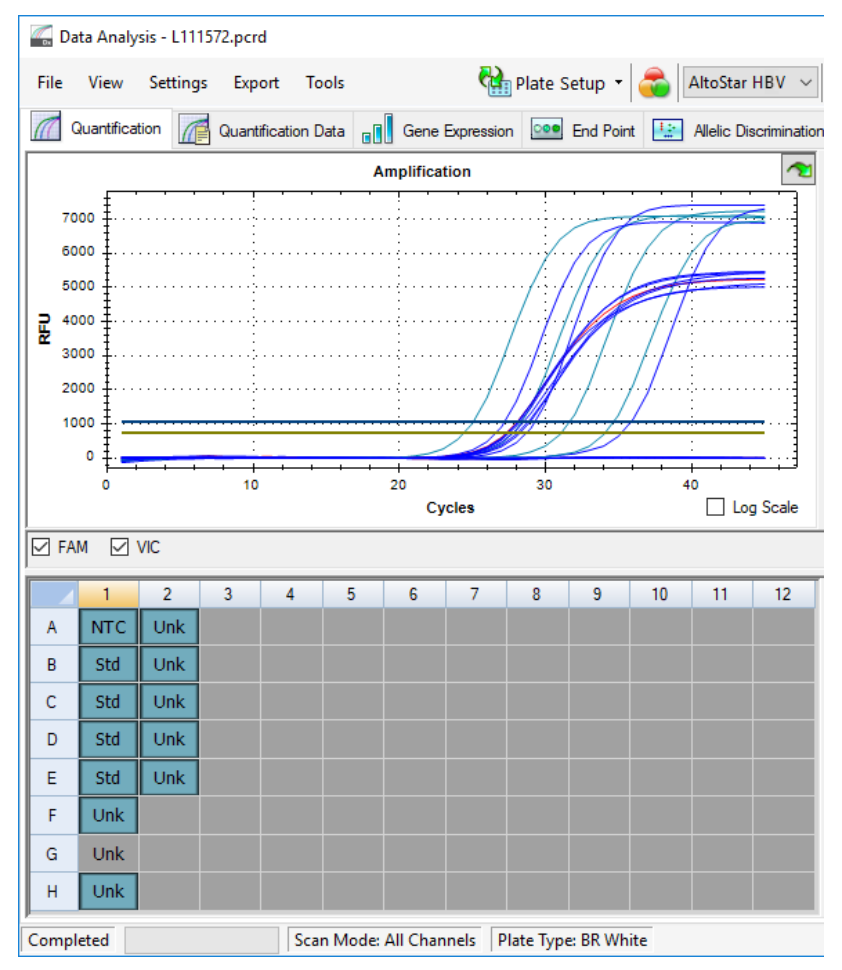

**Figura 37**: Ventana Data Analysis (análisis de datos): pocillo excluido

### **10.21.3 Ajuste de umbrales**

Los umbrales para los canales de detección FAM™ (HBV objetivo) y VIC™ [Internal Control (control interno)] debe ajustarlos manualmente el usuario conforme a las señales de los controles.

- **1.** En la ventana **Data Analysis** (análisis de datos) (consulte la Figura 28), asegúrese de seleccionar el **Well Group** (grupo de pocillos) del kit AltoStar® HBV PCR Kit 1.5. Por tanto, haga clic en el menú desplegable **Well Group** (grupo de pocillos) junto al botón **Well Group** (grupo de pocillos) (consulte la Figura 33) de la barra de herramientas.
- **2.** En la parte izquierda de la ventana **Data Analysis** (análisis de datos) marque únicamente la casilla de verificación **VIC** para el canal de detección del Internal Control (control interno) (consulte la Figura 38).

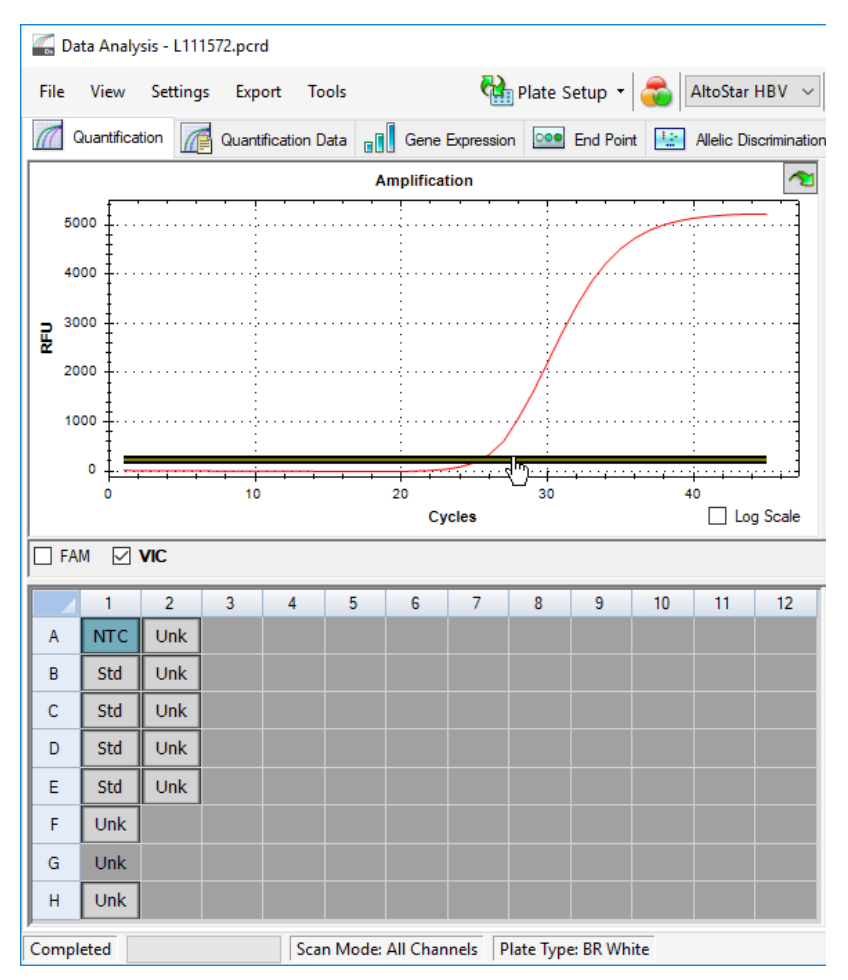

**Figura 38**: Ventana Data Analysis (análisis de datos): ajuste del umbral para VIC™

- **3.** Seleccione únicamente el pocillo de NTC en la vista de placa de la ventana **Data Analysis** (análisis de datos) (consulte la Figura 38).
- **4.** Arrastre el umbral hasta el área exponencial de la señal de NTC (consulte la Figura 38).
#### **NOTA**

El NTC contiene la plantilla de Internal Control (control interno), que produce una señal de control interno en un pocillo de NTC válido.

**5.** En la parte izquierda de la ventana **Data Analysis** (análisis de datos) quite la marca de la casilla de verificación **VIC** y marque la casilla **FAM** para el canal de detección del HBV objetivo (consulte la Figura 39).

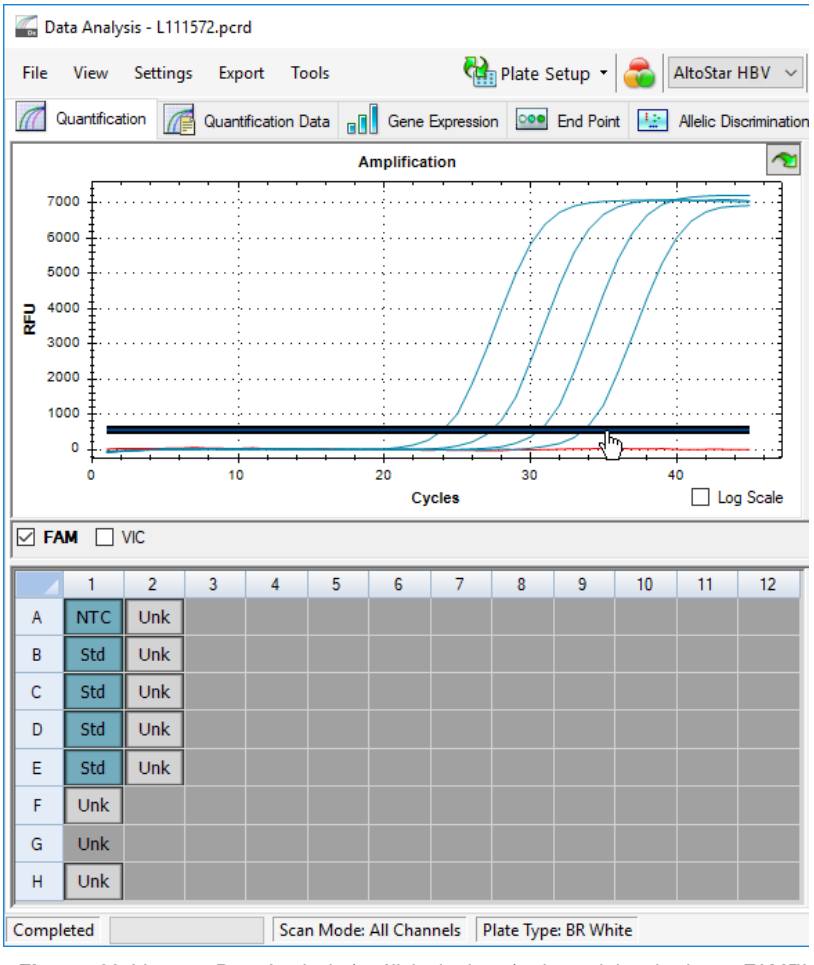

**Figura 39**: Ventana Data Analysis (análisis de datos): ajuste del umbral para FAM™ IF-2023-03933279-APN-INPM#ANMAT

- **6.** Seleccione únicamente los pocillos que contienen el NTC y los estándares de cuantificación en la vista de placa de la ventana **Data Analysis** (análisis de datos) (consulte la Figura 39).
- **7.** Arrastre el pocillo de umbral por encima de la señal del NTC hacia el área exponencial de los estándares de cuantificación.

### **10.21.4 Exclusión de pocillos que contengan datos no válidos**

El usuario debe excluir los pocillos que no contienen datos válidos de la generación de resultados.

- **1.** En la ventana **Data Analysis** (análisis de datos) (consulte la Figura 28), asegúrese de seleccionar el **Well Group** (grupo de pocillos) del kit AltoStar® HBV PCR Kit 1.5. Por tanto, haga clic en el menú desplegable **Well Group** (grupo de pocillos) junto al botón **Well Group** (grupo de pocillos) (consulte la Figura 33) de la barra de herramientas.
- **2.** Identifique todos los pocillos que contengan datos no válidos. Un pocillo no es válido si existe cualquiera de las condiciones siguientes:

a) La serie completa no es válida (consulte el capítulo 10.21.4.1 Validez de una serie PCR de diagnóstico).

b) Los datos de pocillos no cumplen las condiciones de control para un resultado válido (consulte el capítulo 10.21.4.2 Validez de los resultados para una muestra).

**3.** Haga clic en cada pocillo que contenga datos no válidos conforme a los capítulos que van desde el 10.21.4.1 Validez de una serie PCR de diagnóstico hasta el 10.21.4.2 Validez de los resultados para una muestra con el botón derecho del ratón y seleccione **Well... → Exclude from Analysis** (pocillo... → excluir del análisis) (consulte la Figura 40 y la Figura 41).

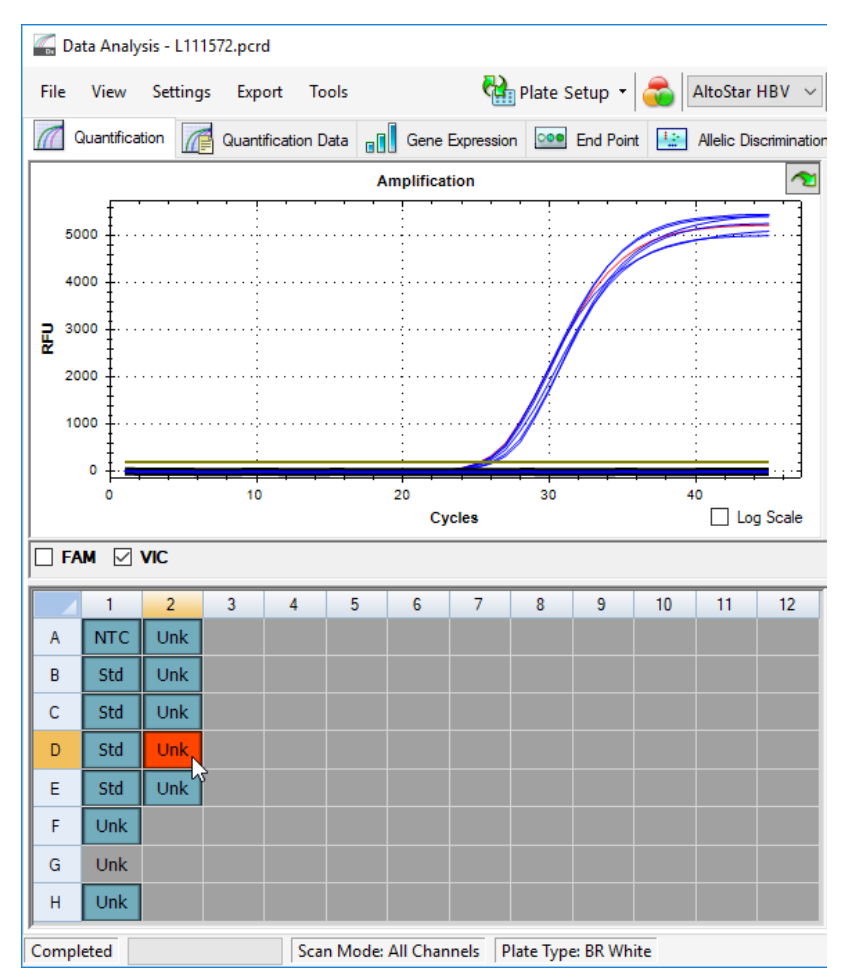

**Figura 40**: Ventana Data Analysis (análisis de datos): pocillo no válido

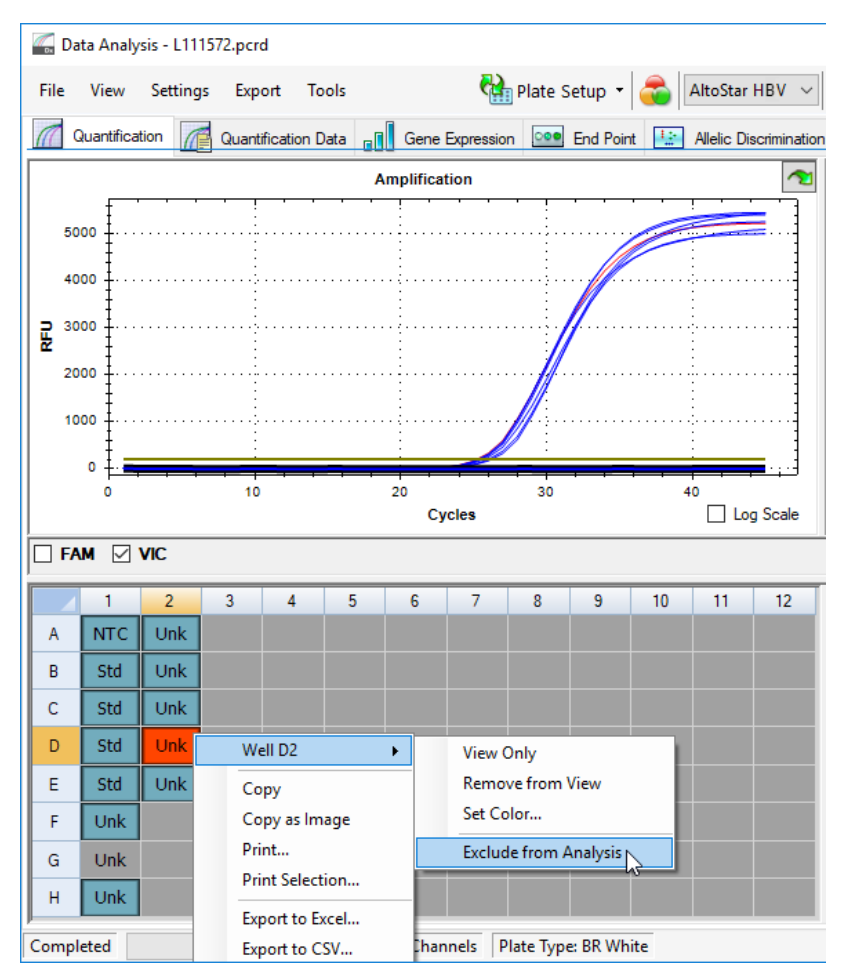

**Figura 41**: Ventana Data Analysis (análisis de datos): exclusión de un pocillo no válido del análisis

El pocillo seleccionado se excluye del análisis. No se generarán resultados para este pocillo (consulte la Figura 42).

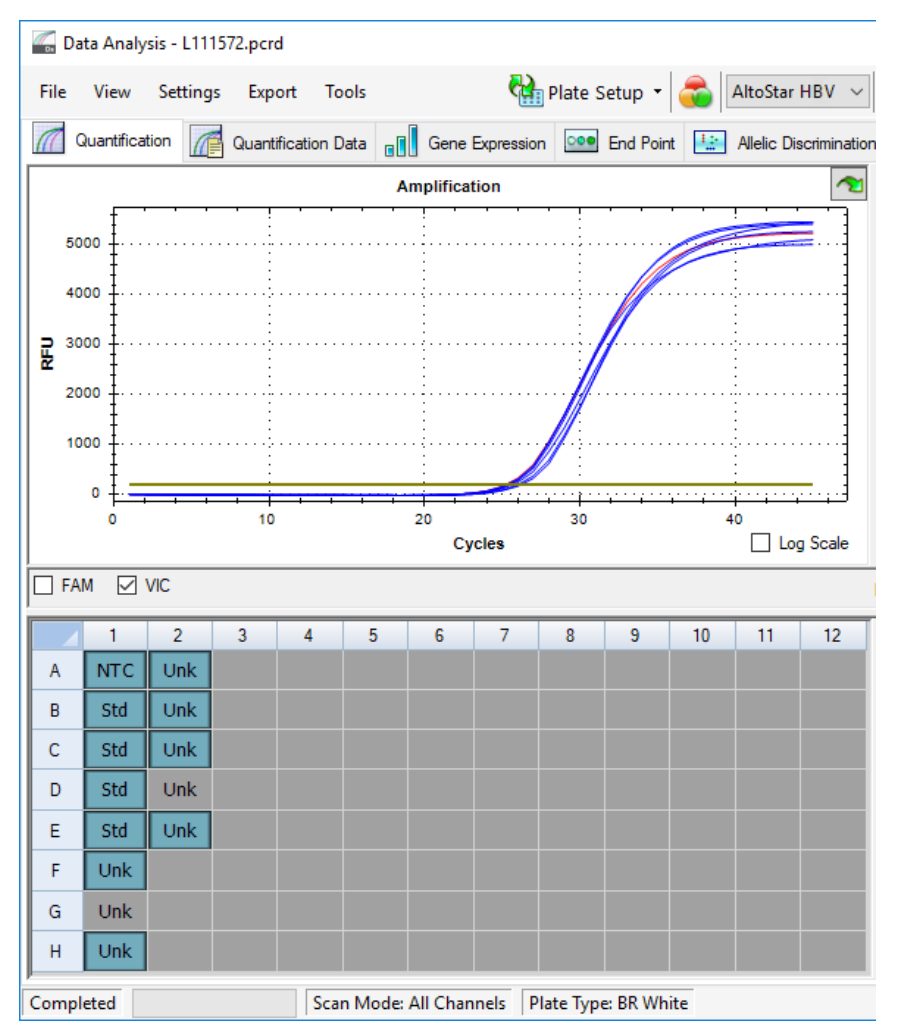

**Figura 42**: Ventana Data Analysis (análisis de datos): pocillo excluido

### **10.21.4.1 Validez de una serie PCR de diagnóstico**

Una serie PCR de diagnóstico es **válida** si:

a) se cumplen las siguientes condiciones de control:

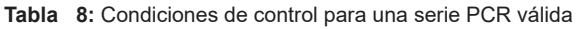

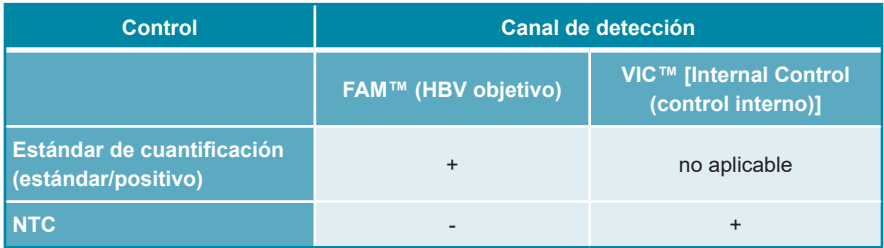

y b) la curva estándar generada alcanza el siguiente valor de parámetro de control:

**Tabla 9:** Parámetro de control de curva estándar

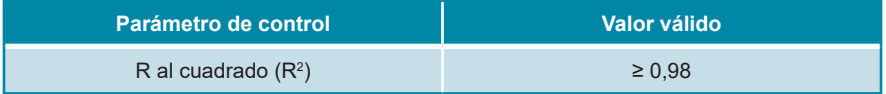

El parámetro de control de la curva estándar se muestra bajo el gráfico **Standard Curve** (curva estándar) en la ventana **Data Analysis** (análisis de datos) (consulte la Figura 43).

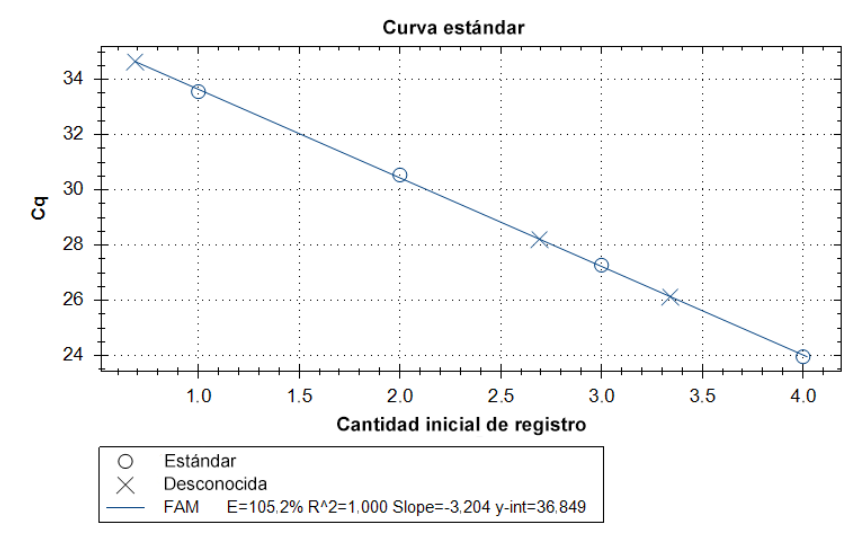

**Figura 43**: Datos de curva estándar

Una serie PCR de diagnóstico **no es válida** si:

- no se ha completado la serie;
- no se cumple alguna de las condiciones de control para una serie PCR de diagnóstico válida.

En caso de serie PCR de diagnóstico no válida, excluya todos los pocillos del análisis y repita la AltoStar® Run (serie) empezando por las muestras originales.

#### **10.21.4.2 Validez de los resultados para una muestra**

El resultado de una muestra individual **no es válido** si las señales tanto del canal de detección VIC™ [Internal Control (control interno)] como del FAM™ (HBV objetivo) son negativas (consulte la Tabla 10). En caso de resultado no válido para una muestra, excluya el pocillo del análisis y repita los tests desde la muestra original o recoja y pruebe una nueva muestra.

IF-2023-03933279-APN-INPM#ANMAT

107 Página 112 de 137

| Canal de detección         |                                              |                       |  |
|----------------------------|----------------------------------------------|-----------------------|--|
| <b>FAM™ (HBV objetivo)</b> | VIC™ [Internal Control<br>(control interno)] | Validez del resultado |  |
|                            |                                              | Resultado válido      |  |
|                            |                                              | Resultado válido*     |  |
|                            |                                              | Resultado válido      |  |
|                            |                                              | Resultado no válido   |  |

**Tabla 10**: Validez del resultado

\* La detección del Internal Control (control interno) no es necesaria cuando se detecta el HBV objetivo. Una elevada carga de ADN de HBV en la muestra puede generar una señal reducida o ausente del Internal Control (control interno).

## **10.21.5 Exportación de resultados de PCR para la interpretación de resultados automatizada**

Para que los resultados de la serie PCR estén disponibles para que un LIMS (por sus siglas en inglés) conectado interprete los resultados de forma automatizada, deben exportarse en forma de archivo de resultados de LIMS (.csv).

- **1.** En la ventana **Data Analysis** (análisis de datos) (consulte la Figura 28), asegúrese de seleccionar el **Well Group** (grupo de pocillos) del kit AltoStar® HBV PCR Kit 1.5. Por tanto, haga clic en el menú desplegable **Well Group** (grupo de pocillos) junto al botón **Well Group** (grupo de pocillos) (consulte la Figura 33) de la barra de herramientas.
- **2.** Asegúrese de que se hayan completado todos los pasos del proceso de análisis (consulte los capítulos que van del 10.21.1 Corrección de la línea de base hasta el 10.21.4 Exclusión de pocillos que contengan datos no válidos) para el **Well Group** (grupo de pocillos) del kit AltoStar® HBV PCR Kit 1.5.
- **3.** En la barra de menú de la ventana **Data Analysis** (análisis de datos), haga clic en **Export → Export All Data Sheets** (exportar → exportar todas las hojas de datos) para abrir el cuadro de diálogo **Browse for Folder** (buscar carpeta) (consulte la Figura 44).

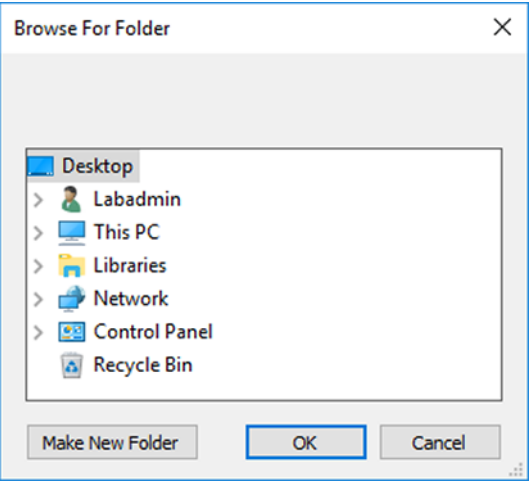

**Figura 44**: Cuadro de diálogo Browse for Folder (buscar carpeta)

**4.** En el cuadro de diálogo **Browse for Folder** (buscar carpeta), especifique la ubicación para los archivos de resultados de LIMS que se van a generar y haga clic en **OK** (aceptar).

#### **NOTA**

La integración de LIMS debe implementarse de conformidad con las especificaciones de altona Diagnostics. Para más información acerca de la integración de LIMS, póngase en contacto con el soporte técnico de altona Diagnostics (consulte el capítulo 14 Asistencia técnica).

#### **NOTA**

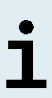

Si se guardan los resultados de más de un ensayo [**Well Group** (grupo de pocillos)] de una serie PCR en la misma carpeta, se sustituyen los archivos de resultados de LIMS del primer ensayo [**Well Group** (grupo de pocillos)] por los archivos de resultados de LIMS del segundo ensayo [**Well Group** (grupo de pocillos)]. En este caso, los archivos de resultados de LIMS del primer ensayo [**Well Group** (grupo de pocillos)] pueden volver a exportarse.

#### **10.21.6 Exportación de resultados de PCR para la interpretación de resultados manual**

Si los resultados no se transfieren a un LIMS para la interpretación de resultados automatizada, la interpretación de resultados debe realizarla manualmente el usuario. Con ese fin, los resultados de análisis de cada ensayo [**Well Group** (grupo de pocillos)] deben exportarse en forma de **Report** (informe).

- **1.** En la ventana **Data Analysis** (análisis de datos) (consulte la Figura 28), asegúrese de seleccionar el **Well Group** (grupo de pocillos) del kit AltoStar® HBV PCR Kit 1.5. Por tanto, haga clic en el menú desplegable **Well Group** (grupo de pocillos) junto al botón **Well Group** (grupo de pocillos) (consulte la Figura 33) de la barra de herramientas.
- **2.** En la parte izquierda de la ventana **Data Analysis** (análisis de datos), marque la casilla de verificación **VIC** y la casilla **FAM**.
- **3.** Asegúrese de que se hayan completado todos los pasos del proceso de análisis (consulte los capítulos que van del 10.21.1 Corrección de la línea de base hasta el 10.21.4 Exclusión de pocillos que contengan datos no válidos) para el **Well Group** (grupo de pocillos) del kit AltoStar® HBV PCR Kit 1.5.
- **4.** En la barra de menú de la ventana **Data Analysis** (análisis de datos), haga clic en **Tools → Reports...** (herramientas → informes...) para abrir el cuadro de diálogo **Report** (informe) (consulte la Figura 45).

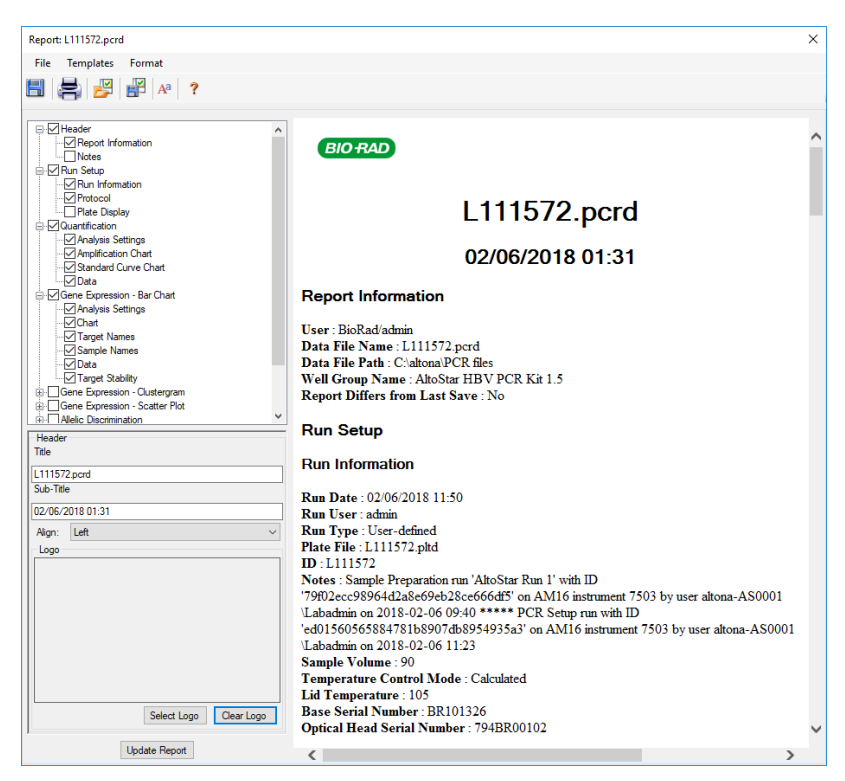

**Figura 45**: Cuadro de diálogo Report (informe): exportación de los resultados como informe

**5.** Asegúrese de que se seleccione al menos el siguiente contenido para la generación de informes en la parte superior izquierda del cuadro de diálogo **Report** (informe) (consulte la Figura 46):

**⊠** Header

⊠Report Information

- ☑ Experiment Setup ⊠Run Information
	- ⊠Protocol
- ☑ Quantification

⊠Analysis Settings ⊠Amplification Chart ⊠Standard Curve Chart ⊠Data

**Figura 46**: Cuadro de diálogo Report (informe)

Seleccione o anule la selección del contenido adicional del **Report** (informe) marcando las casillas de verificación respectivas como proceda.

- **6.** En la barra de menú del cuadro de diálogo **Report** (informe), haga clic en **File → Save As...** (archivo → guardar como...) para abrir el cuadro de diálogo **Save Report** (quardar informe).
- **7.** En el cuadro de diálogo **Save Report** (guardar informe), especifique el nombre y la ubicación para el archivo de informe que se va a generar y haga clic en **Save** (guardar).

#### **10.21.6.1 Interpretación manual de los resultados**

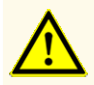

Como con cualquier test diagnóstico, los resultados obtenidos con el kit AltoStar® HBV PCR Kit 1.5 deben interpretarse teniendo en cuenta todos los hallazgos clínicos y de laboratorio.

**1.** Abra el archivo de **Report** (informe) generado para el **Well Group** (grupo de pocillos) del kit AltoStar® HBV PCR Kit 1.5 (consulte el capítulo 10.21.6 Exportación de resultados de PCR para la interpretación de resultados manual).

**2.** Consulte la tabla **Quantification Data** (datos de cuantificación) en el **Report** (informe) (consulte la Figura 47). La tabla se compone de dos filas para cada **Sample** (muestra) - una para el *HBV* **Target** (objetivo) y una para el *Internal Control* (control interno) **Target** (objetivo).

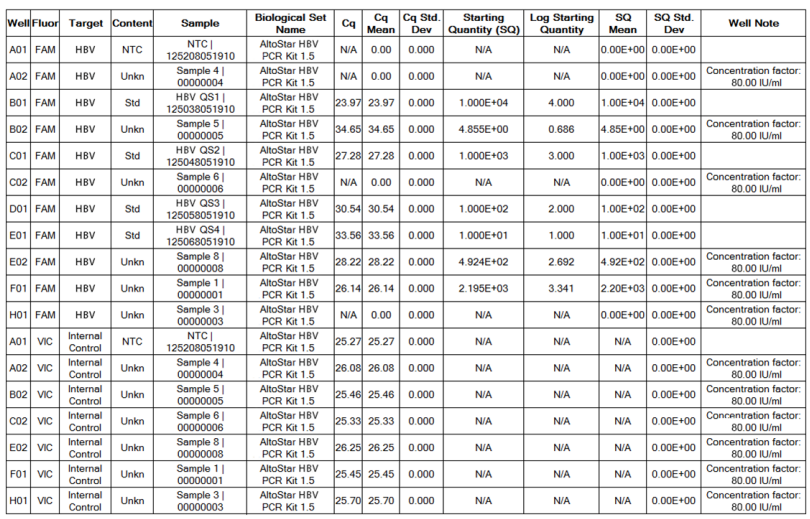

**Quantification Data** 

**Figura 47**: Informe: datos de cuantificación

Los resultados se marcan con un *Concentration factor* (factor de concentración) en la columna **Well Note** (nota del pocillo) de la tabla **Quantification Data** (datos de cuantificación) (consulte la Figura 47).

- **3.** En estas filas, consulte la columna **Starting Quantity (SQ)** (cantidad inicial) para la concentración del HBV objetivo medido en el eluido de la **Sample** (muestra) respectiva. Para calcular el resultado de la muestra del paciente original, el usuario debe multiplicar el valor de **Starting Quantity (SQ)** (cantidad inicial) por el *Concentration factor* (factor de concentración) respectivo (incluida la unidad).
- **4.** Consulte la Tabla 11 para ver la interpretación de los resultados.

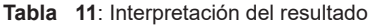

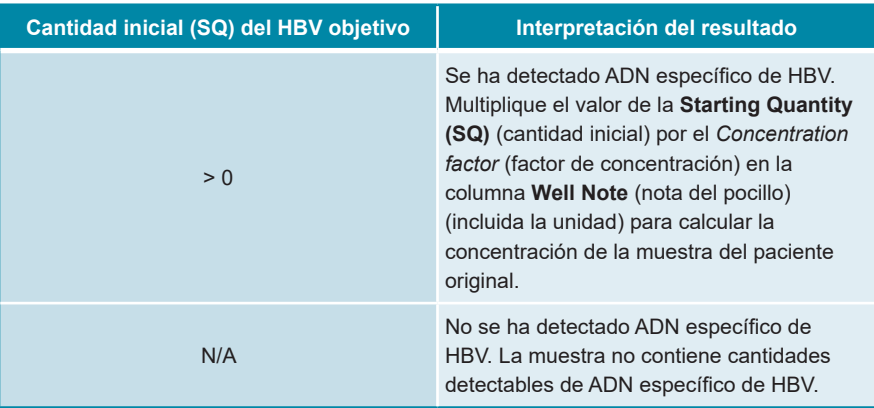

## **11. Eliminación**

Elimine los desechos peligrosos y biológicos conforme a las regulaciones locales y nacionales. No debe permitirse que los componentes sobrantes de producto ni los desechos lleguen al alcantarillado, a cursos de agua o al suelo exterior.

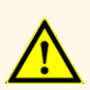

Trate siempre las muestras como si fueran infecciosas y (bio)peligrosas conforme a los procedimientos seguros de laboratorio. Si se derrama material de las muestras, utilice rápidamente un desinfectante adecuado. Manipule los materiales contaminados como si fueran biopeligrosos.

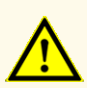

Elimine los desechos peligrosos y biológicos solo conforme a las regulaciones locales y nacionales para evitar la contaminación ambiental.

#### **NOTA**

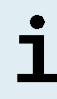

Los desechos líquidos y cualquier líquido que incluya Lysis Buffer (tampón de lisis) o Wash Buffer 1 (tampón de lavado) contienen tiocianato de guanidinio, que puede formar compuestos tóxicos, muy reactivos y volátiles cuando se combinan con lejía o ácidos fuertes.

#### **NOTA**

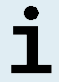

La PCR Plate (placa PCR) debe eliminarse sellada, ya que no se puede retirar la AltoStar® PCR Plate Sealing Foil (lámina sellante para placa PCR).

# **12. Evaluación de rendimiento**

La evaluación de rendimiento del kit AltoStar® HBV PCR Kit 1.5 se realizó empleando el 4º estándar internacional de la OMS para HBV DNA en técnicas de amplificación de ácido nucleico (código NIBSC: 10/266) y material estándar de HBV calibrado con el estándar internacional de la OMS.

## **12.1 Plasma**

## **12.1.1 Sensibilidad analítica**

Para la determinación del límite de detección (LoD), se generó una serie de dilución del 4º estándar internacional de la OMS para virus de la hepatitis B DNA en técnicas de amplificación de ácido nucleico (código NIBSC: 10/266) en plasma con EDTA de 100 a 0,5 UI/ml.

Cada dilución se analizó en 8 replicados en 3 días diferentes (total n = 24 por dilución) usando combinaciones de 3 lotes del kit AltoStar® HBV PCR Kit 1.5, 3 lotes del kit AltoStar® Purification Kit 1.5 y 3 lotes del AltoStar® Internal Control 1.5 (control interno). Las series se realizaron usando 3 AltoStar® Automation System AM16 (sistema de automatización) diferentes y CFX96™ DW Dx.

Se combinaron los datos de todas las series y se realizó un análisis de probit para determinar el valor del 95 % del límite de detección.

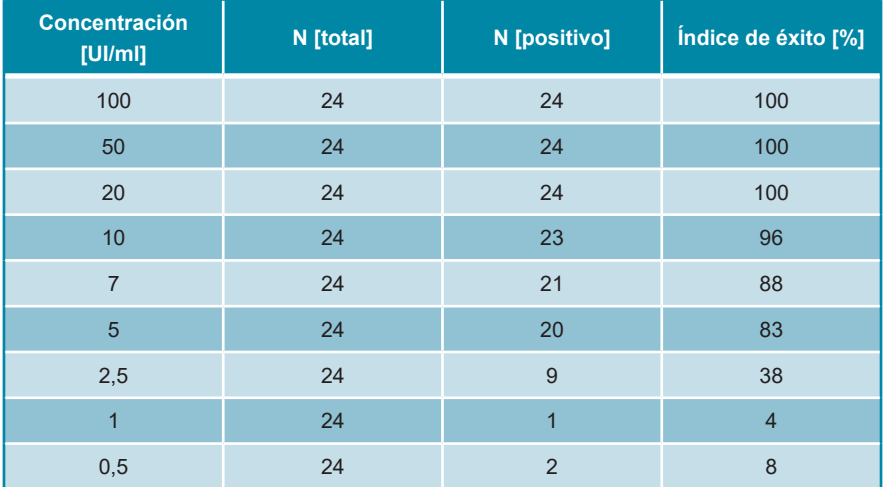

**Tabla 12**: Resultados de PCR utilizados para calcular la sensibilidad analítica del kit AltoStar® HBV PCR Kit 1.5

El límite de detección del kit AltoStar® HBV PCR Kit 1.5 para la detección de HBV en plasma con EDTA es de 10,2 UI/ml (intervalo de confianza del 95 %: 7,6 - 15,8 UI/ml).

El límite de detección para los genotipos de HBV B a H se confirmó de conformidad con el protocolo descrito en la guía del CLSI EP17-A2 («Evaluation of Detection Capability for Clinical Laboratory Measurement Procedures; Approved Guideline-Second Edition»).

Para cada genotipo de HBV, el plasma con EDTA negativo se enriqueció con HBV hasta una concentración final del valor de límite de detección (10,2 UI/ml) determinado para el 4º estándar internacional de la OMS para HBV DNA en técnicas de amplificación de ácido nucleico (código NIBSC: 10/266). A continuación, se analizaron las muestras en 3 series diferentes usando combinaciones de 3 lotes del AltoStar® HBV PCR Kit 1.5, 3 lotes del AltoStar® Purification Kit 1.5 y 3 lotes del AltoStar® Internal Control 1.5 (control interno) (n = 20 por serie; 60 repeticiones en total).

IF-2023-03933279-APN-INPM#ANMAT

117 Página 122 de 137

| <b>Genotipo de HBV</b> | N [total] | N [positivo] | Índice de éxito [%] |
|------------------------|-----------|--------------|---------------------|
| B                      | 60        | 56           | 93                  |
| C                      | 60        | 57           | 95                  |
| D                      | 60        | 56           | 93                  |
| E                      | 60        | 59           | 98                  |
| F                      | 60        | 56           | 93                  |
| G                      | 60        | 60           | 100                 |
| Н                      | 60        | 59           | 98                  |

**Tabla 13**: C onfirmación de la sensibilidad analítca para los genotipos de HBV B a H

Los resultados confirmaron un límite de detección de al menos 10,2 UI/ml para los genotipos de HBV B a H.

#### **12.1.2 Especificidad analítica**

La especificidad analítica del kit AltoStar® HBV PCR Kit 1.5 se garantiza mediante la selección exhaustiva de los oligonucleótidos (cebadores y sondas). Los oligonucleótidos se comprobaron mediante un análisis de comparación con secuencias disponibles públicamente para asegurar que se detectarán todos los genotipos relevantes de HBV.

Para la verificación de la especificidad analítica del kit AltoStar® HBV PCR Kit 1.5, se realizaron los siguientes experimentos (consulte los capítulos desde el 12.1.2.1 Muestras negativas hasta el 12.1.2.3 Reactividad cruzada):

#### **12.1.2.1 Muestras negativas**

Se analizaron 104 muestras de plasma negativas en HBV de donantes individuales con el kit AltoStar® HBV PCR Kit 1.5. Todas las muestras (104 de 104) dieron negativo en ADN específico de HBV y positivo para el Internal Control (control interno). La especificidad analítica del kit AltoStar® HBV PCR Kit 1.5 para muestras de plasma con EDTA es de ≥ 99 %.

#### **12.1.2.2 Sustancias interferentes**

Para evaluar la influencia de las sustancias endógenas y exógenas potencialmente interferentes en el rendimiento del kit AltoStar® HBV PCR Kit 1.5, las muestras de plasma se enriquecieron con sustancias seleccionadas que contenían HBV en una concentración de 3 x LoD (30,6 UI/ml), de 1500 UI/ml y sin HBV, respectivamente.

Los resultados obtenidos para las muestras que contenían sustancias potencialmente interferentes se compararon con los resultados generados para muestras de plasma con EDTA que no se enriquecieron con interferentes. Cada muestra se procesó en 3 replicados. No se observaron interferencias para muestras que contenían niveles elevados de sustancias endógenas (bilirrubina, hemoglobina, albúmina sérica humana, triglicéridos y ADN genómico humano) o exógenas (adefovir, entecavir, interferón alfa-2a, lamivudina, telbivudina y tenofovir).

Además, se analizaron muestras de plasma con EDTA de pacientes que padecen enfermedades autoinmunes (lupus eritematoso sistémico y artritis reumatoide) con el AltoStar® HBV PCR Kit 1.5, enriquecidas y sin enriquecer con HBV hasta una concentración final de 30,6 UI/ml y 1500 UI/ml respectivamente. No se observaron interferencias en términos de especificidad, sensibilidad y cuantificación fiable.

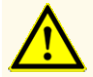

La presencia de inhibidores de PCR (como p. ej., heparina) puede provocar falsos negativos o resultados no válidos.

#### **12.1.2.3 Reactividad cruzada**

La especificidad analítica del kit AltoStar® HBV PCR Kit 1.5 con respecto a la reactividad cruzada con otros patógenos distintos al HBV se evaluó probando virus relacionados con el HBV, virus que provocan síntomas parecidos una infección por HBV y virus con probabilidad de estar presentes en pacientes que sufran una infección por HBV.

El kit AltoStar® HBV PCR Kit 1.5 no mostró ninguna reacción cruzada con ninguno de los siguientes patógenos:

- Citomegalovirus (CMV)
- Virus de Epstein-Barr (EBV)
- Virus de la hepatitis A (HAV)
- Virus de la hepatitis C (HCV)
- Virus de la hepatitis D (HDV)
- Virus de la hepatitis E (HEV)
- Virus del herpes simple 1 (HSV-1)
- Virus del herpes simple 2 (HSV-2)

- Virus 1 de la inmunodeficiencia humana (HIV-1)
- Virus linfotrópico T humano I (HTLV-I)
- Virus linfotrópico T humano II (HTLV-II)
- Parvovirus **B19**

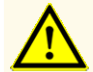

Si la muestra contiene otros patógenos distintos de HBV, puede darse competencia con la amplificación objetivo o reactividades cruzadas.

#### **12.1.3 Rango lineal**

Para la determinación del rango lineal del kit AltoStar® HBV PCR Kit 1.5, se probó una serie de dilución de HBV en plasma con EDTA que va de 10 000 000 a 20 UI/ml. Se probaron diluciones con una concentración entre 10 000 000 y 100 000 UI/ml en 4 replicados, así como diluciones con una concentración entre 10 000 y 20 UI/ml en 8 replicados. El análisis se realizó basándose en una regresión polinómica.

El rango lineal del kit AltoStar® HBV PCR Kit 1.5 para la cuantificación de HBV en plasma con EDTAes de entre 20 y 10 000 000 UI/ml. Se muestra una representación gráfica de los datos en la Figura 48.

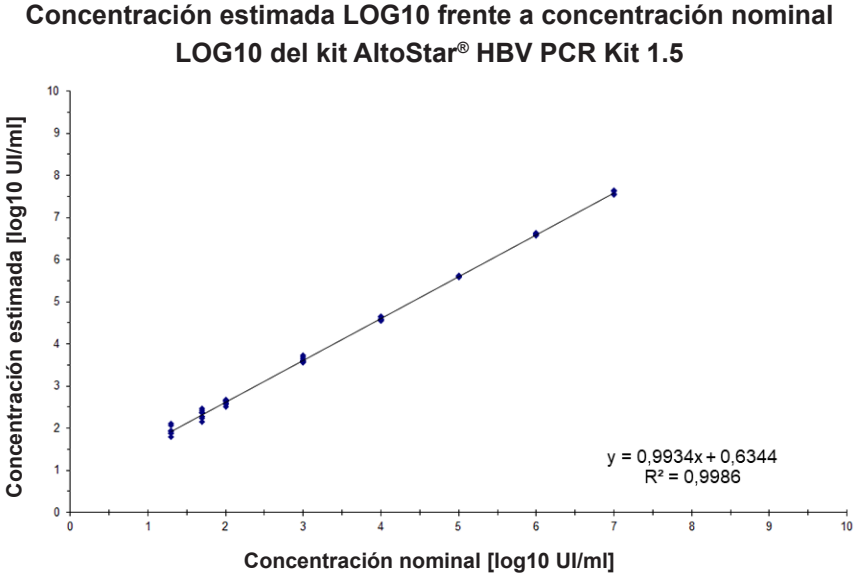

**Figura 48**: Análisis de regresión lineal del kit AltoStar® HBV PCR Kit 1.5 con muestras de plasma con EDTA

### **12.1.4 Precisión**

La precisión del kit AltoStar® HBV PCR Kit 1.5 se evaluó utilizando un panel compuesto por una muestra de plasma con un alto positivo en HBV (1 500 UI/ml), una con un bajo positivo en HBV [100 UI/ml (5 veces el límite inferior de cuantificación (LLoQ))] y una de plasma negativo en HBV. Se realizaron 5 series con diferentes combinaciones de 3 lotes del kit AltoStar® HBV PCR Kit 1.5, 3 lotes del kit AltoStar® Purification Kit 1.5 y 3 lotes del AltoStar® Internal Control 1.5 (control interno). Las series se realizaron en 5 días diferentes usando 3 AltoStar® Automation System AM16 (sistema de automatización) diferentes y 3 CFX96™ DW Dx. Cada miembro del panel se probó en al menos 4 replicados por serie.

La repetibilidad (variabilidad intraserie), la variabilidad interlote y la reproducibilidad (variabilidad total) se determinaron basándose en valores de cuantificación para las muestras con alto y bajo positivo en HBV (consulte la Tabla 14) y en valores de ciclo de umbral (C<sub>q</sub>) para el Internal Contr**p**l (**go) to hiso**gga de APN-INPIRPIARNIVAT en HBV (consulte la Tabla 15).

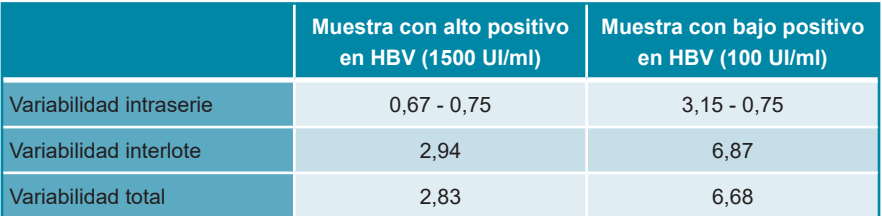

**Tabla 14**: Datos de precisión (datos de cuantificación CV % log10) para muestras de plasma con EDTA positivas con alto y bajo positivo en HBV

**Tabla 15**: Datos de precisión (valores CV % C<sub>q</sub>) para el Internal Control (control interno) en muestras de plasma con EDTA negativas en HBV

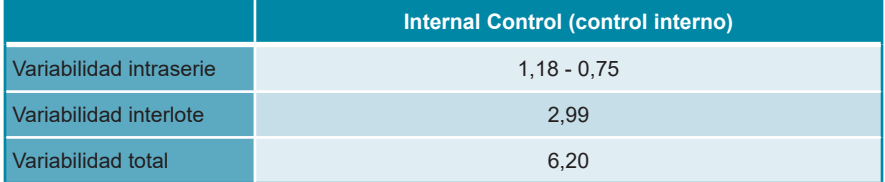

Además, se evaluó la variabilidad de un centro a otro mediante el análisis de un panel de muestras en tres laboratorios diferentes. El panel de muestras estuvo compuesto por muestras de plasma con EDTA positivas para HBV en 3 concentraciones diferentes [1500 UI/ml, 100 UI/ml (5 veces en límite inferior de cuantificación (LLoQ))] y 30,6 UI/ml [3 veces el límite de detección]), además de por muestras negativas en HBV. Los resultados obtenidos para la muestra de 1500 UI/ml y 100 UI/ml se resumen en la Tabla 16.

**Tabla 16**: Datos de precisión (datos de cuantificación CV % log10): variabilidad de un centro a otro

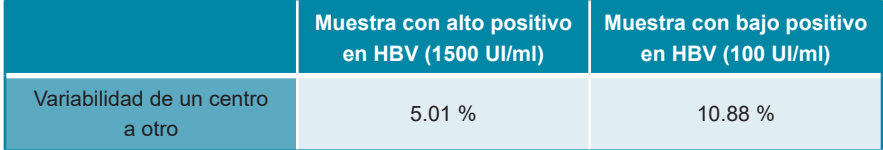

## **12.1.5 Índice de fallo total**

Se evaluó la robustez del kit AltoStar® HBV PCR Kit 1.5 probando 104 muestras de plasma con EDTA negativas en HBV de donantes individuales enriquecidas con HBV hasta una concentración final de 3 x LoD (30,6 UI/ml). El 99 % (103 de 104) de las muestras dieron positivo en HBV en el canal de detección de fluorescencia específico de HBV (FAM™).

#### **12.1.6 Arrastre**

La contaminación por arrastre es un riesgo que depende del flujo de trabajo y no del ensayo PCR que se utilice. Para el AltoStar® Workflow (flujo de trabajo), se utilizó el kit AltoStar® Parvovirus B19 PCR Kit 1.5 como modelo de ejemplo. Se evaluó la posible contaminación cruzada por arrastre de muestras con alto positivo analizando muestras alternativas con alto positivo de parvovirus B19 (1,00E+07 UI/ml) y muestras negativas (n = 23 cada una por serie, 5 series) con el kit AltoStar® Parvovirus B19 PCR Kit 1.5. No se observó arrastre (es decir, todas las muestras negativas en parvovirus B19 dieron negativo).

#### **12.1.7 Evaluación del diagnóstico**

El kit AltoStar® HBV PCR Kit 1.5 se evaluó en un estudio comparativo con el Abbott RealTi*m*e HBV assay (Abbott Molecular) con marcado CE. De forma retrospectiva, se analizaron 316 muestras de plasma con EDTA de supervisión rutinaria de HBV en paralelo utilizando el Abbott *m*Sample Preparation System (Abbott Molecular) en combinación con el Abbott *m*2000 Complete System (Abbott Molecular) y utilizando el HBV PCR Kit 1.5 junto con el kit AltoStar® Purification Kit 1.5 y el AltoStar® Internal Control 1.5 (control interno) en el AltoStar® Automation System AM16 (sistema de automatización) y el CFX96™ DW Dx. Para analizar la sensibilidad y la especificidad diagnóstica, se utilizaron 272 muestras válidas. Los resultados se muestran en la Tabla 17.

**Tabla 17**: Resultados de la evaluación de la sensibilidad y la especificidad del diagnóstico para muestras de plasma

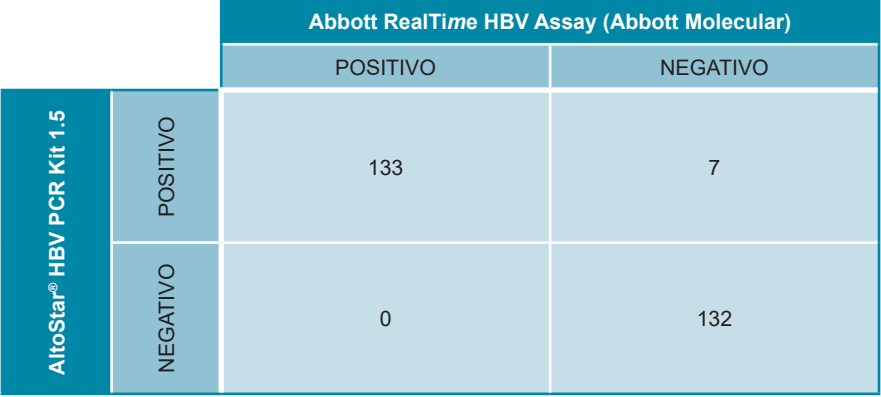

La sensibilidad y la especificidad diagnósticas del kit AltoStar® HBV PCR Kit 1.5 en comparación con el Abbott RealTi*m*e HBV assay (Abbott Molecular) fueron del 100 % y el 95 %, respectivamente.

Para la correlación cuantitativa, se han excluido las muestras que dieron negativo en uno o ambos ensayos. Tras la eliminación del valor atípico, los resultados de las 132 muestras restantes se utilizaron para la correlación cuantitativa mediante análisis de regresión lineal (consulte la Figura 49).

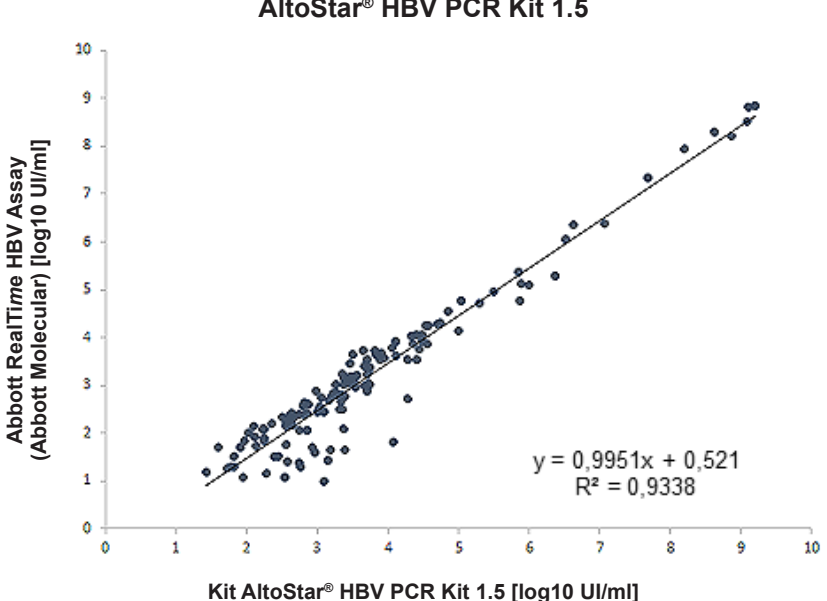

**Abbott RealTi***m***e HBV Assay (Abbott Molecular) frente al kit AltoStar® HBV PCR Kit 1.5**

**Figura 49**: Análisis de regresión lineal de los resultados obtenidos con el Abbott RealTi*m*e HBV assay (referencia) y el kit AltoStar® HBV PCR Kit 1.5

Hubo muy buena correlación entre los resultados cuantitativos obtenidos con el kit AltoStar® HBV PCR Kit 1.5 y el Abbott RealTi*m*e HBV assay (Abbott Molecular) [coeficiente de correlación  $R = 0.96$  ( $R^2 = 0.93$ )].

### **13. Control de calidad**

De acuerdo con el sistema de control de calidad con certificación ISO 13485 de altona Diagnostics GmbH, cada lote del kit AltoStar® HBV PCR Kit 1.5 se somete a tests con especificaciones predeterminadas para asegurar la calidad consistente del producto.

### **14. Asistencia técnica**

Si necesita asistencia, póngase en contacto con el soporte técnico de altona Diagnostics:

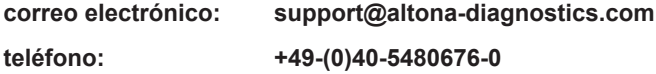

## **15. Bibliografía**

- **[1]** https://talk.ictvonline.org/ictv-reports/ictv\_9th\_report/reverse-transcribing-dna-and-rnaviruses-2011/w/rt\_viruses/155/hepadnaviridae
- **[2]** https://academic.oup.com/labmed/article/42/8/488/2657686
- **[3]** https://www.who.int/news-room/fact-sheets/detail/hepatitis-b
- **[4]** Versalovic, James, Carroll, Karen C.,Funke, Guido, Jorgensen, James H., Landry, Marie Louise y David W. Warnock (ed). Manual of Clinical Microbiology. 10.ª edición. ASM Press, 2011.
- **[5]** Cohen, Jonathan, Powderly, William G y Steven M Opal. Infectious Diseases, tercera edición. Mosby, 2010.

## **16. Marcas comerciales y aviso legal**

Abbott® (Abbott Molecular); AltoStar® (altona Diagnostics); CFX96™, CFX Manager™, Hard-Shell® (Bio-Rad); FAM™, VIC™ (Thermo Fisher Scientific).

Los nombres registrados, las marcas comerciales, etc. usados en este documento, incluso si no están marcados específicamente como tales, no se deben considerar privados de protección legal.

El kit AltoStar® HBV PCR Kit 1.5 es un kit de diagnóstico con marcado CE de conformidad con la directiva 98/79/CE de diagnóstico *in vitro*.

Producto sin licencia de Health Canada y no aprobado ni autorizado por la FDA.

No disponible en todos los países.

© 2021 altona Diagnostics GmbH; reservados todos los derechos.

# **17. Explicación de los símbolos**

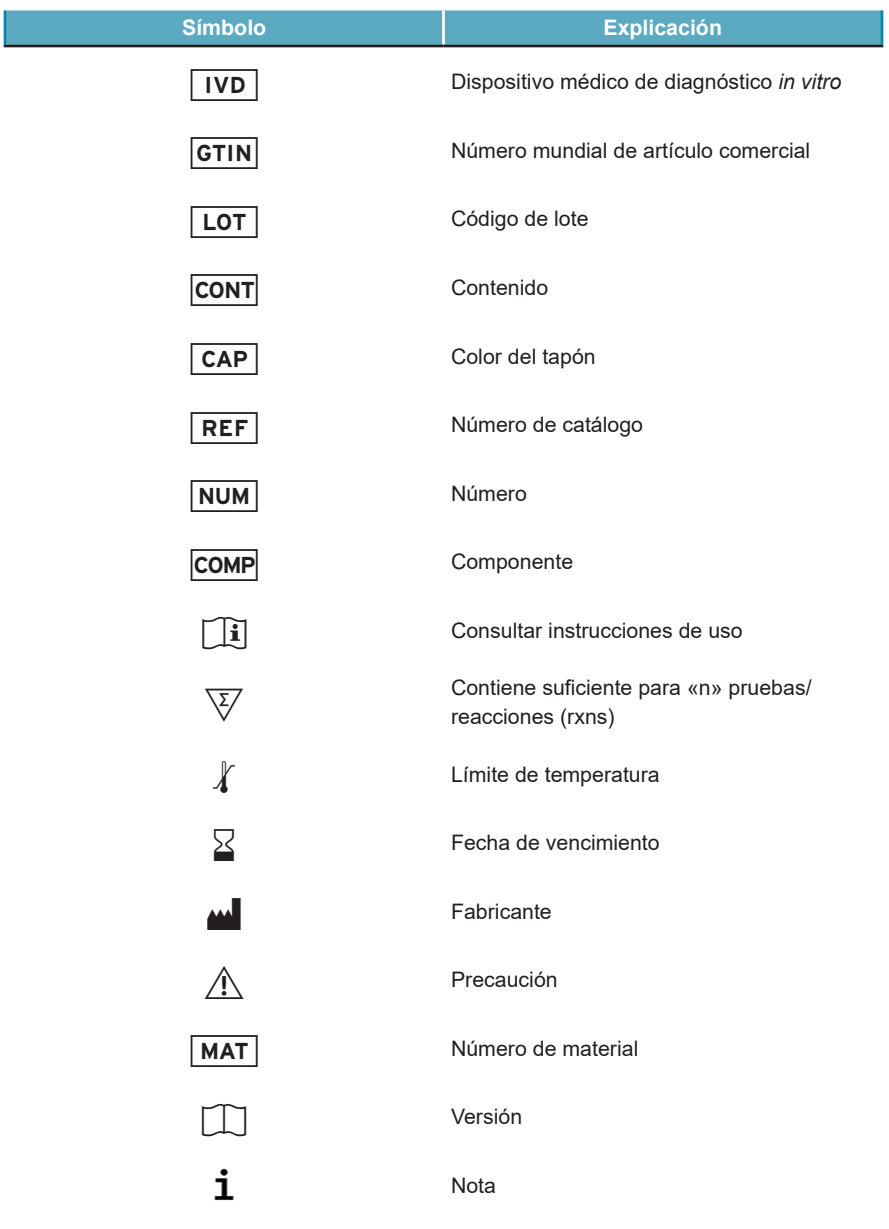

128 Página 133 de 137

# **página en blanco a propósito**

IF-2023-03933279-APN-INPM#ANMAT

129 Página 134 de 137

# **página en blanco a propósito**

IF-2023-03933279-APN-INPM#ANMAT

130 Página 135 de 137

## IF-2023-03933279-APN-INPM#ANMAT

Página 136 de 137

altona Diagnostics GmbH Mörkenstr. 12 22767 Hamburg, Germany

phone +49 40 548 0676 0 fax +49 40 548 0676 10 e-mail info@altona-diagnostics.com

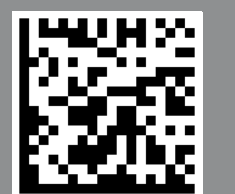

**www.altona-diagnoslfic???**&03933279-AP<mark>N-INPM#ANM</mark>AT

Página 137 de 137

**always a drop ahead.**

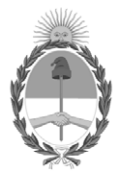

República Argentina - Poder Ejecutivo Nacional 1983/2023 - 40 AÑOS DE DEMOCRACIA

## **Hoja Adicional de Firmas Anexo**

Número: IF-2023-03933279-APN-INPM#ANMAT

**Referencia:** ALTONA DIAGNOSTICS ARGENTINA rótulos e instrucciones de uso

El documento fue importado por el sistema GEDO con un total de 137 pagina/s.

Digitally signed by Gestion Documental Electronica Date: 2023.01.11 08:00:57 -03:00

Odimero: 1F-2023-03933279-APN-INPM#ANMAT<br>
CIUDAD DE BUENOS AIRES<br>
Nécércoles 11 de Enero de 2023<br>
El documento fue importado por el sistema GEDO con un total de 137 paginals,<br>
El documento fue importado por el sistema GEDO Instituto Nacional de Productos Médicos Administración Nacional de Medicamentos, Alimentos y Tecnología Médica

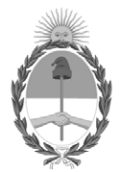

**República Argentina - Poder Ejecutivo Nacional** 1983/2023 - 40 AÑOS DE DEMOCRACIA

#### **Certificado - Redacción libre**

**Número:** 

Viernes 27 de Enero de 2023 CE-2023-10354995-APN-ANMAT#MS CIUDAD DE BUENOS AIRES

**Referencia:** 1-0047-3110-004682-22-1

# **CERTIFICADO DE AUTORIZACIÓN E INSCRIPCIÓN PRODUCTO MÉDICO PARA DIAGNÓSTICO IN VITRO**

Expediente Nº 1-0047-3110-004682-22-1

La Administración Nacional de Medicamentos, Alimentos y Tecnología Médica (ANMAT) certifica que de acuerdo con lo solicitado por altona Diagnostics Argentina SRL ; se autoriza la inscripción en el Registro Nacional de Productores y Productos de Tecnología Médica (RPPTM), de un nuevo producto con los siguientes datos identificatorios característicos:

# **DATOS IDENTIFICATORIOS CARACTERÍSTICOS**

Nombre Comercial: AltoStar® HBV PCR Kit 1.5

Indicación/es de uso:

El kit AltoStar® HBV PCR Kit 1.5 es un test diagnóstico in vitro basado en tecnología PCR en tiempo real para la detección y cuantificación de ADN específico del virus de la hepatitis B (HBV) humano (genotipos A a H) en plasma humano EDTA.

El kit AltoStar® HBV PCR Kit 1.5 está configurado para su uso con el CFX96™ Deep Well Dx System (Bio-Rad) en combinación con el AltoStar® Automation System AM16 (sistema de automatización), el kit AltoStar® Purification Kit 1.5 y el AltoStar® Internal Control 1.5 (control interno).

Los resultados generados con el kit AltoStar® HBV PCR Kit 1.5 deben interpretarse junto con otros hallazgos clínicos y de laboratorio. El kit AltoStar® HBV PCR Kit 1.5 se ha diseñado para que lo utilicen usuarios profesionales formados en técnicas biológicas moleculares.

Forma de presentación: El kit permite 96 determinaciones y está compuesto por:

- Master A: 8 viales de 240 µvial
- Master B: 8 viales de 300 µvial
- $\bullet$  Estándar de cuantificación 1 (QS1): 2 viales de 550 µvial
- Estándar de cuantificación 2 (QS2): 2 viales de 550 µvial
- Estándar de cuantificación 3 (QS3): 2 viales de 550 µvial
- $\bullet$  Estándar de cuantificación 4 (QS4): 2 viales de 550 µvial
- Control sin plantillas (NTC): 2 viales de 550 µvial

Período de vida útil: Período de vida útil: 15 MESES Condiciones de conservación: -25°C / -15°C

Nombre del fabricante: altona Diagnostics GmbH.

Lugar de elaboración: Mörkenstrasse12, 22767 Hamburgo, Alemania.

Grupo de Riesgo: Grupo D

Condición de uso: Uso profesional exclusivo

Se extiende el presente Certificado de Autorización e Inscripción del PRODUCTO PARA DIAGNÓSTICO IN VITRO PM 2436-47 , con una vigencia de cinco (5) años a partir de la fecha de la Disposición autorizante.

Expediente N° 1-0047-3110-004682-22-1

N° Identificatorio Trámite: 40637

AM

Digitally signed by Gestion Documental Electronica Date: 2023.01.27 15:35:01 -03:00

Valeria Teresa Garay Subadministradora Nacional Administración Nacional de Medicamentos, Alimentos y Tecnología Médica